# **14. Point of Sale System**

The Foundation Systems Point of Sale system is fully integrated with the Pharmacy Management System. If you did not order the Point of Sale system with your system, it is available from Foundation Systems at an additional charge. For more information about purchasing the Accounts Receivable System, please contact the **FSI Sales Office** at **800-333- 0926**.

This chapter will cover the Point of Sale system in five sections - Pharmacy System Integration, Point of Sale system menu options, Sales Processing, File Maintenance, and Period Processing.

## **Pharmacy System Integration**

This section explains how to configure the Point of Sale system to interface with the Pharmacy Management System and the Accounts Receivable system. It also contains instructions on how the interface will function during normal prescription processing.

If the Point of Sale system was purchased and installed with your original software package, the software came configured to interface with both the Pharmacy Management System and Accounts Receivable system. No further configuration should be required.

## **Pharmacy System Configuration**

To activate the 'Point of Sale' system within the Pharmacy Management System; from the Main Menu of the Pharmacy Management System, select 'Utility Programs', 'Utility Menu #2', 'System Configuration', and 'Software Options'. Press **Enter** until 'Page 6' is displayed. A sample of the screen is shown below:

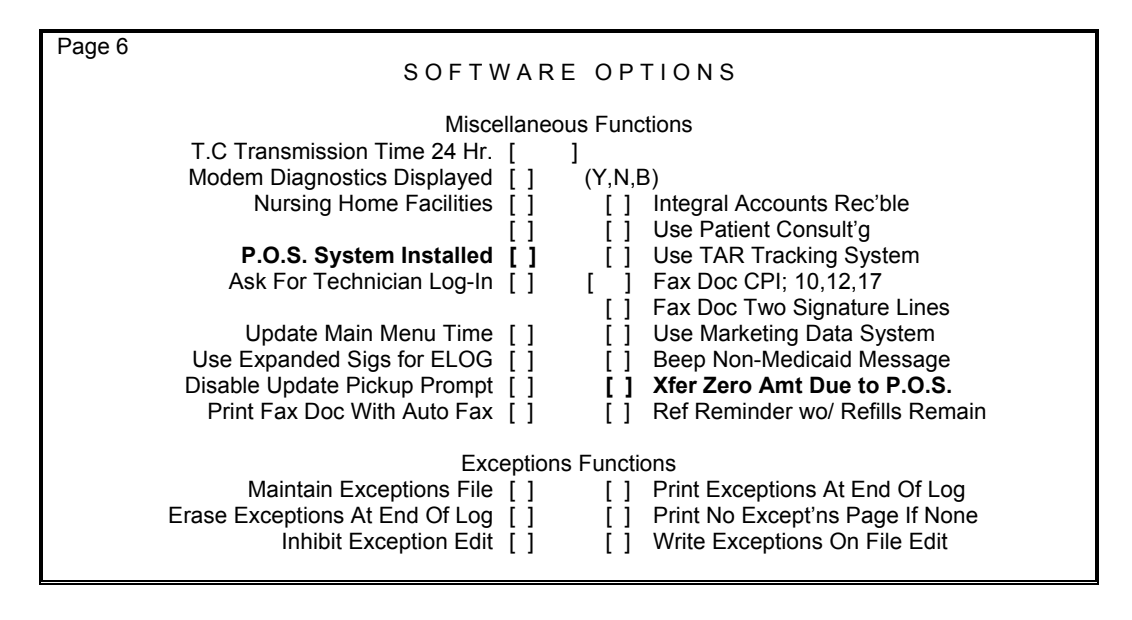

Place a 'Y' in the 'P.O.S. System Installed' option to integrate Point of Sale into the Pharmacy Management System. Additionally, place a 'Y' in 'Xfer Zero Amt Due to P.O.S.' to be able to transfer prescriptions that have \$0.00 copay's to the Point of Sale. This is used when capturing electronic signatures from P.O.S. for 'Prescription Pickup Logging/Reporting'.

## **Point of Sale System Configuration**

Now that the 'Pharmacy Management System' knows that there is a 'P.O.S.' system installed, the location of the 'Pharmacy Management System' needs to be programmed into the Point of Sale system. To do this, log into the Point of Sale system, and from the Point of Sale system main menu, select menu option '2. File Maintenance'. A clerk or technician will have to log into the system that has permissions high enough to get into 'System Option Maintenance'. After logging in, select menu option '6. System Option Maintenance'. The following screen will be displayed:

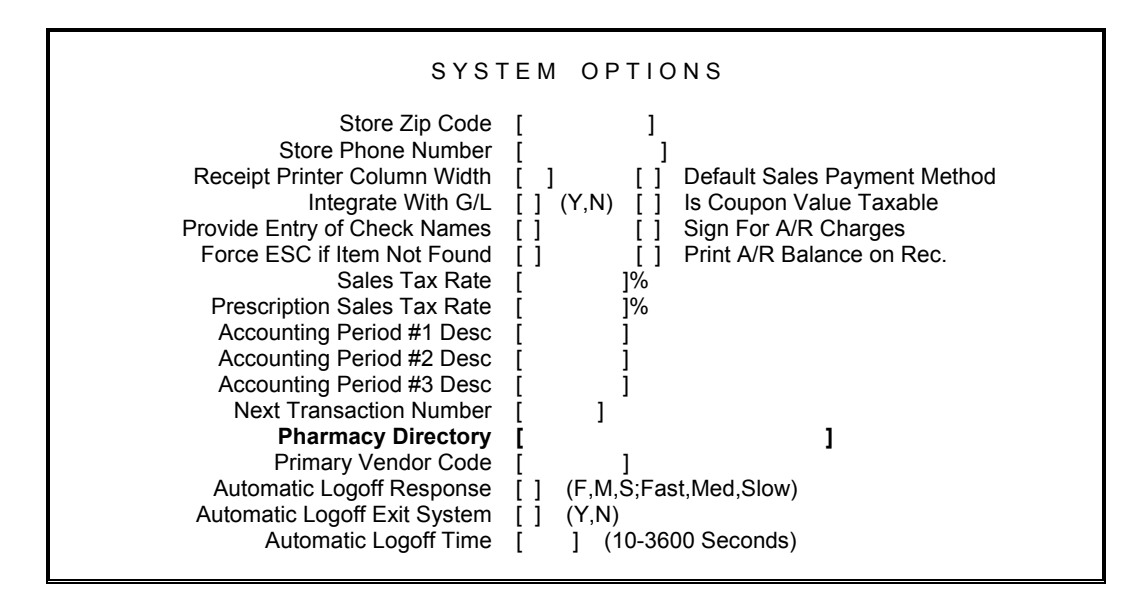

Enter the directory where the Pharmacy Management System resides on the server in the 'Pharmacy Directory' field. This is case sensitive. Typical directories are /usr/fsi for Sco Unix systems, and /home/fsi for Red Hat Linux systems.

## **Accounts Receivable Configuration**

The Point of Sale system has the ability to charge sales and make payments into the FSI Accounts Receivable system. In order to be able to do this, a couple of things need to be configured prior to using the Accounts Receivable system within the Point of Sale system.

To do this, from the Main Menu of the Point of Sale system, select option '2. File Maintenance', and option '8. Register Maintenance'. Press the  $\overline{E^{nter}}$  key two times to get to the third screen of 'Register Maintenance'. The following screen will be displayed:

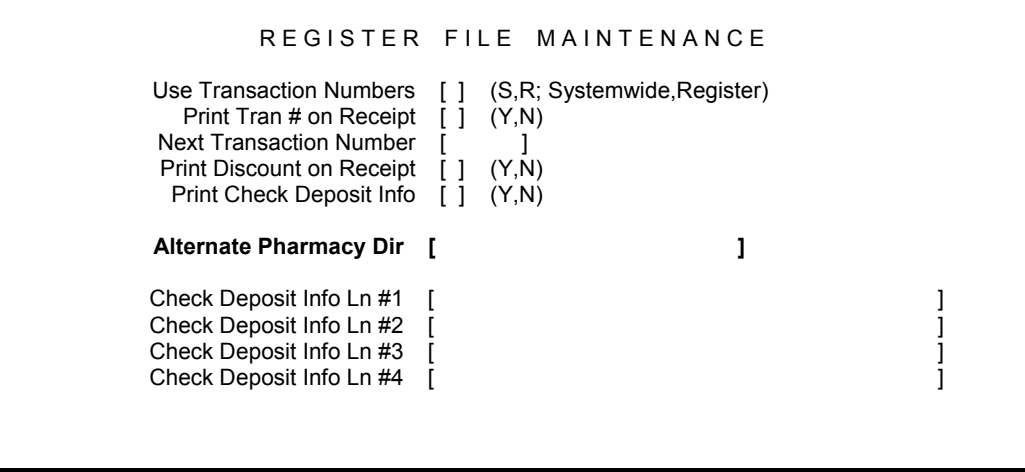

### **FOUNDATION SYSTEMS, INC.** POINT OF SALE

Enter the directory where the Accounts Receivable system is located on the server in the 'Alternate Pharmacy Dir' field.

After specifying the directory for the Accounts Receivable system within the Point of Sale system, the same has to be done within Accounts Receivable. From the Main Menu of the Pharmacy Management System, select menu option '6. Accounts Receivable', and menu option '8. User Maintenance'. Press the **Enter** key one time to advance to the second screen of 'User Maintenance'. The following screen will be displayed:

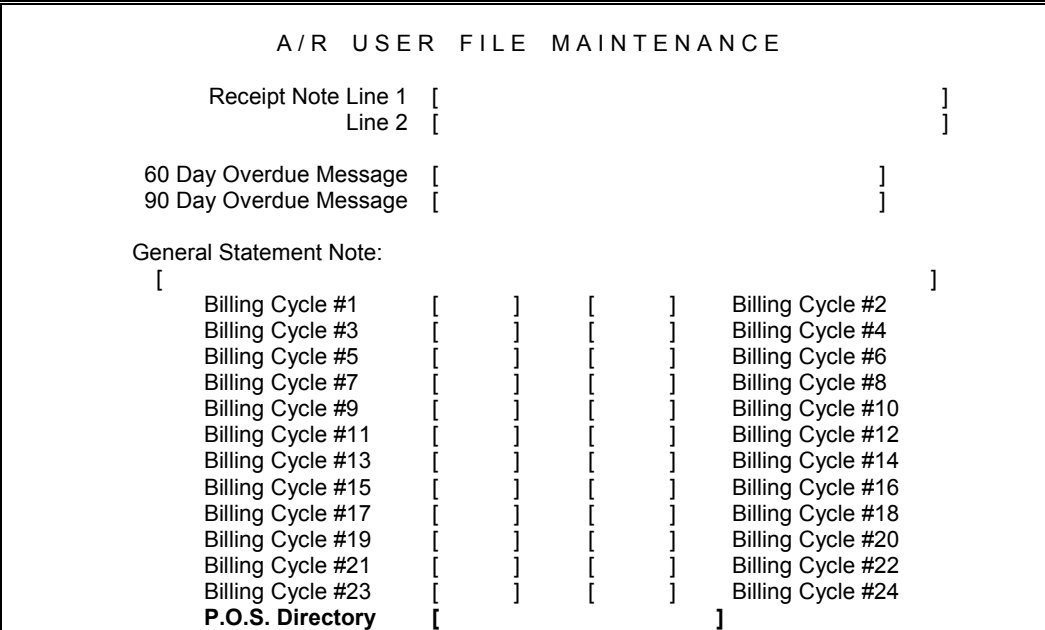

Enter the directory for the Point of Sale system in 'P.O.S. Directory'. Typically, the directory for the Point of Sale system on Sco Unix is /usr/pos, and /home/pos for Red Hat Linux systems.

This completes the integration process for Point of Sale with the Pharmacy Management System and Accounts Receivable system.

## **Transferring Prescriptions to P.O.S.**

After the options are set in 'System Configuration', two options will be available within the Pharmacy Management System. When filling a prescription, on the 'Verify That Everything is Correct' screen,

JOHN ADAMS B.04 Apr 35 Age.66 MEDI-CAL ONLINE Expires 100 PHILLY AVE OREM HAPVAL #123456789 489-4897 Sh F10 Pat Note MFG: URL Usage 0 Since 09/06/01 SOH 0 Dr Fax # 222-4446 Dr # 222-4444 222-2225 Verify That Everything is Correct. And enter the Appropriate Selections  $[\begin{array}{ccc} P & \end{array}]$  Multiple Selections Allowed.<br>F1 Start Script Over D Mark for Delivery D Mark for Delivery F8 Back Up to Make Changes E Filled Elsewhere **Y** Accept As Is **N** Not Filled (Yet) B Online 'Bill Later' G Discharge Med C Print a Care Claim Form 1 One Year Rx Expiry **P Send to P.O.S.** 001176 09 Nov 01 TEST PATIENT 1000 PENICILLIN VK 250MG TAB URL<br>Dr TEST DOCTOR PI 11/09/02 Dr TEST DOCTOR

a 'P' will be defaulted in the field. Leave this setting in there. The 'P' transfers the copay information to the Point of Sale system. Additionally, if 'Y' is set in 'Xfer Zero Amt Due to P.O.S.', even \$0.00 copay's will be transferred for 'Pickup Logging/Reporting' purposes.

The second place that these settings will affect within the Pharmacy Management System is on the 'Rx Status' screen.

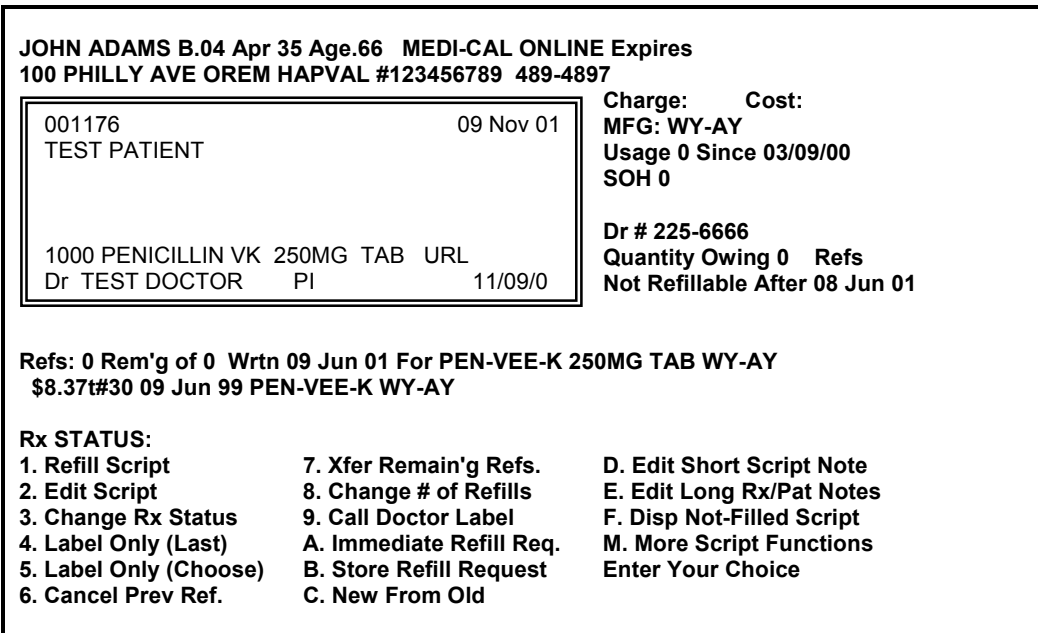

Selecting 'M' on this screen access 'More Script Functions'.

### **FOUNDATION SYSTEMS, INC.** POINT OF SALE

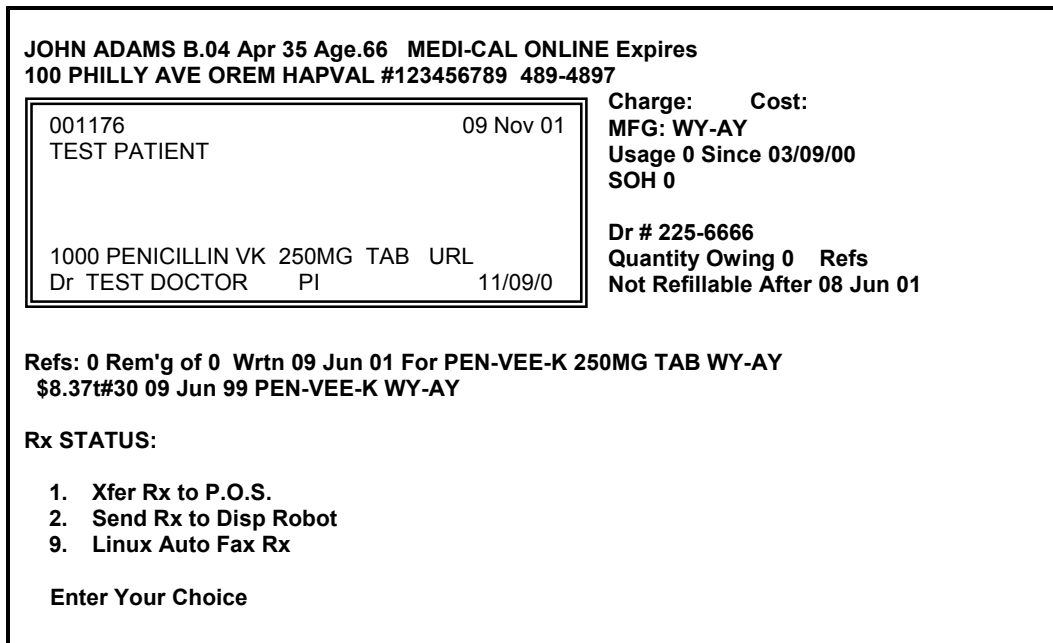

Option #1 'Xfer Rx to P.O.S.' can be used to manually send or resend the copay and rx information to the Point of Sale system.

## **Point of Sale System Menu Options**

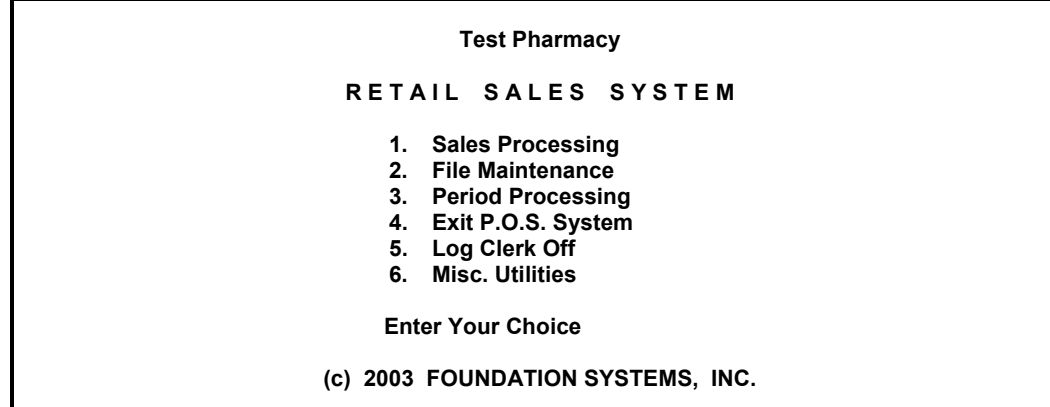

Select the appropriate option by entering in the number or letter shown to the left of the option. Each menu option will be discussed in the following pages of this manual.

## **Sales Processing**

The 'Sales Processing' processing and options will be discussed in section 3 of this chapter.

## **File Maintenance**

The 'File Maintenance' menu and utilities will be discussed in section 4 of this chapter.

## **Period Processing**

'Period Processing' will be discussed in section 5 of this chapter.

## **Exit P.O.S. System**

This option is used to exit out of the Point of Sale system. Depending on the operating system type, and the configuration of that system, this will either return the user to the operating system login prompt, or to the command line.

## **Log Clerk Off**

This option is used to log the current clerk off. This should be done whenever leaving the register, or at shift changes. The logged on clerk is displayed on the main menu of the Point of Sale system as shown below.

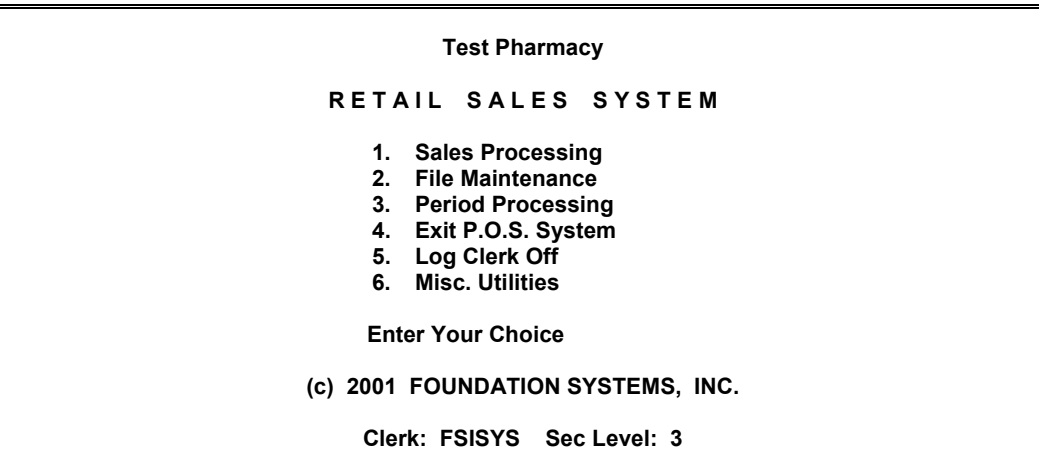

As shown above, the clerk and the clerk's security level are shown on the bottom line of the Point of Sale system main menu. If no clerk is displayed, then no clerk is logged on. When a clerk is not logged on, upon selecting any of the menu options, a prompt for the clerk login will be displayed.

## **Misc. Utilities**

The 'Misc. Utilities' contains two miscellaneous functions; the 'Bad Check Register', and the 'FSI Telecom System'.

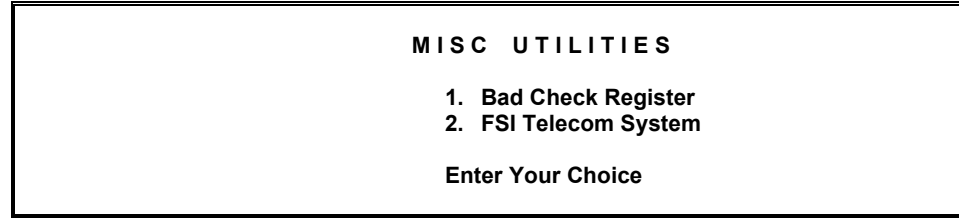

### **Bad Check Register**

The 'Bad Check Register' is used to verify the acceptability of checks when processing sales against a file of 'Bad Checks' as added in the 'Bad Check Register'.

Г

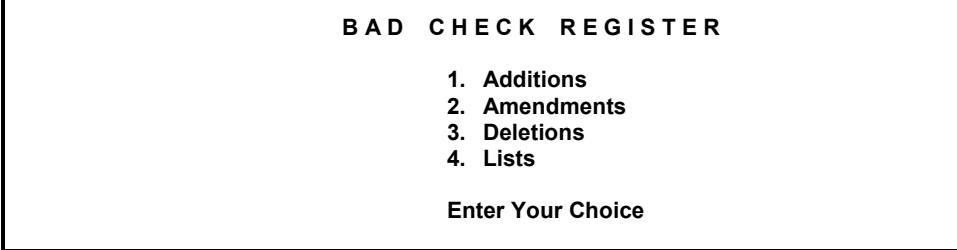

### *Additions:*

'Additions' is used to add a 'bad check' into the 'Bad Check Register' system. After selecting this option, the following screen will display:

> **BAD CHECK ADDITIONS Enter the Customer** [ **] ]**

When adding the check information into the file, a 'customer' has to be selected. In order to select a customer, the customer has to be on file. If the name entered in the 'Enter the Customer' field is not found in the customer file, the 'Additions' program will jump into 'Customer Additions'. 'Customer Additions' will be discussed later in this chapter under the 'File Maintenance' section.

After selecting the appropriate customer, the following screen will display:

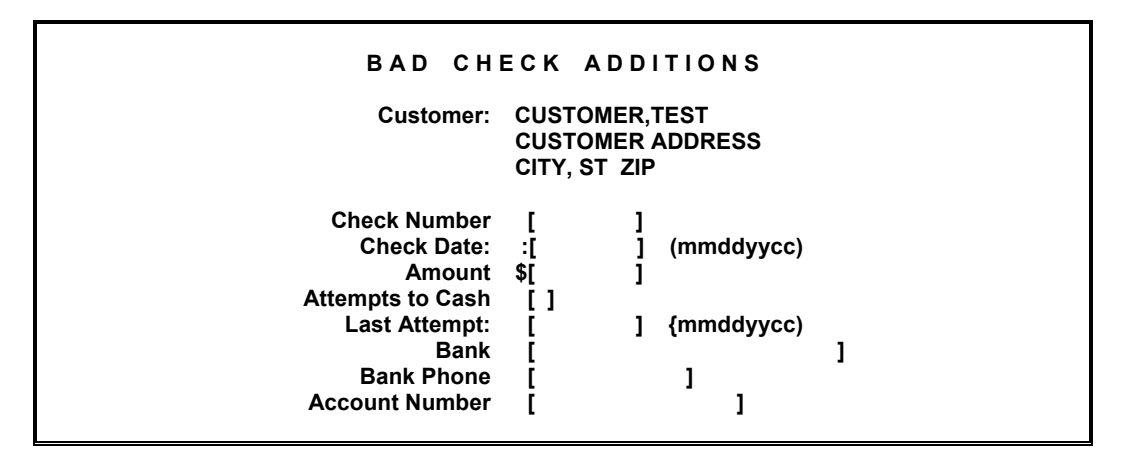

Fill in the appropriate fields, and press  $\overline{\text{Enter}}$  to save. After putting the bad check on file, when entering a sale with a check tender, enter the name or account number on the check. The program will check for any possible matches in the 'Bad Check Register'. If a possible match is found, then a prompt to acknowledge and a message 'Possible Bad Check On File' will display in the bottom left corner of the screen. Press  $\mathbb{E}_{\mathbf{S}^c}$  to continue.

### *Amendments:*

Similar function is used to maintain, or change the information that was entered using 'Additions'. After selecting the customer, the most recent bad check for the customer will be displayed. To access other bad check records for the same patient, press  $\boxed{\text{Enter}}$  to advance to the other bad check records.

### *Deletions:*

Use this function to delete old or paid bad checks from the 'Bad Check Register'.

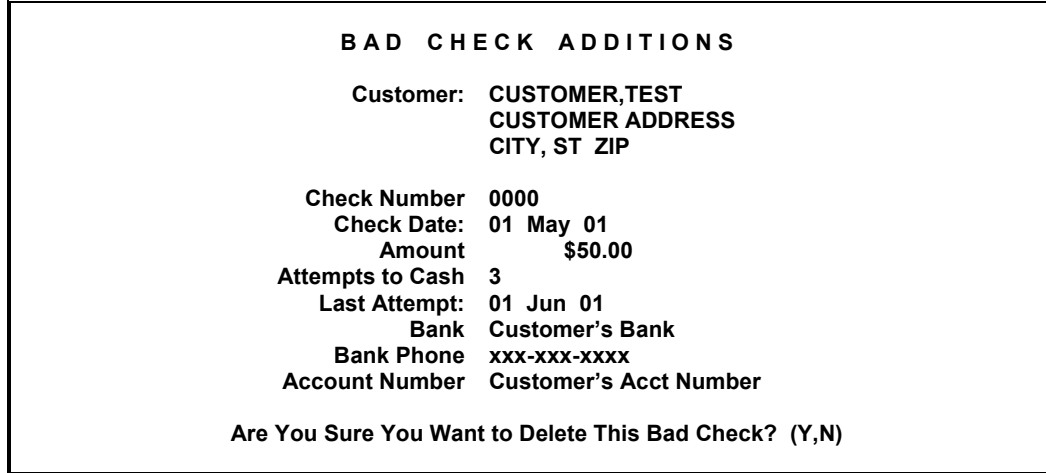

If this is the bad check record to be deleted, press 'Y', if not, press 'N'. If additional bad check records are recorded for this customer, pressing 'N' will advance to the next bad check.

### *Lists:*

This function will print a list of all the bad checks on file. The report lists the customer's name, address, city, state, zip code, phone number, check number, and amount due.

### **FSI Telecom System**

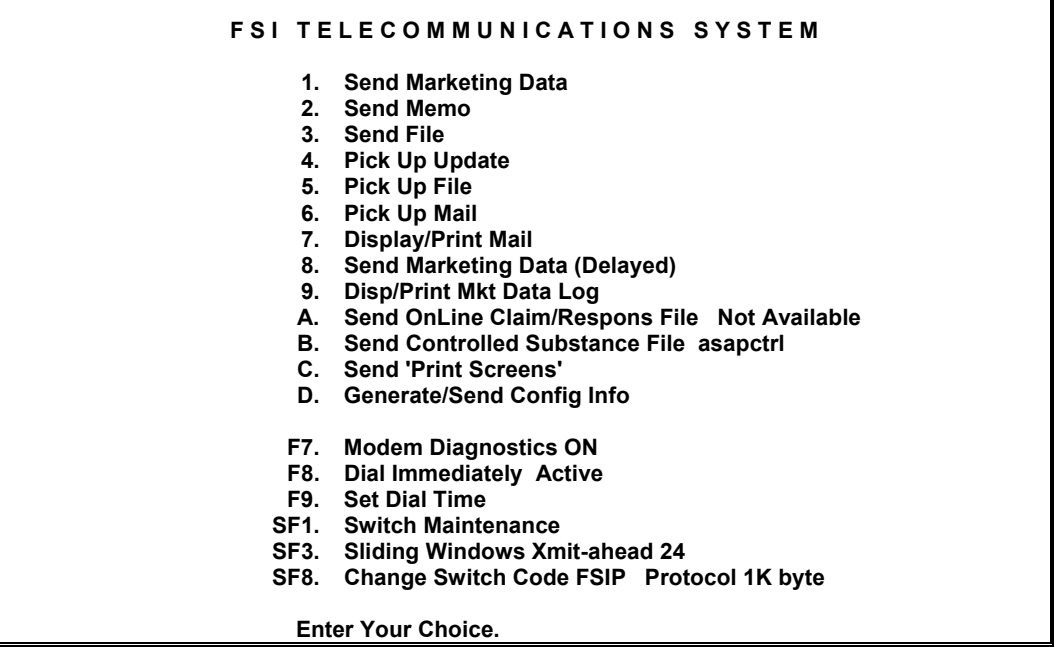

The *FSI TeleCommunications* menu is used for communicating with the Foundation Systems technical support office, and 'Atlantic Associates' to report Controlled Substance Data.

### *Send Marketing Data*

If you are participating in the marketing data program, the data should be sent to FSI every Friday evening at the close of business, Saturday, Sunday or Monday morning before 10AM local time. If you choose this option on Friday afternoon/evening, you will be asked to confirm that the pharmacy is closed before you send the data. Otherwise, if everything is correct, the system will begin the data transfer.

If the system finds a problem with the date range of the data, you will see:

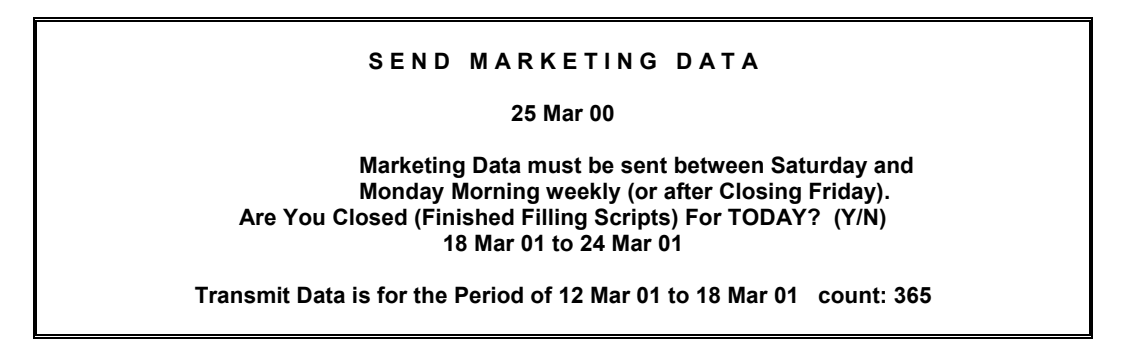

If it is Friday or later, and there will be no other prescriptions to be filled for the day, answer 'Y' to this question.

#### *Send Memo*

This option is used for sending a memo to the FSI Technical Support Office. When this option is chosen the following screen appears:

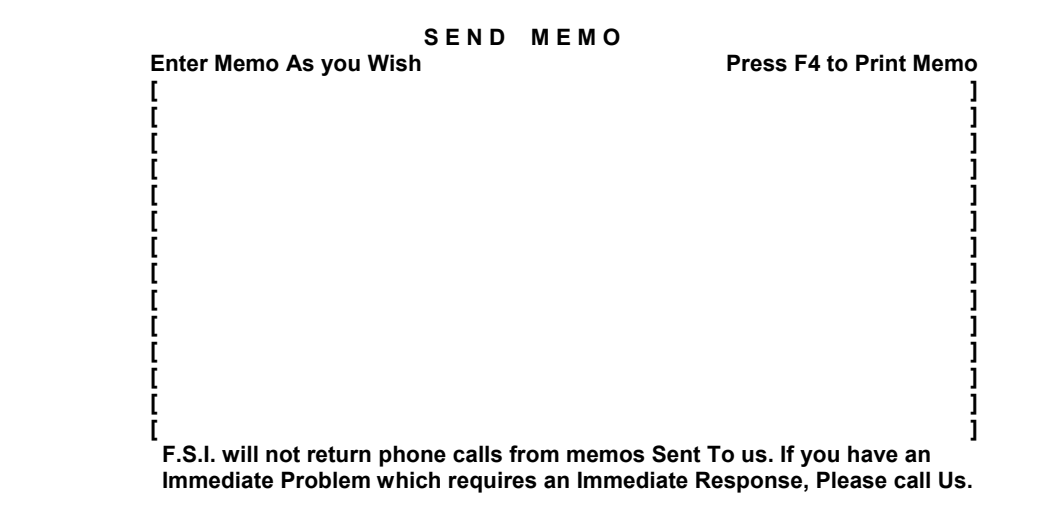

After you have typed in the desired memo, press the *Enter* key and you will be asked:

### **Is the above Memo Correct? (Y,N)**

If the memo is complete, press  $\Omega$  and the system will send the memo to FSI. Pressing the  $\mathbb{F}^4$ key before the memo is sent will send a copy of the memo to the printer.

The FSI Technical Support Helpdesk does not return calls based off submitted memos. Do not send memos for technical support.

### *Send File*

This will send a file to FSI. The letter case for the file to be sent, must match the case of the file on the computer. This option is usually used under the direction of FSI.

### *Pickup Update*

This function is used to pickup program updates from FSI. This function should not be used from the Point of Sale system. Alternatively, use the Pharmacy Management System to download program updates. Then 'Update Installation Program' built into the Pharmacy Management System accommodates the Point of Sale system software updates.

### *Pick Up File*

This will pick up a file from FSI. Enter the name of the file to pick up in the letter case specified by the FSI Tech Support Helpdesk. This option is usually used under the direction of FSI. All files downloaded using the 'Telecom System' from the Point of Sale system, will be placed in the Point of Sale directory.

### *Pick Up Mail*

This will pick up the current mail from the FSI technical support. After the mail has been received, press  $\left[ \mathbf{P} \right]$  if you wish to print the mail, otherwise press  $\left[ \mathbf{F} \right]$  several times back to the Main Menu. This is typically used as a diagnostic tool.

### *Display/Print Mail*

This will recall/print the last mail message downloaded from the FSI Tech Support Office.

### *Send Marketing Data (Delayed)*

If no dial time is specified, this function will wait to send the market data until 11:30 pm.

### *Disp/Print Mkt Data Log*

The last attempted market data transmission date and results will appear to the right of this option. When the option is entered, a log of prior transmissions will appear. Press 'P' to print the log. Additionally, pressing  $E2$  or  $E3$  will allow the next and previous screens of history to be displayed.

### *Send Online Claim/Response File*

Use this option only when directed by FSI. This will send the last claim and response information to the FSI Tech Support Helpdesk. The information contained within allows the helpdesk to troubleshoot problems with Third Party billing.

### *Send Controlled Substance File*

This option is used to send the controlled substance file to Atlantic Associates. This submission is only accepted for pharmacies in certain states. For this option to work, the controlled substance file first had to have been created using the elog function in 'Log of

Scripts', and second the modem switch code 'CTRLS' has to have been setup in 'Modem Switch Maintenance'.

### *Send 'Print Screens'*

This function is used to electronically send 'Print Screens' to the **Foundation Systems Technical Support Helpdesk.** Before sending these print screens, they first have to be created. This would normally be done under the direction of the **Foundation Systems Technical Support Helpdesk**. Creating and sending electronic print screens to the **Foundation Systems Technical Support Helpdesk** without being instructed by a helpdesk technician might result in the print screens not being acknowledged.

### *Generate/Send Config Info*

This function is used to create and send a compilation of some of the key files used to run the Pharmacy Management System and other key files for the operating system of the computer. The file that is created and transmitted is sent to the **Foundation Systems Technical Support Helpdesk** and identified with the pharmacies NCPDP identification number.

### *Modem Diagnostics*

Pressing the 'F7' key will toggle the setting for 'Modem Diagnostics'. Having the modem diagnostics turned on allows the codes and commands the modem is using to be seen on the screen. This is sometimes useful when trying to troubleshoot a problem with the modems.

### *Dial Immediately*

This will override any pre-set dial time, allowing the system to dial out immediately.

### *Set Dial Time*

With all of the above functions, you have the option to dial out at a preset dial time. This option will temporarily set a dial time. Enter the time in 24 hour format, with no semicolon between the hours and minutes. For example, if you wanted to set a dial time of 11:45 p.m., enter 2345 in the field. When you enter one of the above options, you will see a screen similar to the following:

**Compressing Marketing Data Waiting For Dial Time of 23:45 Current Time is 18:00:24 You May Press F1 to Abort and Return to Menu. When the Current Time becomes equal to the Dial Time, Communication Processing will begin. If the FSI Host Communication System is busy, this program will redial repeatedly until the communications transaction is successful. (Note: Busy Signals cost nothing). If there are five unsuccessful communications, this automatic process will be terminated.**

Leave this screen as it stands. When the current time matches the dial time, the process you have requested will begin.

### *Switch Maintenance*

This function serves as a shortcut key to the maintenance screen for the current switch code as displayed on the 'SF8' line. This is used primarily when FSI is trying to diagnose a problem with telecommunications between the pharmacy and the tech support helpdesk.

### *Sliding Window Xmit-ahead*

It is recommended to leave this as defaulted. Change this only at the direction of FSI.

### *Change Switch Code*

This setting determines the setup parameters used to communicate with the FSI Tech Support Helpdesk. Pressing 'Shift + F8' allows for the codes to be changed. After selection this option, the following will be displayed:

г

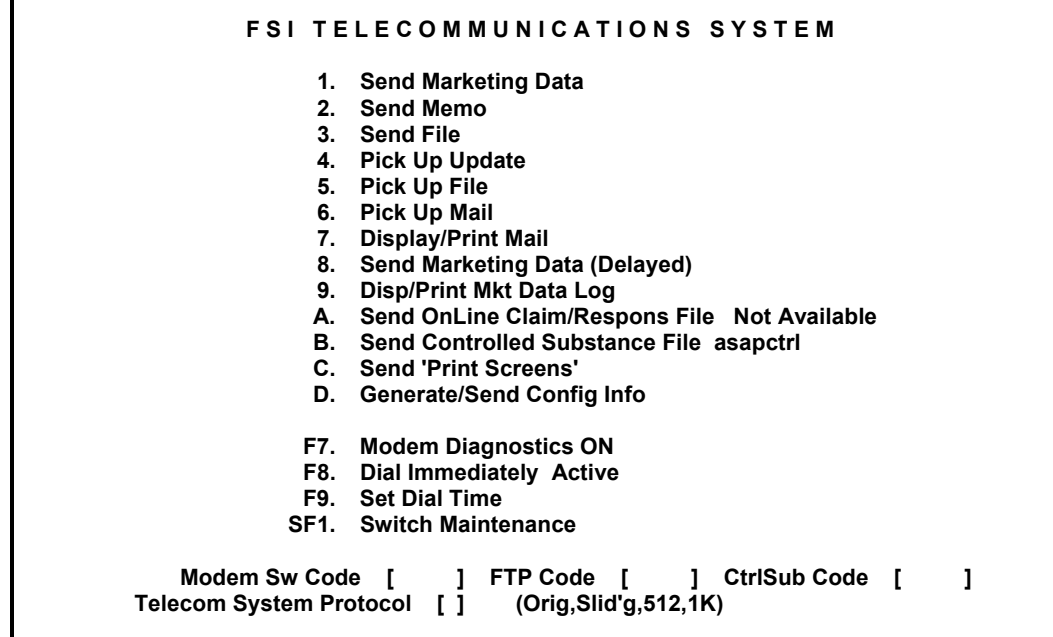

#### **Modem Sw Code:**

This field is used to enter the switch code used to communicate to the FSI Telecom system. This code will typically be either **FSITC** for modem or **FSIP** for Internet connections.

#### **FTP Code:**

This field is used to define the switch code to be used to communicate to FSI through our FTP communication server. The code will typically be **FSIFT**. The FTP communication system is very useful when downloading or sending very large files.

#### **CtrlSub Code:**

This field is used to define the switch code to be used to transmit the controlled substance report file to **Atlantic Associates** via their **FTP** server. If this field is left blank, the default codes for the state the pharmacy is in will be used.

#### **Telecom System Protocol:**

This field defines which protocol to use when communicating to FSI. This will normally be either '1' (one) or 'S'. The advantage to using 'S' is that if communication is lost when downloading a file, if the 'F8' key is pressed to retry, the file will resume where it left off instead of having to start all over.

Enter only codes that have previously been setup in 'Modem Switch Maintenance'. For more information on modem switch maintenance, please refer to **Chapter 5** of this manual.

## **Sales Processing**

'Sales Processing' is the actual 'register' function for the FSI Point of Sale system. Depending on the configuration of the Point of Sale system, and whether a clerk has already logged in or not. If not, a prompt for the clerk login will display before the sales processing screen.

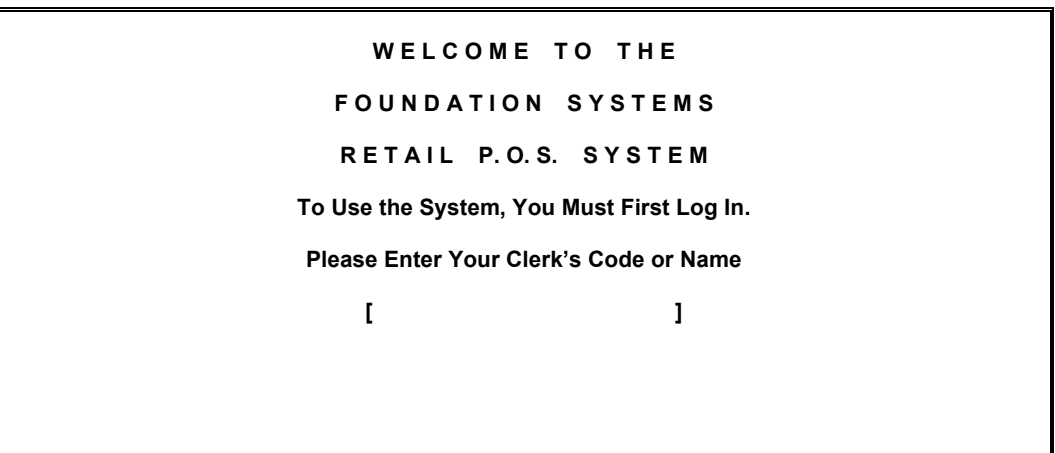

Enter in either the clerk name, or clerk code. After entering the appropriate name/code, a prompt for the password will be displayed.

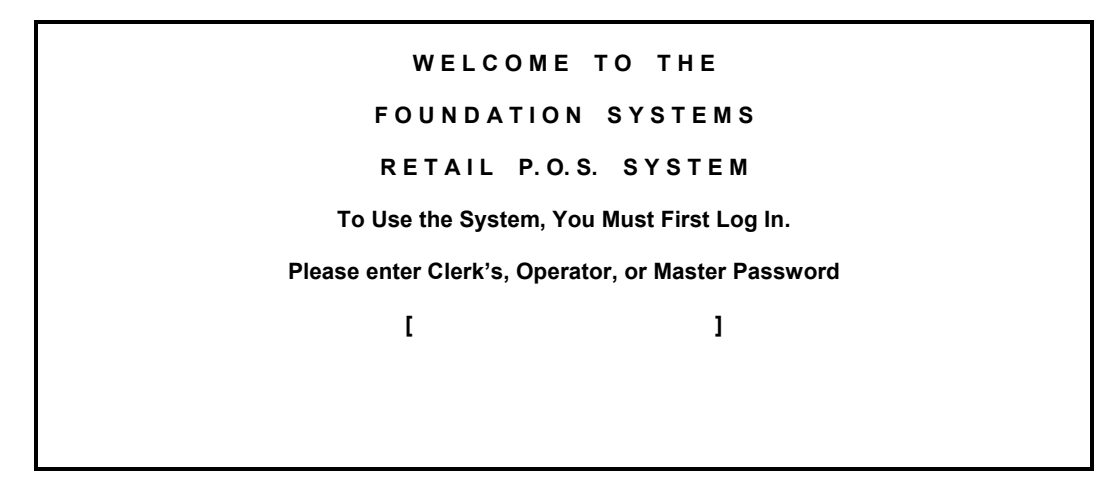

As prompted on the screen, enter in the clerk, operators, or the system's master password. Again, depending on the configuration of the Point of Sale system, either the 'Sales Transaction' screen, and a prompt for the 'Sales Transaction Login' will be displayed. For teaching purposes, this manual is going to assume that the 'Force Password w/ Each Trans' option in 'Register Maintenance' is disabled.

Through the sales process, besides the 'Item' prompt, various options will be available depending on where in the 'Transaction Sales' process the register is at.

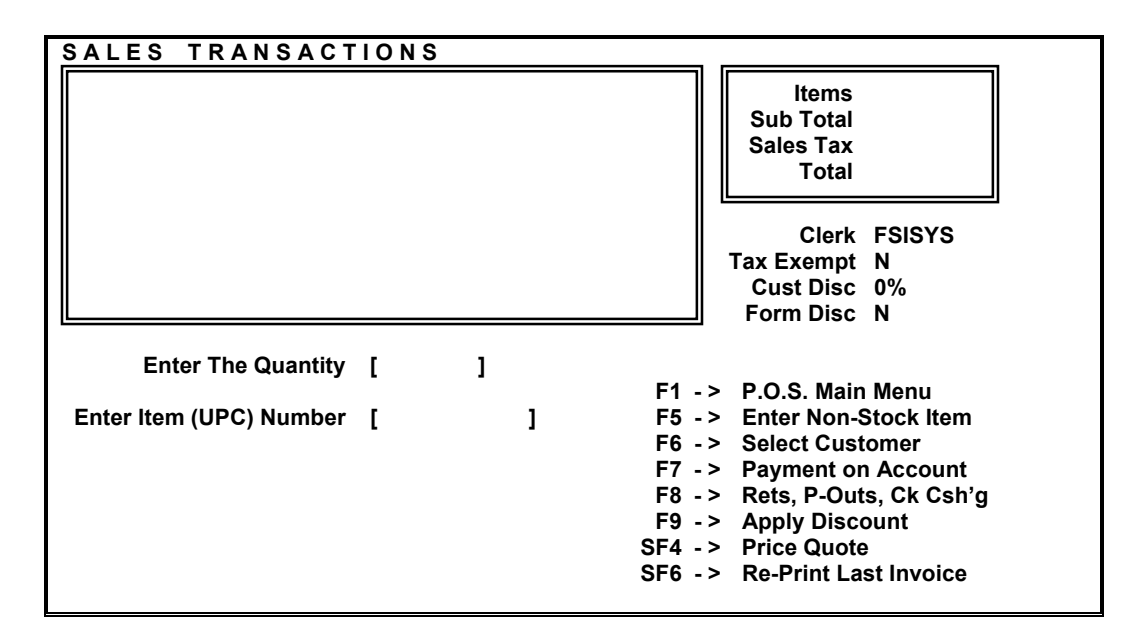

The 'window' in the top left of the screen will display the items and prices as they are scanned or manually entered into the Point of Sale system. The 'window' in the top right of the screen will display the transaction totals, and the totals for the sale.

## **Enter Items**

To start a sale, simply scan or manually enter the first item being sold. When manually entering items, the UPC can be entered using the first 11 digits of the UPC, and leaving off the last digit (check digit). The name of the item can also be entered, but the name has to be entered exactly as it is entered in the 'Item File'. A partial item name may be entered, and list of the first 9 matches to the partial name entered will be displayed. As with all lists within the Point of Sale system and Pharmacy Management System, the first 9 matches are displayed. If more than the 9 matches are available press 'M' to show the next 9, press 'R' to re-enter the name to be searched.

Some of the available options are discussed below:

### **Enter the Quantity:**

This field is used to specify the quantity of the item being scanned or manually entered. This field will default '1'.

### **Enter Item (UPC) Number:**

This field is used to specify the item being sold. Typically the item is selected by scanning the barcode on the item. Other options for selecting the item being sold are manually entering the UPC number on the package, or typing in the item name. When selecting an item by name, it is recommended to type in a partial name, and then select the appropriate product from the list.

### **FOUNDATION SYSTEMS, INC.** POINT OF SALE

#### **Clerk:**

This line displays the clerk currently logged onto the register.

### **Tax Exempt:**

This line indicates whether the selected customer/sale is tax exempt or not. Setting customers as tax exempt will be discussed in section 4 of this manual.

### **Cust Disc:**

This indicates the percentage discount for the sale based off the specified customer. Setting up customer's discount status's and levels will be discussed in section 4 of this manual.

### **Form Disc:**

This line shows the discount status based off a pre-defined formula. 'Price Formula Maintenance' will be discussed in section 4 of this manual.

### **P.O.S. Main Menu**

Pressing  $F1$  will exit 'Sales Processing' and return to the main menu of the Point of Sale system.

### **Void Transaction**

This function will be available after entering the first item being sold. Pressing the  $E$  key will void the current transaction, will print the receipt with no totals, and the message **'\*\* Transaction Voided\*\*'** printed on the bottom of the receipt.

Depending on how the P.O.S. system has been configured, an explanation might be required to be entered. If this is the case, enter the reason the transaction is being voided. It is also possible that the clerk might not have 'permission' to void a transaction. If this is the case, if the clerk attempts to void the transaction, a prompt for the 'Master' password will be displayed. Enter the appropriate password, and press  $[Enter]$ .

### **Enter Non-Stock Item**

To sell an item not entered into the 'Item File' (Item File Maintenance will be discussed in section 4 of this chapter) press the  $F_2$  key. The following screen will display.

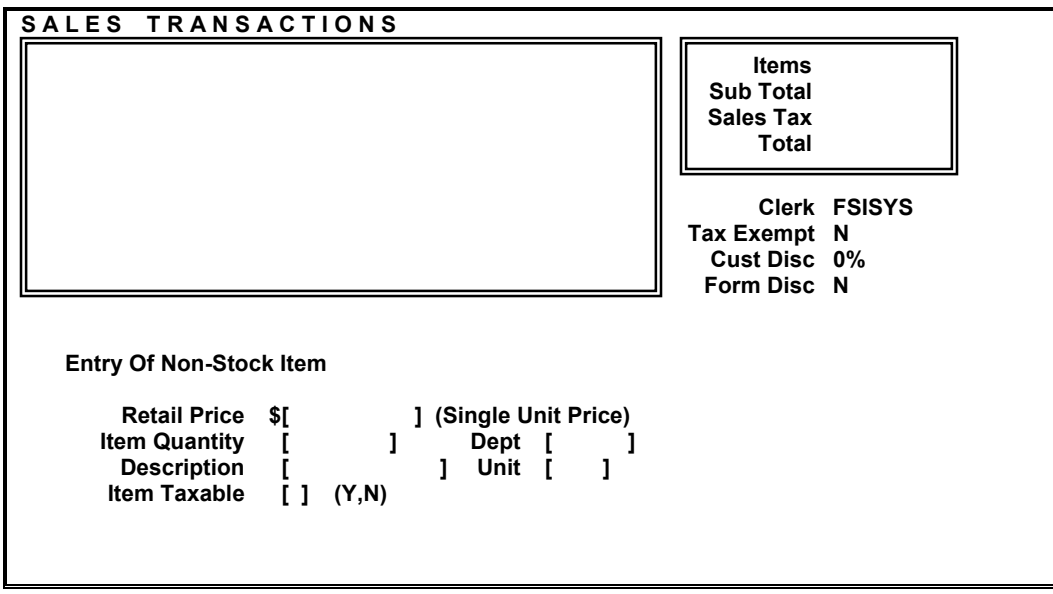

Enter in individual unit price, the quantity for the item, which department the item belongs to (the sales data will still be attributed to the department NONSTK), the description for the item, unit size, and whether the item is taxable. After entering all of the item information, press  $\overline{\mathsf{Enter}}$  to finish the sale.

### **Select Customer**

This function is used to select a customer already on file for the sale. This typically should be done before any transactions are entered. A customer is typically used to apply discounts, or for charging the sale to an Accounts Receivable account.

### **Payment on Account**

This function is used to post a payment into the 'Integral Accounts Receivable' system. This function is only available at the start of a sale, and cannot be used in the middle of a transaction.

### **Rets, P-Outs, Ck Csh'g**

This option is used to process Returns, Pay-Outs, and to cash checks. After a transaction is tendered into the P.O.S. system, the transaction cannot be voided. A return has to be processed. After selecting this option, the following menu will display:

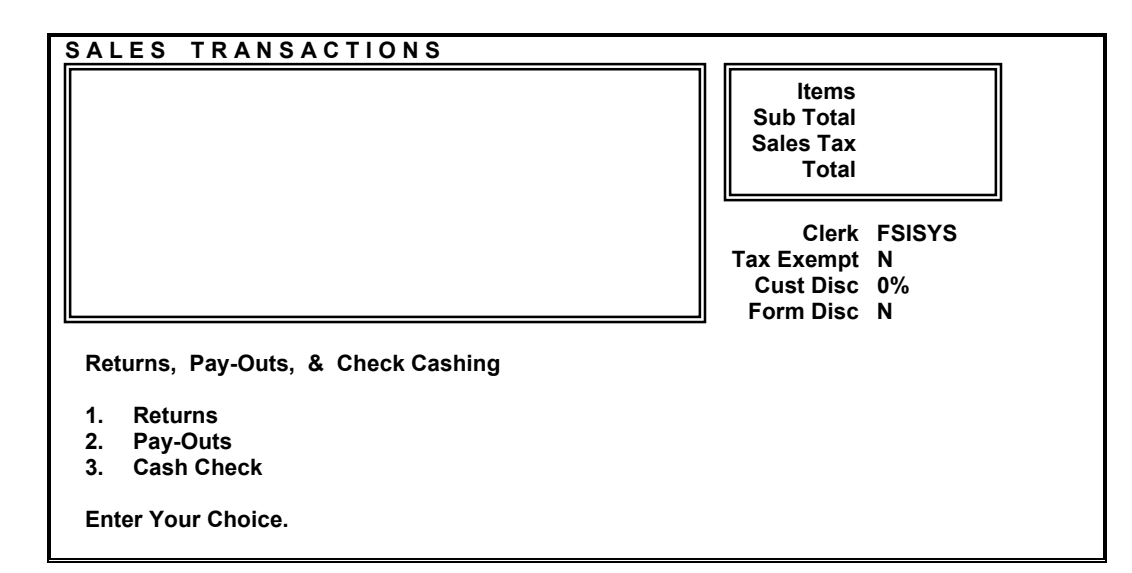

If processing a 'Return', select option 1, and the following screen will be displayed:

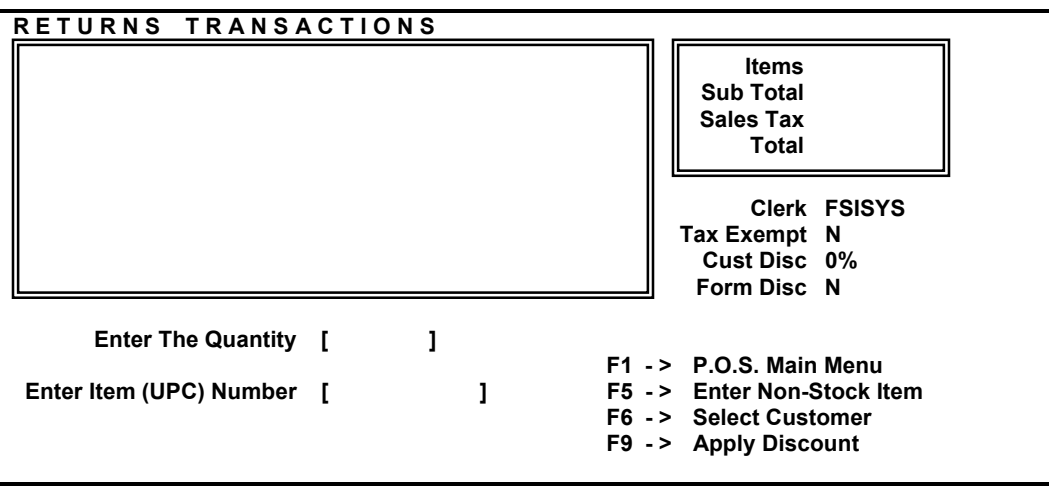

Scan the item being returned. The price of the item will be displayed. If the correct price is displayed, press  $\overline{\epsilon_{\text{inter}}}$ . If the correct price is not displayed (if the price has changed since the item was sold), enter the correct price and press  $E<sub>inter</sub>$ . The returned item and price will display in the top left box on the screen.

To 'return' a prescription item, use the 'ED Enter Non-Stock Item' option. After selecting this option, enter in the price of the prescription, the quantity of prescriptions being returned with this same price, and set 'Item Taxable' to 'N' (if appropriate).

After processing all returned items, press the 'F10' key to 'End the Transaction'. The total amount being returnd to the customer will be displayed. Enter in the method the return will be processed with (C-Cash, K-Check, R-Credit Card, A-Accounts Receivable), and press *Enter*.

**Note:** Returns cannot be mixed with sales. Complete one process, then process the other.

### **FOUNDATION SYSTEMS, INC.** POINT OF SALE

'Pay-Out's' and 'Check Cashing' are similar in function. After selecting the appropriate option, fill in the displayed fields, and enter the appropriate drawer number. If the register has only one money drawer, the drawer will always be '1'.

### **Apply Discount**

This function is used to apply a discount as programmed in the 'Price Formula Maintenance'. The discount programmed within the 'SCD' column will be applied to all items scanned after pressing the <sup>Fo</sup> key. When pricing items using the 'Retail Price' fields inside 'Item Maintenance', this function will not have any use.

Setting up this discount amount will be discussed in **Section 4 'Price Maintenance'**.

An additional way to apply discounts is to setup 'customers'. This will be discussed in **Section 4 'Customer Maintenance'**.

### **Price Quote**

This function allows for an item to be scanned for a price quote without being added to the current sale. After selecting this option, the following screen will be displayed:

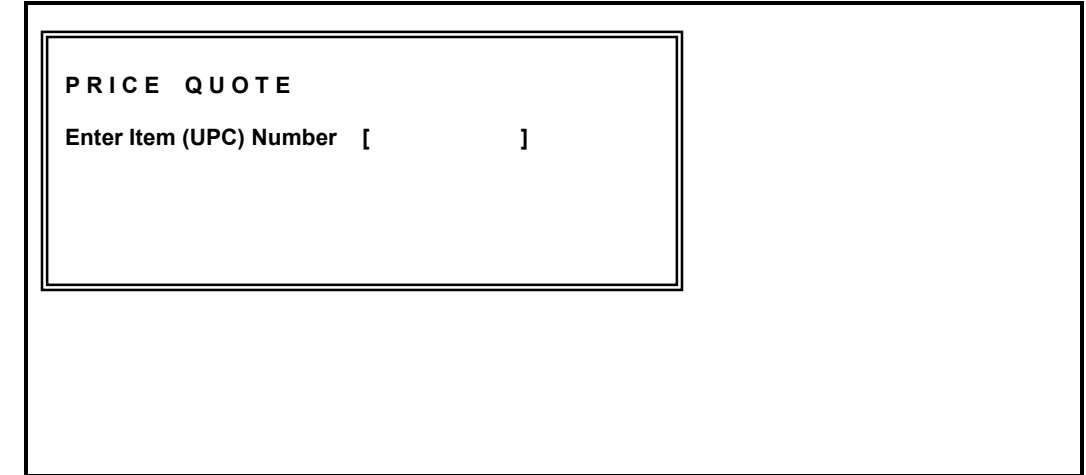

Scan the item to be priced. If the item does not have a UPC barcode, the name of the item may be typed in this field. The name entered has to match the name as entered in the 'Item File'. 'Item File Maintenance' will be discussed in **Section 4** of this chapter.

After scanning, or manually entered the item, the description and price for the item will be displayed below the 'Enter Item (UPC) Number' line. Additional items may be scanned, but the price will display for the most recently scanned item only.

After entering all items to be priced, press the  $E1$  key to return to 'Sales Transactions'.

### **Re-Print Last Invoice**

This function is used to re-print the receipt for the last completed sale transaction. This option is only available at the start of a new sale. Once a sale is started, this option will no longer be available.

### **End Transaction**

This option will be available after the first item being sold has been scanned. Press the 'F10' key to end the transaction (similar to 'Total' on regular Cash Registers). The 'Payment' screen will be displayed:

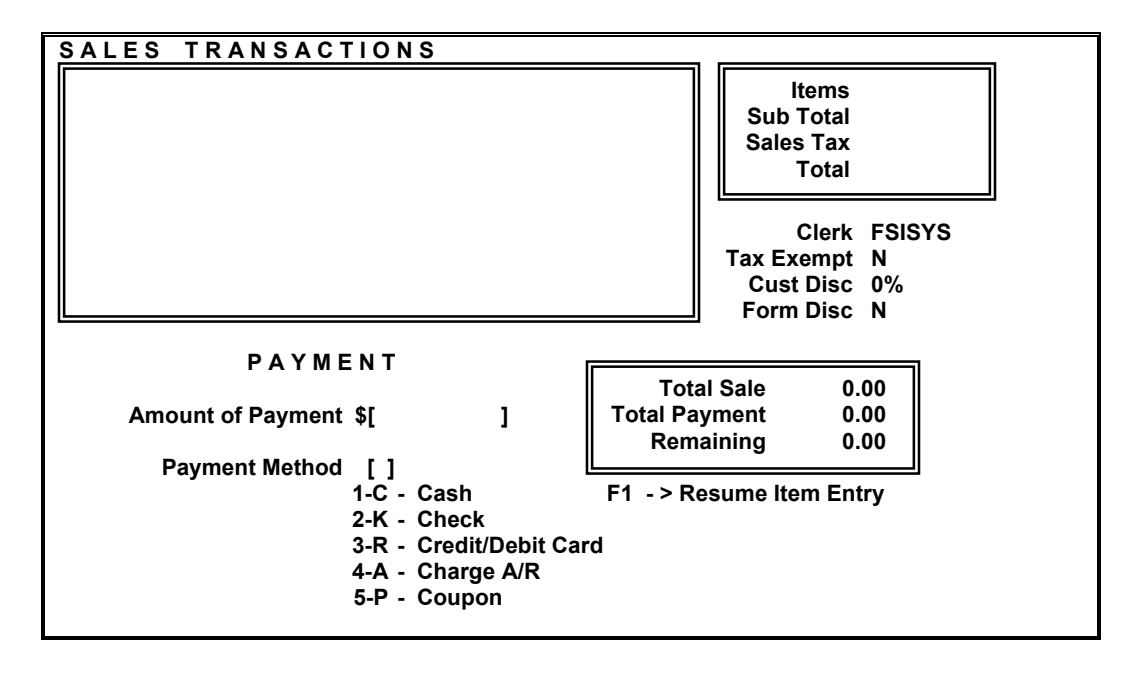

Enter the amount being paid, and the appropriate 'Payment Method' as shown on the screen.

## **End Transaction**

As previously discussed, after entering all items being sold, press the 'F10' key to 'End Transaction'. The total for the transaction will be displayed. Pressing the  $\boxed{F1}$  key will allow the user to return and continue adding items to the transaction.

Due to the many 'Payment Methods' supported by the FSI Point of Sale system, each type will be discussed in the following pages.

### **Payment Method – Cash/Check**

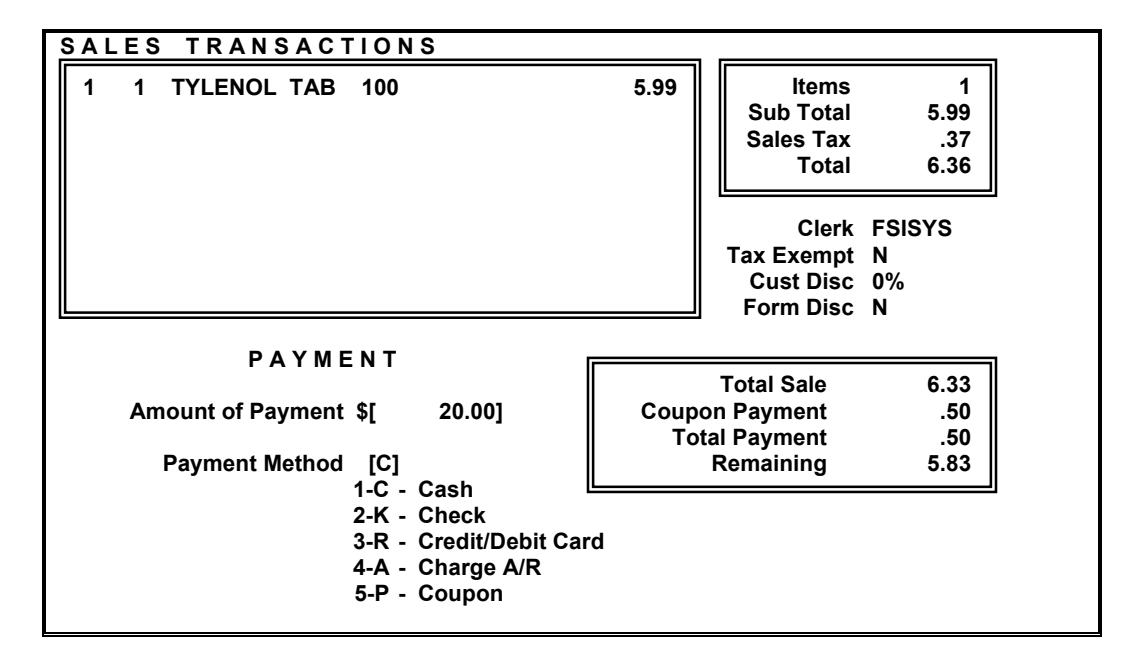

When the customer is making a payment using Cash or Check, simply enter the amount of Cash or Check the customer pays, and the appropriate 'Payment Method', and the Point of Sale system will complete the transaction, the cash drawer will open, and the receipt will be printed.

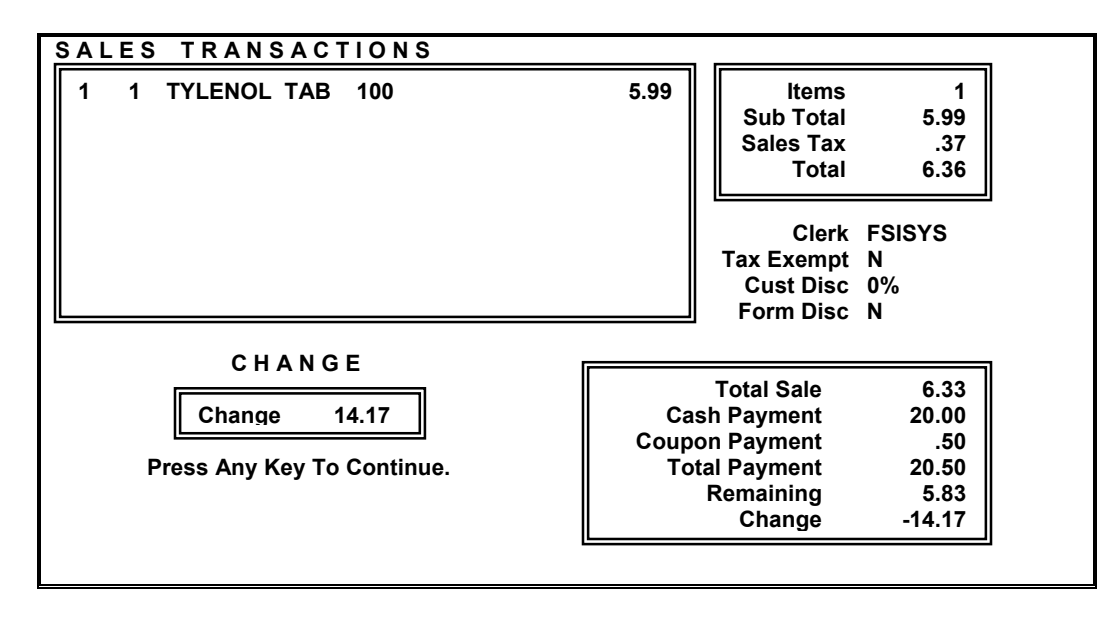

The amount of change due to the customer will be displayed for approximately 5 seconds, and then return to begin a new sale.

### **Payment Method – Coupon**

When the customer uses coupons, tender all coupons first, before tendering the other 'Payment Methods'. Process each unique coupon individually. This will provide greater detail on the evening reports.

For example, if the customer is paying with a \$20 bill, but has a \$0.50 coupon, it is necessary to process the \$0.50 coupon first. The following screens are samples of this process:

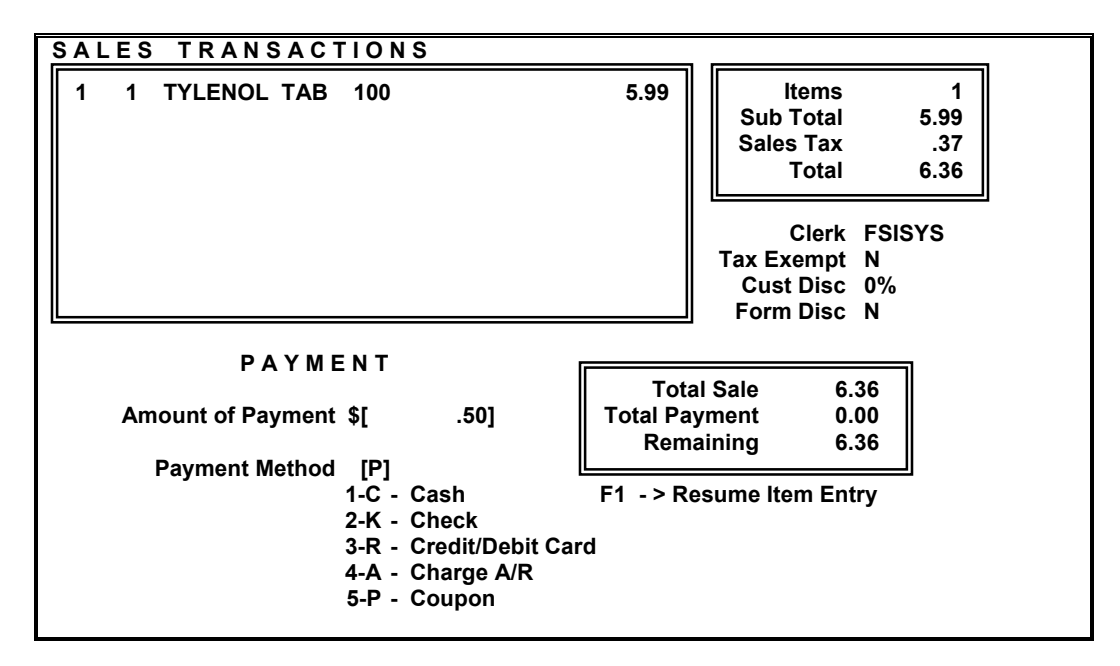

This will deduct that amount from the total price, and the following will be displayed:

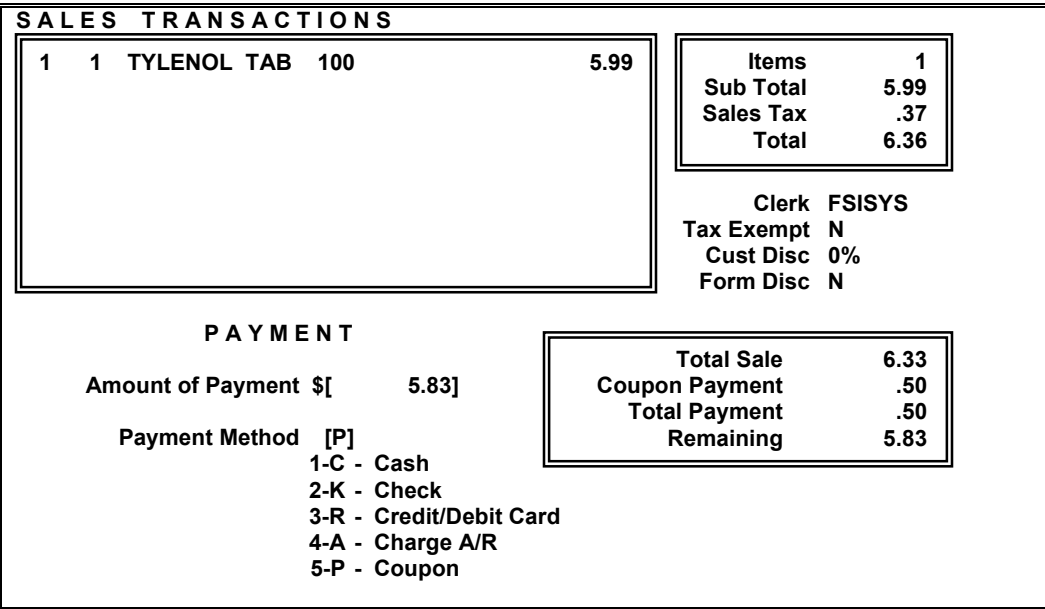

Enter in the next amount being paid, and the Payment Method.

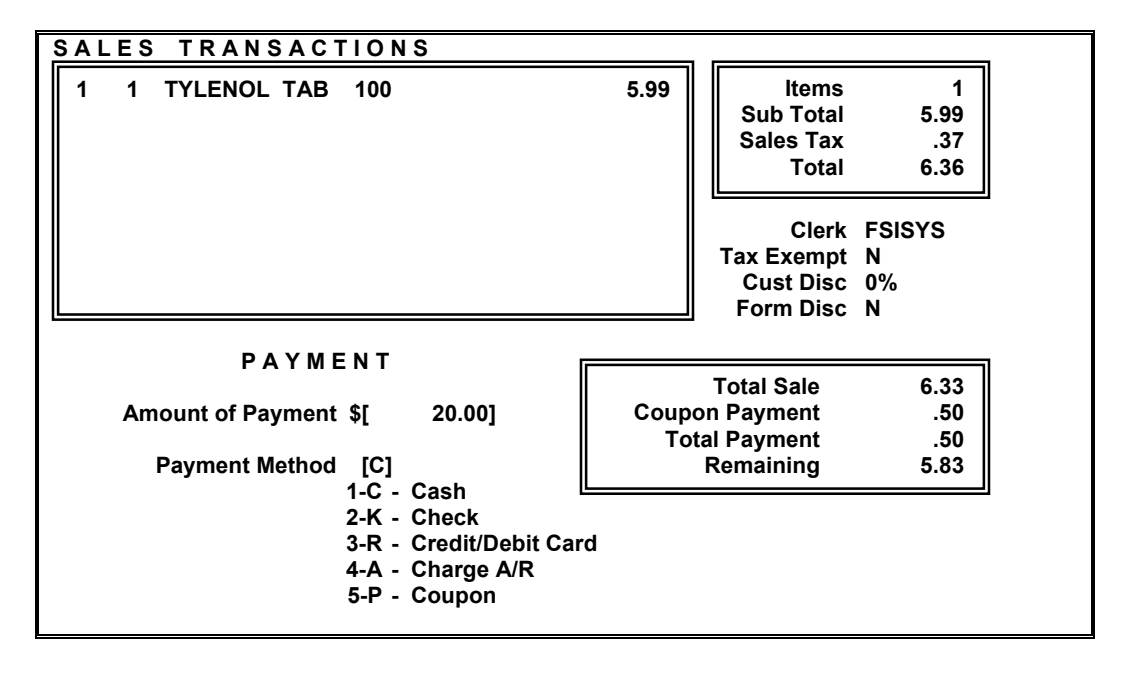

If the amount paid exceeds the amount owing, the transaction will be completed, the receipt will be printed, and the following screen will be displayed:

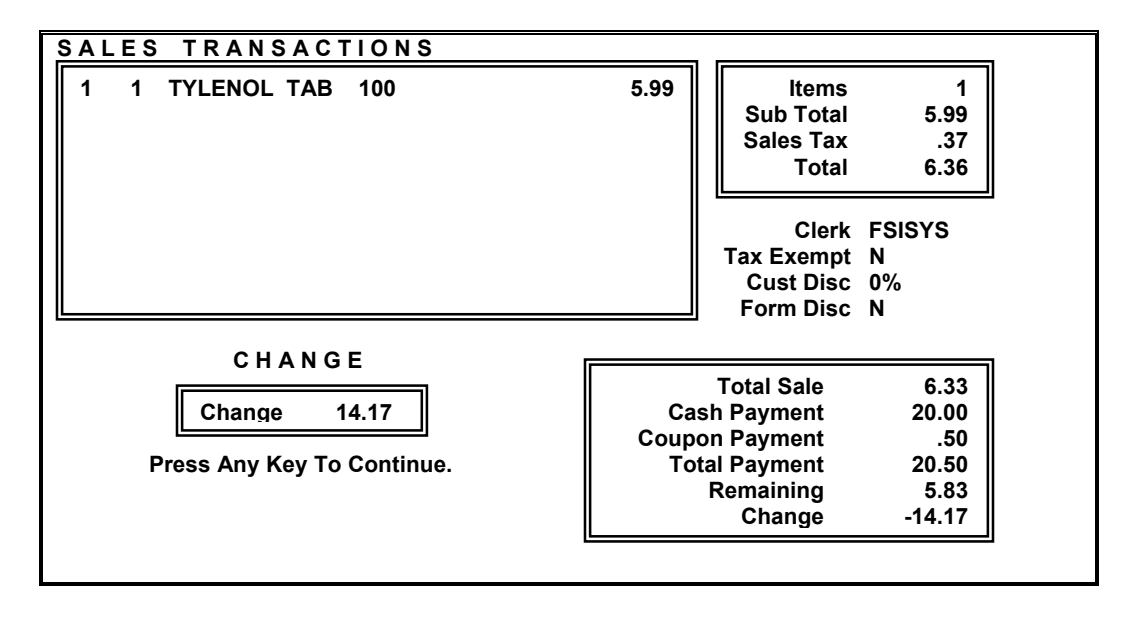

### **Payment Method – Credit/Debit Cards**

When the customer is paying using a debit or credit card, enter '3' or 'R' for the 'Payment Method', and the following screen will be displayed:

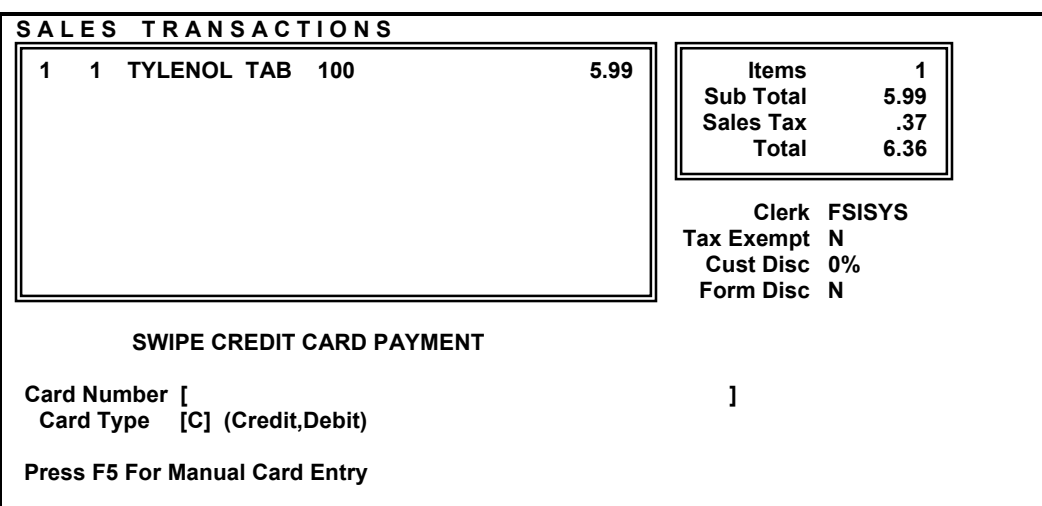

At this point, swipe the customers credit/debit card through the magnetic strip reader on the keyboard, or, if the Point of Sale system is equipped with the 'PinPad', instruct the customer on how to swipe the card through it.

After the card is swiped, the card number will display in the 'Card Number' field. Enter the 'Card Type' by entering 'C' for Credit or 'D' for Debit on the keyboard, or if the card was swiped by the customer through the 'PinPad', instruct the customer to press '1' for Credit, or '3' for Debit on the 'PinPad'.

If the card is being processed as a 'Credit Card', the Point of Sale system will begin the authorization process at this time. If the card is being processed as a 'Debit Card', the customer will have to enter their 4 digit pin number and press (Enter) on the 'PinPad'.

Following the transmission, if the claim is authorized, the sale will automatically be completed, the cash drawer will open, the amount of change will be displayed, and the receipt will be printed. If the sale was tendered as a credit card, the receipt will be printed with a line for the customer to sign. If using carbon copy register tape, after the customer signs, keep the top copy, and return the carbon copy to the customer. If using singly ply register tape, use the 'Re-Print Receipt' option to print a second copy of the receipt to return to the customer.

### **Payment Method – Charge A/R**

This 'Payment Method' is used to charge the sale to an account in the 'Accounts Receivable' system.

**FOUNDATION SYSTEMS, INC.** POINT OF SALE

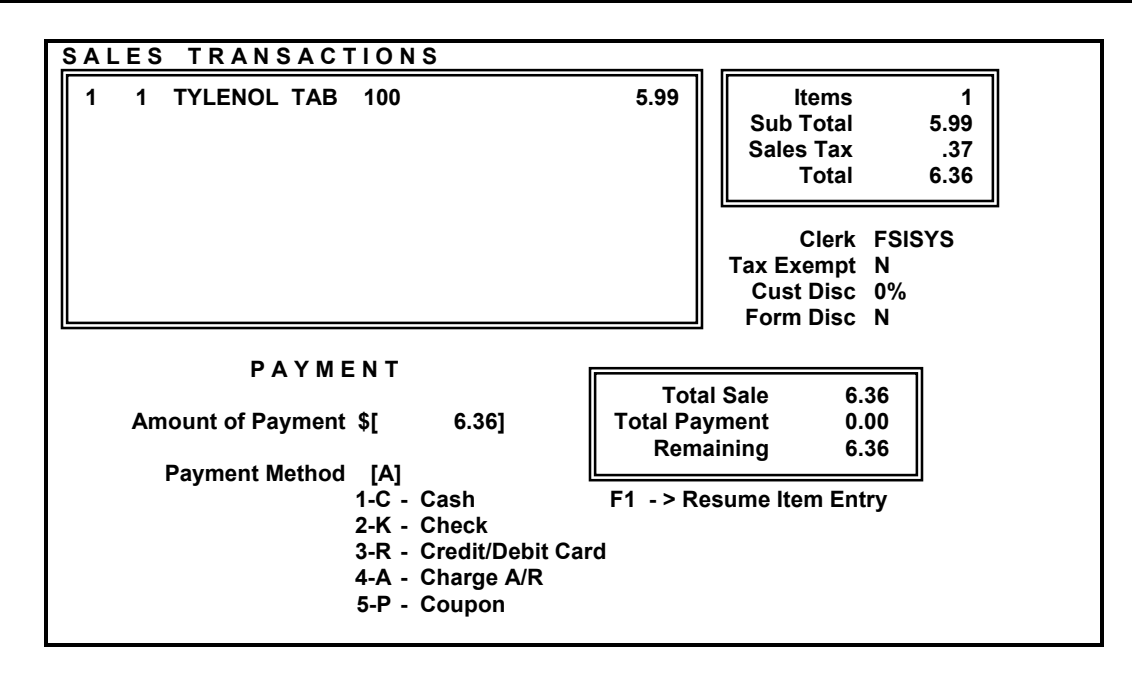

If a customer was selected at the beginning of the sale, the charge account linked to the customer will be used. If the sale was processed without a specified customer, or if no account is linked to the selected customer, the following screen will be displayed:

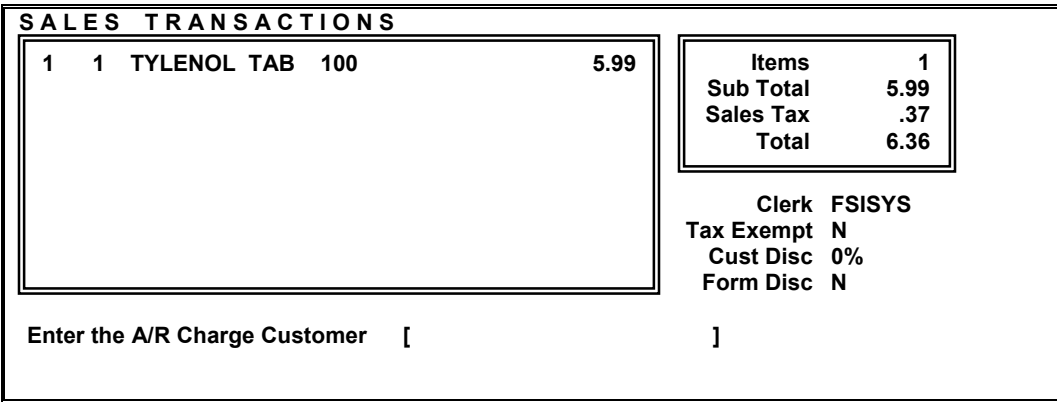

Enter in the name of the customer (LAST,FIRST). A list of accounts that match the name entered will be displayed. Select the appropriate account, and the following screen will be displayed.

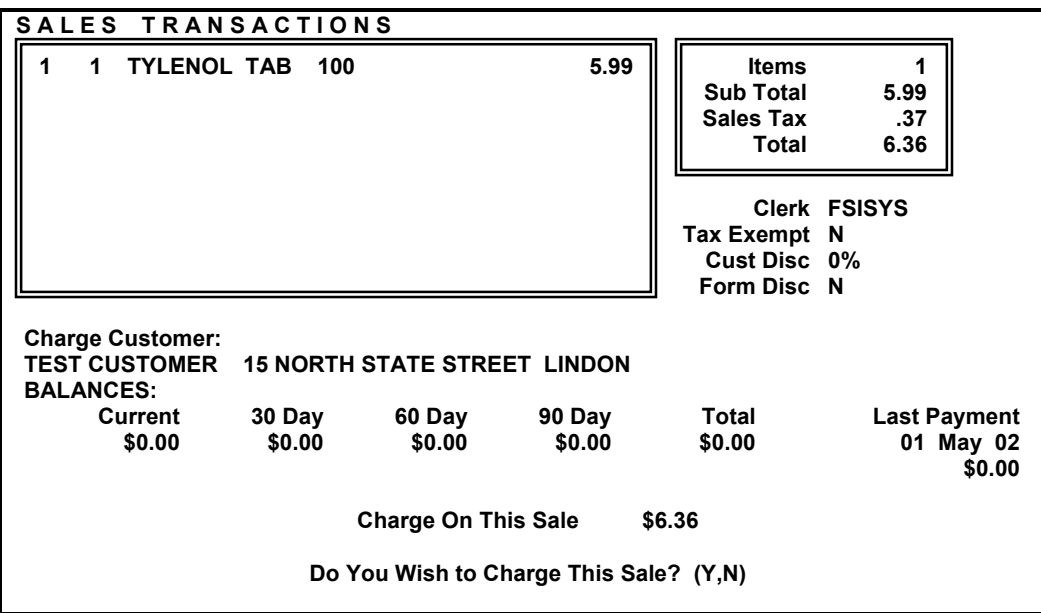

If the correct charge account is displayed for the customer, and if the amount being charged is correct, answer 'Y' to 'Do you Wish to Charge This Sale?'. If the displayed account or price is not correct, answer 'N'.

Depending on how the Point of Sale system is configured, a prompt for the 'Clerks Initials' might be displayed. If this is the case, enter the initials of the clerk processing the sale. Following this step, or if this does not display, the sale will be completed, and the receipt will be printed. If change is due, the amount of change will be displayed on the screen. On the receipt, (again, depending on how the Point of Sale system is configured) a line for the customer's signature might be printed. If the signature line is printed, ask the customer to sign the receipt, and place receipt in the cash drawer. If the receipt does not have a carbon copy, use the 'Shift+F6' feature to print a receipt for the customer to keep.

## **File Maintenance**

'File Maintenance' is a compilation of programs designed to configure and maintain the various files that make up the Point of Sale system.

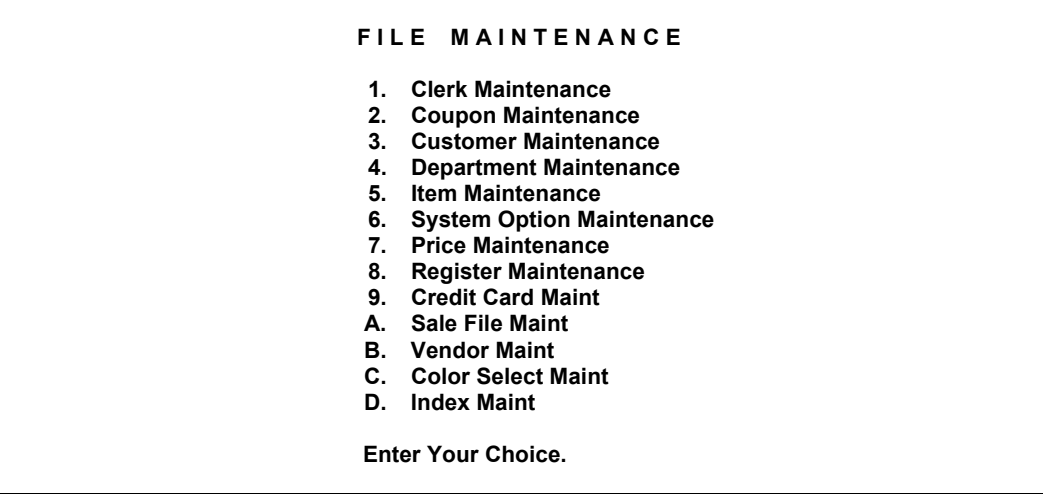

Each of the individual utilities will be discussed in the following pages of this manual.

## **Clerk Maintenance**

'Clerk Maintenance' is a utility used to add, make changes to, and delete clerks from the Point of Sale system.

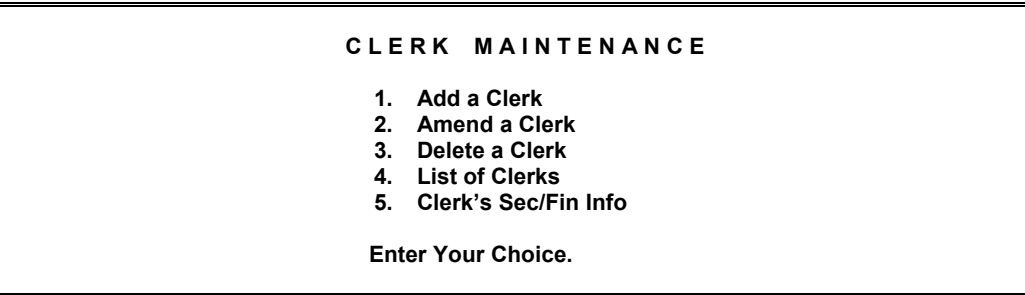

### **Add a Clerk**

The 'Add a Clerk' option is used to add a new clerk into the Point of Sale system.

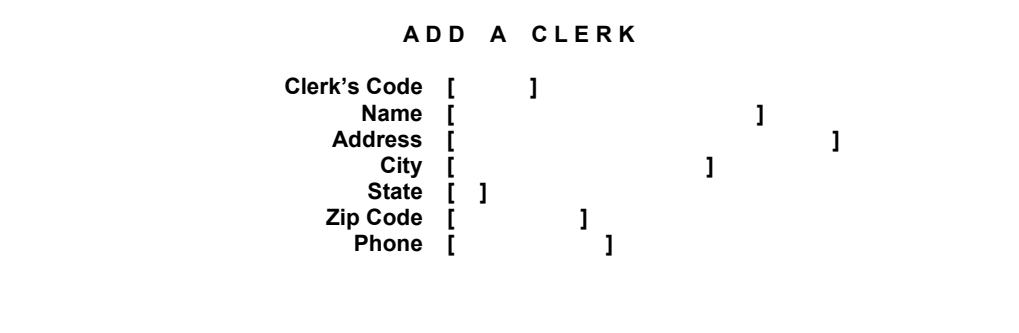

### **Clerk's Code:**

Enter in the code for the clerk to use to sign on to the Point of Sale system with. This is typically the initials' of the clerk's name. A code should be easy enough for the clerk to remember. A password for the clerk will be assigned in the 'Clerk's Sec/Fin Info' portion of 'Clerk Maintenance'.

#### **Name:**

Use this field to enter the name of the clerk being added. This field is primarily informational. A clerk can use their name if entered in this field to sign onto the Point of Sale system if they did not remember their 'Clerk Code'.

### **Address:**

Enter the address of the clerk being added into the system. This is primarily informational, and will be printed on the 'List of Clerks' report.

### **City, State,Zip:**

Similar to the 'Address' field, enter in the information for the clerk as appropriate for each field. Again, these fields are for informational purposes only, and have no real function within the Point of Sale system.

### **Phone:**

Enter the phone number for the clerk being added in this field. As previously mentioned, this is for informational purposes only.

### **Amend a Clerk**

This option is used to make changes to clerks that have previously been added to the Point of Sale system.

### **Delete a Clerk**

This option is used to delete clerks from the Point of Sale system. Use caution when using this option. Be sure that all reports (ie. 'Sales by Clerk') are printed prior to using this option.

### **List of Clerks**

Use this option to print a list of all clerks that are on the Point of Sale system. This list will print the 'Clerk Code', 'Clerk Name, Address, City, State, Zip' and 'Clerk Phone'.

### **Clerk's Sec/Fin Info**

This option is used to set the 'Security Matrix', and to view/modify the 'Financial Totals' for each clerk on the Point of Sale system. After selecting this option, enter the clerk code, or clerk name to be setup/modified. The following screen will be displayed:

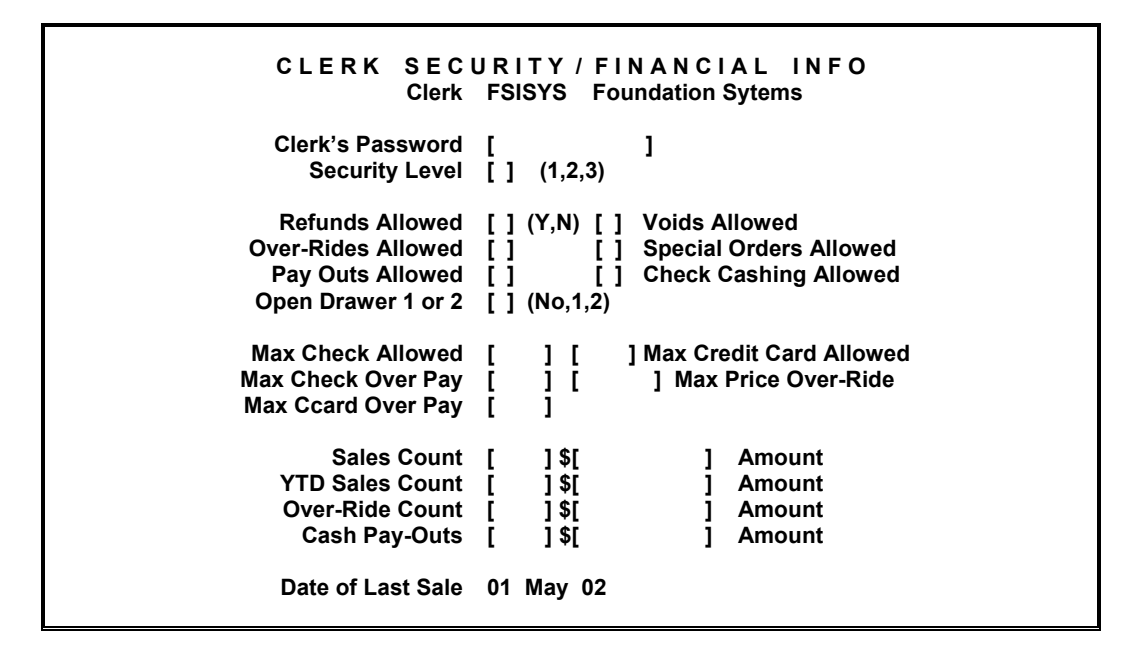

Each field will be discussed individually in the following pages:

#### **Clerk's Password:**

Use this field to enter the password for this clerk. This password is required when logging into the Point of Sale system. This password should be different from the 'Clerk's Code'. This field is case sensitive and accepts alphabetic and numeric characters. If this field is left blank (not recommended by FSI Technical Support), the password field will still be displayed when logging on to the Point of Sale system. Pressing Enter will complete the log in without a password.

### **Security Level:**

This field is used to specify the level of security this clerk is to have within the Point of Sale system. Each menu or operation within the Point of Sale system has a security level assigned to it. This will be discussed in 'System Option Maintenance' later in this section. Security level 3 is the highest level of security.

#### **Refunds Allowed:**

This field is used to specify if this clerk is able to process returns or not. Enter 'Y' in this field to grant refund permission to this clerk, or 'N' to deny refund permission.

### **Voids Allowed:**

Use this field to grant or deny permission for this clerk to process voids within the Point of Sale system.

#### **Over-Rides Allowed:**

Similar to the previously discussed functions, this is used to grant or deny permission for this clerk to do price over-rides. If 'Over-Ride Allowed' is set to 'N', when this clerk processes sales through the Point of Sale system, the price will automatically be accepted as entered in the 'Item Maintenance' file, less any applicable customer or formula discounts. The price will not be editable for 'non-prescription' items. The ability to over-ride a prescription price is set in the 'System Option Maintenance' and is system wide (not clerk specific).

#### **Special Orders Allowed:**

This option is used to grant or deny permission for this clerk to place special orders within the Point of Sale system. The ability to place special orders within the Point of Sale system is a forthcoming feature.

#### **Pay Outs Allowed:**

This option is used to specify whether this clerk has permission to process 'Pay-Outs' within the Point of Sale system. When this option is set to 'N', pressing the 'F8' key from the 'Sales Transactions' screen, will show 'Not Allowed' to the right of the 'Pay-Outs' menu option. If the 'Pay-Outs' menu option is selected, the program will return to the 'Sales Transactions' screen, and a 'Pay-Out' will not be processed.

#### **Check Cashing Allowed:**

Use this option to specify if this clerk is allowed to cash checks (payroll checks for example) within the Point of Sale system. When this option is set to 'N', the 'Cash Check' option will display 'Not Allowed' to the right of the 'Cash Check' option.

#### **Open Drawer 1 or 2:**

This option is used to specify which drawer is to be opened for this clerk. When using a single drawer system, this option should always be set to 1. Failure to set this option appropriately could result in the drawer not opening when processing sales.

#### **Max Check Allowed:**

Use this field to specify the maximum check value this clerk is allowed to process. When a transaction exceeds the amount entered in this field, a prompt for the master password will be displayed. Enter the master password, and press **Enter**). The system will advance to the 'Bad Check Register', and then will finish the transaction, print the receipt, and open the cash drawer.

### **Max Credit Card Allowed:**

This field is used to specify the maximum price of a Credit Card transaction this clerk is allowed to process. If the transaction total exceeds the price entered in this field, a prompt for the master password will be displayed. Enter the master password, and press **Enter.** The system will proceed with the credit card transaction as normal.

### **Max Check Over Pay:**

Use this field to specify the maximum amount over the transaction total this clerk is allowed to accept when the customer is paying by check. When the amount of the overpayment of the check exceeds the amount entered in this field, a prompt for the master password will be displayed. Enter the master password, and press  $\overline{\text{Enter}}$ .

### **Max Price Over-Ride:**

This field is used to specify the maximum amount this clerk is allowed to override a price by. This will only be used if the clerk has over-ride permissions.

### **Max CCard Over Pay:**

This field is used to specify the maximum amount over the transaction total this clerk is allowed to accept when the customer is paying with a credit or debit card. If the amount of the overpayment of the credit or debit card exceeds the amount entered in this field, a prompt for the master password will be displayed. Enter the master password, and press **Enter**).

### **Sales Figures (Sales Count/Amount, YTD Sales Count/Amount, etc..):**

These fields display the number and \$ value of the sales this clerk has processed since they were last zeroed. These fields can be edited if appropriate. The date these fields were last zeroed will be displayed below the fields. The values can be printed and zeroed using a 'Sales Analysis by Clerk' under the 'Reporting Programs'. The reporting programs will be covered in this manual under the 'Period Processing' section.

## **Coupon Maintenance**

'Coupon Maintenance' is a program that can be used to program a coupon to be printed on the bottom of the sales receipt following the receipt message.

#### **C O U P O N M A I N T E N A N C E Effective Date: Starting :[ ] :[ ] Ending (mmddyycc) Dimensions: Lines (Max 12) [** ] **Line 1 [ ] Line 2 [ ] Line 3 [ ] Line 4 [ ] Line 5 [ ] Line 6 [ ] Line 7 [ ]**

The coupon can be programmed with a beginning date and an ending date. These dates will control when the coupon is to be printed.

### **Effective Date:**

Use this field to specify the date the coupon is to first start printing. Be sure to enter the date in using the mmddyycc format.

#### **Ending Date:**

This field is used to specify which date the coupon is to stop being printed.

#### **Dimensions – Lines:**

This field is used to specify the number of lines for the coupon. The maximum number of lines for the program is 12. Empty lines at the end of the programmed coupon will cause blank space on the end of the receipt.

#### **Dimensions – Columns:**

This field is used to specify the number of character spaces per each line for the coupon. This value should not exceed the number entered in 'System Options' 'Receipt Printer Column Width' (this will be discussed later in this section under 'System Options').

### **Lines:**

Use these lines to enter the coupon text/characters. The receipt will print exactly what is entered in these lines.

### **Customer Maintenance**

'Customer Maintenance' is used to add specific customers to the Point of Sale system. This gives the Point of Sale system the ability to apply discounts, track sales, and charge to the customers account.

Although the title 'customer' implies that this would be a unique individual person, a customer may also be a group of people that get similar type of service, or facilities, a business or

### **FOUNDATION SYSTEMS, INC.** POINT OF SALE

business's that have special needs that might be met by adding them into the Point of Sale system as a customer.

It is not necessary to add customers into 'Customer Maintenance' to be able to process sales for the customer. This system simply gives the ability to apply special pricing, apply discounts, charge to a pre-defined charge account, and process 'tax exempt' sales when appropriate. If the customer does not need any of these special functions, then it is not necessary to add them to the customer file prior to processing sales for them.

After selecting 'Customer Maintenance' from the 'File Maintenance' menu, the following screen will be displayed:

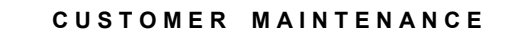

- **1. Add a Customer**
- **2. Amend a Customer**
- **3. Delete Customer 4. List of Customers**

 **Enter Your Choice** 

There are four key functions to the 'Customer Maintenance' system. Each of these functions will be discussed individually.

### **Add a Customer**

This function is used to add new customers into the customer file. After selecting this option, the following screen will be displayed:

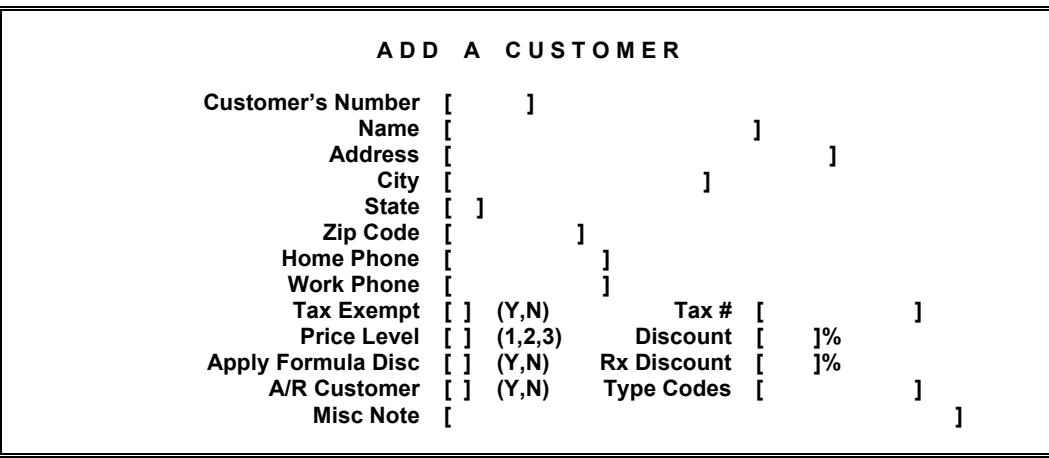

Although there are many fields available for data entry, not all fields are required when adding a new customer into the file. Enter the fields appropriate for the customer being added, and be sure to press **Enter** to save the information when done.

### 14.4.7
Each of the available fields will be explained in the following pages:

### **Customer's Number:**

Enter the identifying number for this customer in this field. This is not required. This would typically be used in facilities that already have numbers assigned to their customers, or account numbers that would be used to access the customer/account.

#### **Name:**

Enter the Name for this customer. When adding a business, discount group, or other entity, use the name field as a title for the account. This title should be something that is easy enough for the clerks to remember, and at the same time, say who the customer properties would apply to.

#### **Address, City, State, Zip Code:**

Use the 'Address', 'City', 'State', 'Zip Code' fields to enter the address of the customer, or business. These fields are for informational purposes only and can be printed using the 'List of Customers' menu option on the 'Customer Maintenance' menu.

#### **Home Phone, Work Phone:**

Similar to the previous description, use these two fields to enter the phone numbers for the customer/business being added. These fields are for informational purposes only, and have no actual functionality within the Point of Sale system. Similar to the address, these fields will be printed on the 'List of Customers' report.

#### **Tax Exempt:**

Use this field to identify this customer as being 'tax exempt'. When this field is set to 'Y', no sales tax will be applied to the sales transaction.

#### **Tax #:**

If the customer being added is 'tax exempt', use this field to notate the 'tax exempt' number for the customer.

#### **Price Level:**

Within the 'Item File', each item can have 3 different pricing formulas, each price formula being a different 'level'. This field is used to define which of the three defined price levels in the 'Item File' is to be used to calculate the price of the items being sold for this customer.

#### **Discount %:**

Use this field to specify a percentage discount to be applied to the calculated price for the item being sold. This discount can be applied to both formula and 'Set Retail Price' prices.

### **Apply Formula Disc:**

Set this field to 'Y' to have the 'Form Disc' flag default to 'Y' when processing sales for this customer.

### **Rx Discount %:**

This field is used to specify the discount amount to be applied to all prescriptions sold to this customer. Before setting this option, it is important to be sure that the Pharmacy Management System has not applied the discount.

### **A/R Customer:**

Use this option to specify whether this customer has a charge account or not. Setting this option to a 'Y' allows this customer to be linked to a charge account, thus saving time by not having to specify the charge account each time a sale is processed for this customer.

### **Type Codes:**

This field has not yet been implemented into the Point of Sale system. Any data entered in this field will be saved, but will have no application/function within the other functions of the Point of Sale system.

### **Misc Note:**

Use this field to enter a note for this customer. The note entered in this field does not display on any screen during the sales process, nor does it print on the 'Customer List'.

## **Amend a Customer**

This function is used to make changes to customers previously added to the Point of Sale system. After selecting this menu option, enter either the name or number of the customer. The following screen will be displayed:

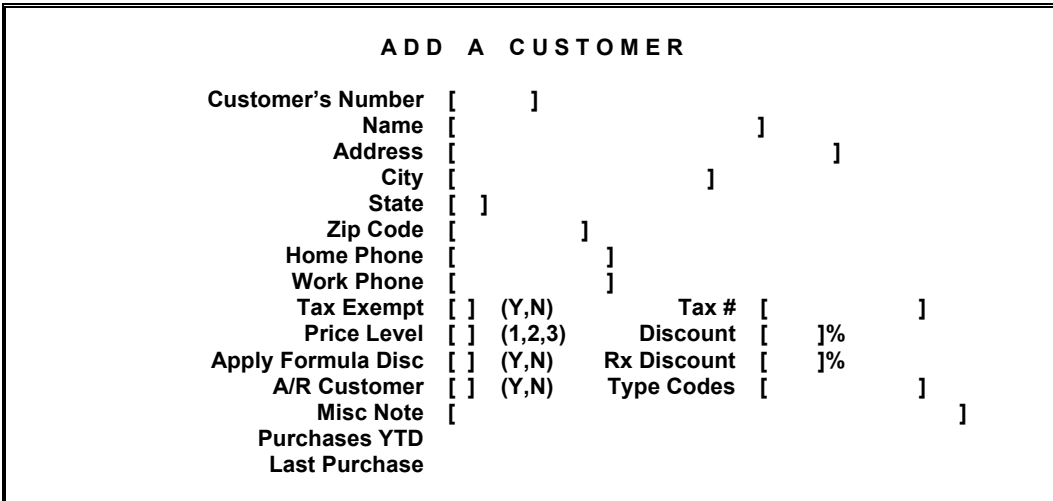

This screen is similar to the screen used to add a new customer to the Point of Sale system, except the data for the selected customer will be displayed. In addition to the customer data, the value of the 'Purchases YTD (Year to Date)' and the 'Last Purchase' date will be displayed. The 'Purchases YTD' is a cumulative value of all sales processed for this customer, until it is zeroed when printing a 'Sales Analysis' report 'Sales by Customer', and answering 'Y' to 'Zero Year-to-Date'. This report will be discussed in greater detail in the 'Period Processing' section of this chapter.

## **Delete a Customer**

This function is used to delete a customer from the Point of Sale system. Use caution with this function. This process cannot be 'un-done' without restoring from a backup. Because of this, it is strongly encouraged by the Foundation Systems Technical Support Helpdesk to complete a backup/verify process prior to using this function.

## **List of Customers**

This function is used to print a list of all customers within the Point of Sale system. After selecting this function, the following screen will be displayed:

**C U S T O M E R L I S T** 

**Press Any Key to Start List**

This prompt gives the user a second chance to verify that this is what he/she wants to do. To proceed with printing the list, press  $\overline{\epsilon}$  To abort without printing the list, press the  $\boxed{51}$  key.

# **Department Maintenance**

'Department Maintenance' is used to add and maintain departments within the Point of Sale system. Departments are used to link items together for reporting sales by department, setting taxability to those items, and posting/reporting to the 'General Ledger' system.

After selecting 'Department Maintenance' from the 'File Maintenance' menu, the following screen will be displayed:

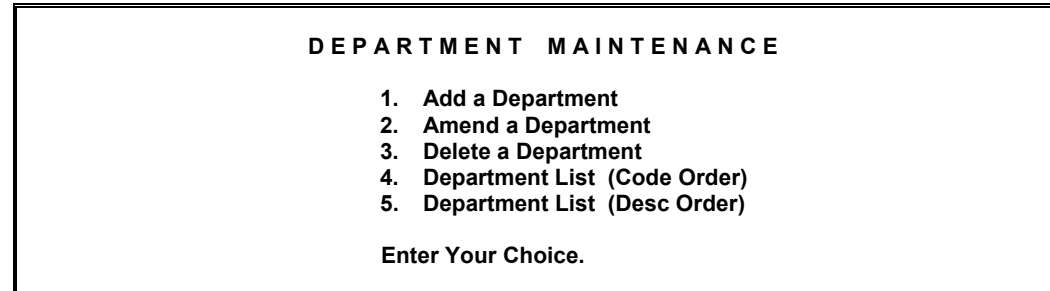

The five options available from the 'Department Maintenance' menu will be discussed individually in the next pages of this manual.

## **Add a Department**

The 'Add a Department' function is used to add new departments to the Point of Sale system. After selecting this menu function, the following screen will be displayed:

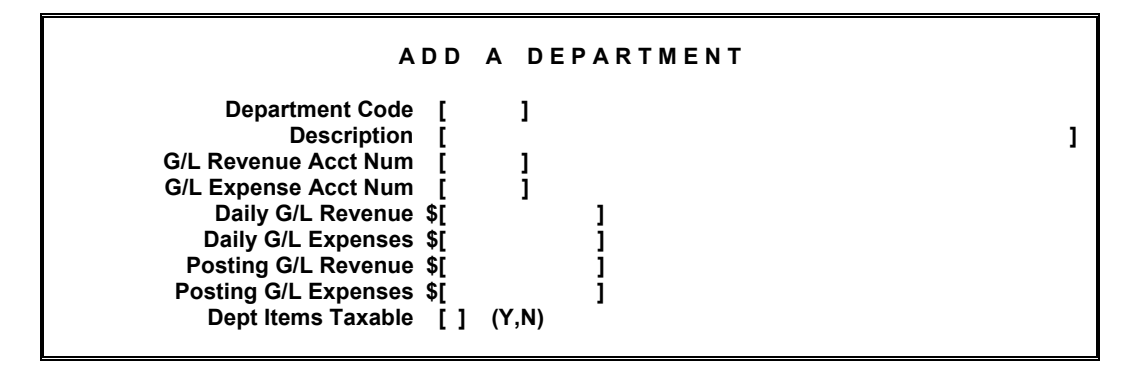

Each of the fields on this screen are as follows:

#### **Department Code:**

This field is used to assign the code that will be used for this department. This is the code that will be entered into each item associated to this department.

#### **Description:**

Use this field to enter the name for this department.

#### **G/L Revenue Acct Num:**

This field is used to enter the 'General Ledger' revenue account number associated to this department.

#### **G/L Expense Acct Num:**

This field is used to enter the 'General Ledger' expense account number associated to this department.

#### **Daily G/L Revenue:**

This field displays the daily totals for the 'Daily General Ledger Revenue'. As part of the 'Daily Process' for the Point of Sale system, following printing all reports, the 'Transaction File' should be deleted. It is at this point when the 'Transaction File' is deleted that the total values are added to this running total.

#### **Daily G/L Expenses:**

This field displays the daily totals for the 'Daily General Ledger Expenses'. As part of the 'Daily Process' for the Point of Sale system, following printing all reports, the

### 14.4.11

'Transaction File' should be deleted. It is at this point when the 'Transaction File' is deleted that the total values are added to this running total.

#### **Posting G/L Revenue:**

This field displays the accumulated totals for the 'Daily G/L Revenue'. After deleting the 'Transaction File' during the day-end process, the 'Revenue' and 'Expenses' for the day are added to the 'Daily G/L Revenue & Expenses' fields. Following this, Posting to General Ledger' clears these daily totals, and the value of the 'Daily G/L Revenue' gets added to this field.

This field will be cleared during the 'Year End Process' for General Ledger. This is discussed in greater detail in the 'General Ledger Reference Guide'.

#### **Posting G/L Expenses:**

This field displays the accumulated totals for the 'Daily G/L Expenses'. After deleting the 'Transaction File' during the day-end process, the 'Revenue' and 'Expenses' for the day are added to the 'Daily G/L Revenue & Expenses' fields. Following this, Posting to General Ledger' clears these daily totals, and the value of the 'Daily G/L Expenses' gets added to this field.

This field will be cleared during the 'Year End Process' for General Ledger. This is discussed in greater detail in the 'General Ledger Reference Guide'.

#### **Dept Items Taxable:**

Use this field to specify whether the items within this department are taxable or not. Within 'Item Maintenance', a field is also used to specify whether the item is taxable or not. The 'Item Taxable' within 'Item Maintenance' will override the setting in this field.

## **Amend a Department**

'Amend a Department' is used to make changes to departments already on file within the Point of Sale system.

After selecting 'Amend a Department' from the 'Department Maintenance' menu, the following screen will be displayed:

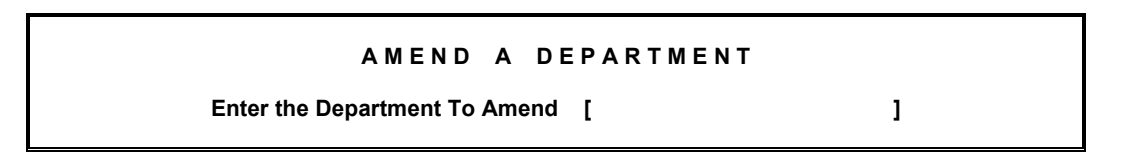

Enter either the name or code for the department to be amended. If the code is entered, the amendment screen will immediately be displayed. If the name of the department is entered, a list of possible matches will be displayed. Select the appropriate department, and the following screen will be displayed:

## 14.4.12

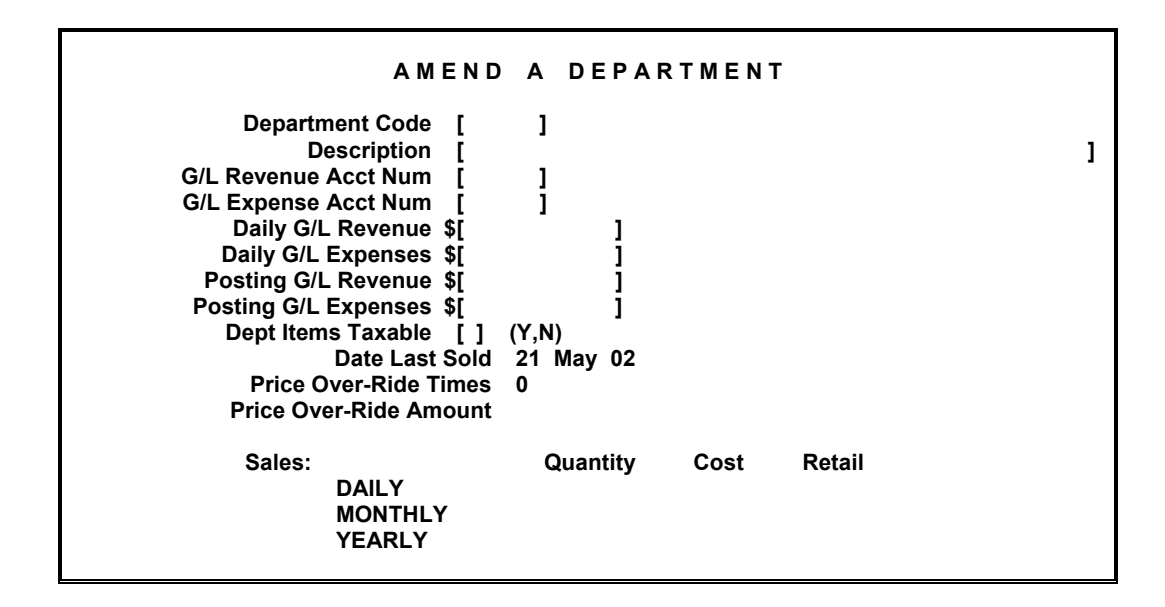

The displayed screen is similar to the screen discussed in 'Add a Department', with the addition of the sales values for the department being displayed. The sales values cannot be amended from this screen, but are displayed for informational purposes. The sales values can be reported using the 'Sales Analysis', 'Sales by Department', report. This report will be discussed in greater detail in the 'Period Processing' section of this chapter. After printing the report, the 'DAILY', 'MONTHLY', and 'YEARLY' totals can be zeroed.

## **Delete a Department**

This function is used to delete a department from the Point of Sale system. Use caution with this function. This process cannot be 'un-done' without restoring from a backup. Because of this, it is strongly encouraged by the Foundation Systems Technical Support Helpdesk to complete a backup/verify process prior to using this function.

In order for the Point of Sale system to interact correctly with the Pharmacy Management System, Accounts Receivable system and within the Point of Sale system programming, certain departments have to be on file. These departments are 'SCRIPT', and 'NONSTK'. The department 'SCRIPT' is used to record all prescription sales, and 'NONSTK' is used to record all 'Non-Stock' item sales. This is discussed in greater detail in the 'Sales Processing' section of this chapter.

## **Department List (Code Order)**

This function will produce a list of all departments on the Point of Sale system in numeric then alphabetical order of the 'Department Code'. This report shows the 'Department Code' and the 'Department Description'.

## **Department List (Desc Order)**

This function will produce a list of all departments on the Point of Sale system in numeric then alphabetical order of the 'Department Description'. This report shows the 'Department Code' and the 'Department Description'.

# **Item Maintenance**

The 'Item Maintenance' system is used to add and maintain items within the Point of Sale system. For each item stocked by the pharmacy, there should be a unique item added to the Point of Sale system to enable the Point of Sale system to track and report the sales for this item. Items that are not typically stocked, samples, and other such items can be excluded from being added to the Point of Sale system, and the 'Non-Stock Item' function can be used when processing sales to sell those items, but this is more time consuming to the clerk than if the item were in the Point of Sale system.

After selecting 'Item Maintenance' from the 'File Maintenance' menu, the following screen will be displayed:

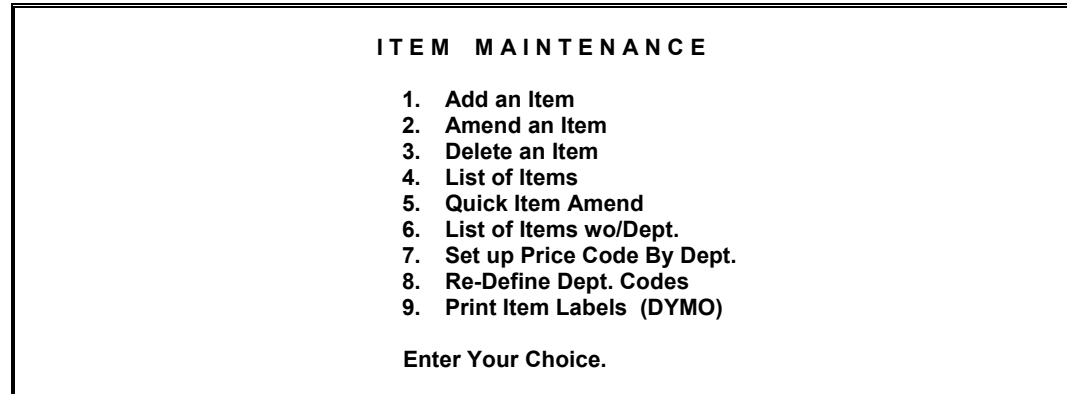

Each of the 9 menu options will be discussed individually in the following pages of this manual.

## **Add an Item**

The 'Add an Item' function is used to add new items to the Point of Sale system. After selecting this menu option, the following screen will be displayed:

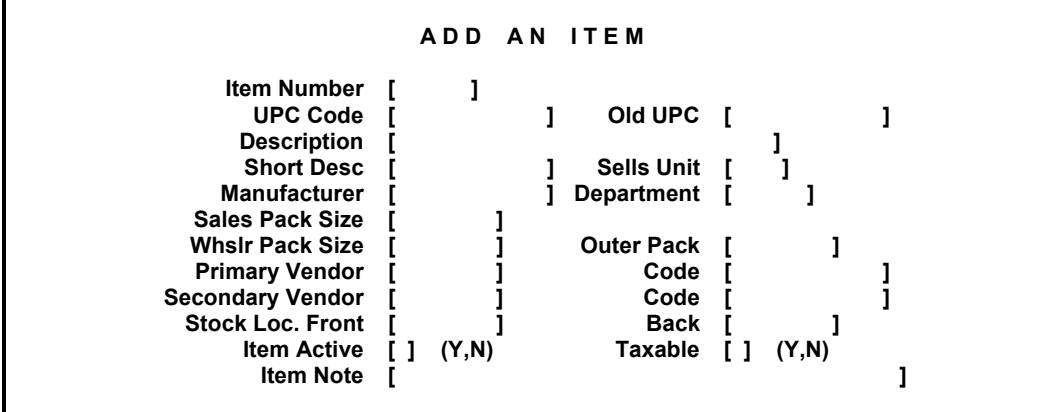

#### **Item Number:**

This field is used to enter a 'speed' number to this item. This will typically be used for items that do not have a UPC code that can be scanned.

#### **UPC Code:**

Use this field to enter the UPC code for this item. The FSI Point of Sale system uses 11 digit UPC codes. This will typically mean that the very first digit (in front of the barcode) will be used, and the very last (behind the barcode) will not be used.

When adding new items to the file that have barcodes, it is recommended to scan the barcode on the product when the cursor is in this field. This will insure that the barcode is entered exactly as it will be scanned.

#### **Old UPC:**

This field can be used to store the former UPC for this item, if the UPC were to change. Some item file update programs, available for use to apply updates from vendors, will copy the existing UPC to this field when a UPC change is reported.

#### **Description:**

Use this field to enter a description/name for the item being added. This description is what will display on the 'Sales Transactions' screen when processing a sale.

#### **Short Desc:**

Use this field to enter a smaller description/name for the item being added. This description is what will be printed on the sales receipt, and will display on the customer pole display unit.

#### **Sells Unit:**

Use this field to specify the size of the individual package being used. For example, if adding a can of soda to the Point of Sale system, the 'Sells Unit' would be 'OZ' for ounces. Please refer to 'Sales Pack Size' to set the number of 'Sells Unit'.

#### **Manufacturer:**

This field is used to enter the manufacturer of this item.

### 14.4.15

### **Department:**

Enter the department code appropriate to this item. The department code is used to track sales by department, reporting, and tax collection reporting.

### **Sales Pack Size:**

The 'Sales Pack Size' is associated with the 'Sells Unit'. Enter the quantity of units as defined in 'Sells Unit' for this item. The quantity entered in this field might be used to calculate the appropriate price for this item when running various price updates available for the Point of Sale system.

### **Whslr Pack Size:**

This field is used to specify the number of units as specified in 'Sales Pack Size', that are within the Wholesaler Pack. Similar to the 'Sales Pack Size', the quantity entered in this field might be used to calculate the appropriate price for this item when running various price updates available for the Point of Sale system.

#### **Outer Pack:**

This field is used to see the pack size for the McKesson item file update. Enter the number of containers (bottles, boxes, etc) supplied as a group from the manufacturer in this field.

#### **Primary Vendor:**

Use this field to enter the code for the vendor that this item is primarily purchased from. This is used to create order lists, and depending on who the vendor is, place orders electronically through the Point of Sale system to the vendor.

#### **Code:**

This field is used to enter the item number for the primary vendor.

### **Secondary Vendor:**

Use this field to enter the code for the secondary vendor that this item is purchased from. This is used to create order lists, and depending on who the vendor is, place orders electronically through the Point of Sale system to the vendor.

#### **Code:**

This field is used to enter the item number for the secondary vendor.

### **Stock Loc. Front:**

This field is used to enter the location of this item within the store. A shelf number, aisle number, or other such notation can be entered in this field. The information entered in this field will be printed on the 'Stock Take Report'. This report will be discussed in greater detail in the 'Period Processing' section of this chapter.

### **Back:**

This field is used to enter the location of this item within the stockroom. A shelf number, aisle number, or other such notation can be entered in this field. The information

## 14.4.16

entered in this field will be printed on the 'Stock Take Report'. This report will be discussed in greater detail in the 'Period Processing' section of this chapter.

#### **Item Active:**

Use this field to 'Activate' or 'Deactivate' this item. Enter a 'N' in this field to 'Deactivate' the item. Once an item is deactivated, the only way to access the item is by an exact UPC match.

#### **Taxable:**

In order to accommodate the many different taxability situations that exist within commerce today, the Point of Sale system sets all items to be taxed by default, and then when processing a sale, checks 3 different systems to see if the tax should be removed for a specific item. The 3 systems are: 'Item Maintenance', 'Department Maintenance', and 'Customer Maintenance'

The item is the first thing to be checked for a 'Non-Taxable' status. If the 'Taxable' field in 'Item Maintenance' is set to 'N', then this item will not be taxed. If this field is blank, or set to 'Y', then the Point of Sale system will check the 'Department Maintenance' for a 'Non-Taxable' status. If 'Dept Items Taxable' is set to 'N', then the item will not be taxed. If it is set to 'Y', then the Point of Sale system will check 'Customer Maintenance', if a customer was selected. If 'Tax Exempt' in 'Customer Maintenance' is set to 'Y', then no tax will be charged for this item.

#### **Item Note:**

This field is used to enter a note specific to this item. This is for informational purposes only. This note will not be displayed during the 'Sales Transactions' process, nor will it print on any reports.

After entering the appropriate information, press **Enter** to save the changes, and the next screen for the 'Item Additions' will be displayed.

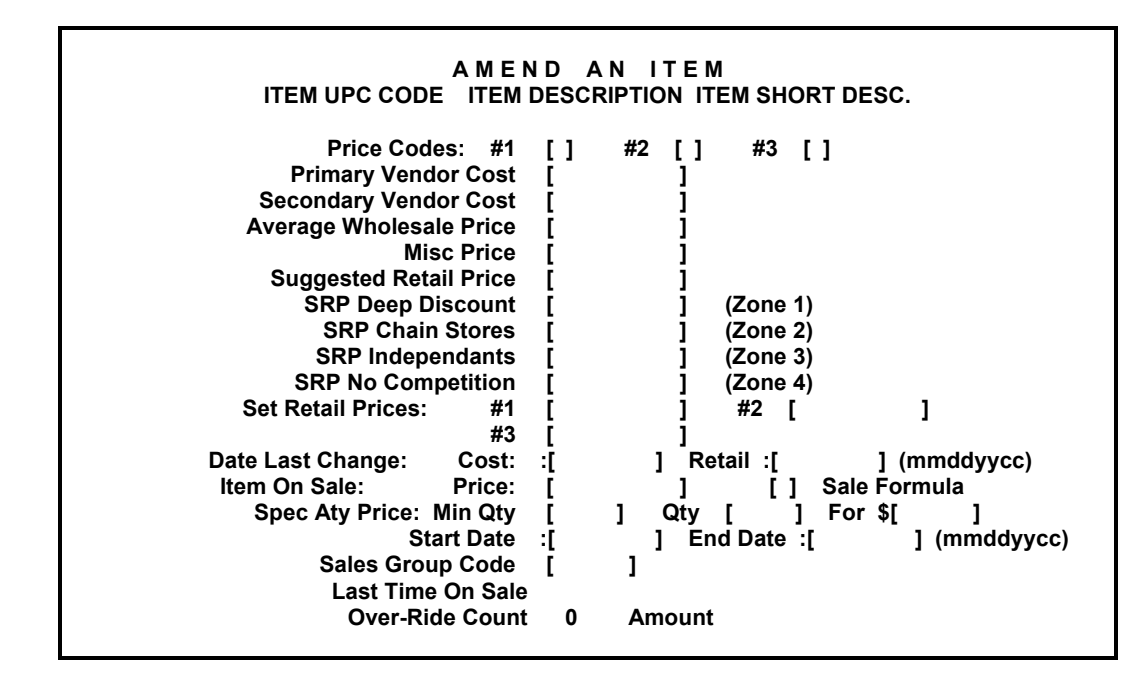

This screen of 'Item Maintenance' is used to define the pricing properties for this item.

#### **Price Codes:**

These three fields are used to specify the three pricing formulas available for this item. When configuring customers into the Point of Sale system, it is possible to place them on a 'Price Level'. The price level refers to these three formulas. If using price formulas to price the items (instead of retail prices), enter the appropriate formula into each field. For more information on configuring the pricing formulas, please refer to 'Price Maintenance' discussed later in this section.

#### **Primary Vendor Cost:**

Use this field to enter in the cost of the item from the primary vendor. This cost should be entered per the 'Sales Pack Size'.

#### **Secondary Vendor Cost:**

Use this field to enter in the cost of the item from the secondary vendor. This cost should be entered per the 'Sales Pack Size'.

#### **Average Wholesale Price:**

This field is used to enter the Average Wholesale price for this product. This price should be entered per the 'Sales Pack Size'.

#### **Misc Price:**

This field can be used to enter a miscellaneous price that does not fit the other price fields. Similar to all of the previously discussed price fields, enter the price per the 'Sales Pack Size'.

#### **Suggested Retail Price:**

This field is used to enter the 'Suggested Retail Price' from the manufacturer for the item being added. This price should be entered per the 'Sales Pack Size'.

#### **SRP Prices:**

These fields are used to enter the price for the product for each of the different zones. Most vendors/wholesalers will have different prices depending on the location of the place of business. These fields are for the 4 different zones supported by DP Hammacher / Fineline.

#### **Set Retail Prices:**

These fields are used to set the 'Retail Price' for the product. There are three fields available, to accommodate the price levels specified within 'Customer Maintenance'. The 'Retail Prices' are the easiest way to set a price for a specific item within the Point of Sale system. When a 'Retail Price #1' is entered, and no customer is specified, the 'Retail Price #1' will be used.

#### **Date Last Change, Cost & Retail:**

When this item is updated by various update programs the last cost and retail prices will be recorded and the date of the change displayed to the right of the fields. These programs vary slightly in their functionality, and not all of the update programs will update these fields. Additionally, when modifying the price fields manually, these fields will not automatically update.

#### **Item on Sale: Price:**

This field is used to set a sale price for this item. This field will be used when the 'Start Date' is reached, and until the 'End Date' is passed.

#### **Sale Formula:**

This will allow a price formula to be specified for this item. The item will go on sale based on the 'Start Date' and 'End Date'.

#### **Spec Qty Price: Min Qty:**

This field allows a minimum quantity to be specified for 'Special Quantity Pricing' scenarios.

#### **Spec Qty Price: Qty:**

This field is used to specify the quantity for the 'Special Quantity Pricing'.

#### **Spec Qty Price: For \$:**

Use this field to define the price for this item when the quantity for the 'Special Quantity Pricing' is reached.

#### **Start & End Date:**

The 'Start Date' and 'End Date' are used to specify the date range for this item to be on sale. When the date falls between these dates, the 'Sale Price' or 'Sale Formula' will be used to calculate the price for this item instead of the 'Price Codes' or 'Retail Price'.

### 14.4.19

#### **Sales Group Code:**

This field is used to place this item onto a group that can be used to maintain sales

#### **Last Time On Sale:**

This field is used to store the date this item was last on sale.

#### **Over-Ride Count:**

The times this item has had its price over-ridden is displayed in this location.

#### **Over-Ride Amount:**

The value of the over-rides performed on this item is displayed here.

Now that the pricing information has been entered for this new item, press  $\epsilon$  and to save the entered data, and the following screen will be displayed:

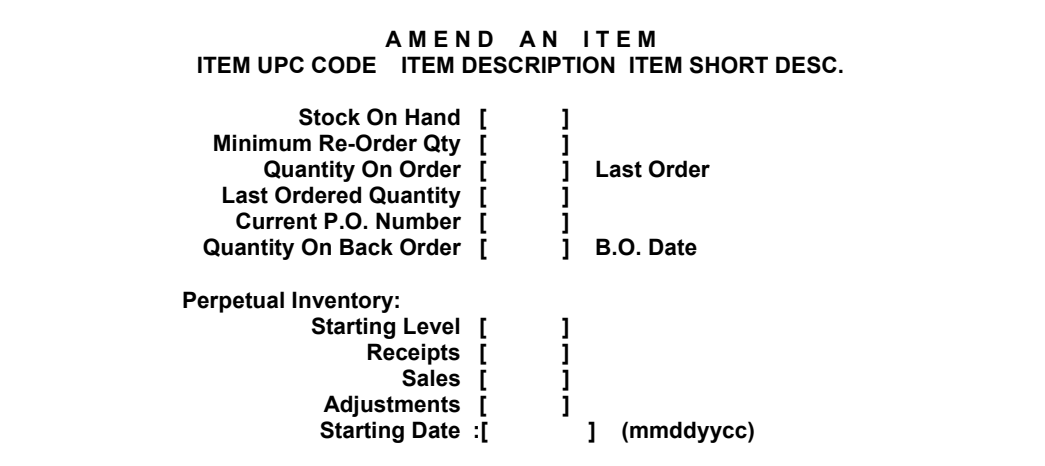

This screen is used to track the inventory levels, the re-order points, and the perpetual inventory. Each of the available fields will be discussed in the following pages.

#### **Stock On Hand:**

This field is used to enter, adjust, and report the current 'Stock On Hand' for this item. When adding a new item to the Point of Sale system, enter the number of 'Sales Pack Size' units are in stock for this item.

#### **Minimum Re-Order Qty:**

This field is used to specify at what 'Stock On Hand' for this item to be ordered at. For example, if 3 were entered in this field, when the 'Stock On Hand' falls below 3, this item will be added to the 'Suggested Order', and the amount to be ordered will be the sum required to bring the 'Stock On Hand' back to 3.

### **Quantity On Order:**

When using the 'Electronic Ordering' and 'Manual Ordering' systems available under the 'Period Processing' system in the Point of Sale system, these systems will update this field with the current quantity on order for this item. 'Electronic Ordering' and 'Manual Ordering' will be discussed in greater detail in the 'Period Processing' section of this chapter.

### **Last Order Quantity:**

This field stores the quantity of this item that was last ordered.

### **Current P.O. Number:**

This field will display the number of the P.O. used to last order this item.

### **Quantity On Back Order:**

When using the 'Electronic Ordering' system available for some wholesalers in the Point of Sale system, when a 'confirmation' is retrieved, if the product is on back order, the quantity placed on back order will be displayed in this field.

### **Starting Level:**

This field displays the starting inventory level for this item.

### **Receipts:**

This field displays the current quantity and is adjusted by the incoming quantity.

### **Sales:**

This field displays the total times this item has been sold.

### **Adjustments:**

This field is for notation purpose only, and does not have any program functionality with the other Point of Sale system utilities. The amount of adjustments can be noted manually in this field.

### **Starting Date:**

This field is used for manual notation of the perpetual inventories starting date.

Now that the inventory data has been entered, press **Enter** to save it, and the following screen will be displayed:

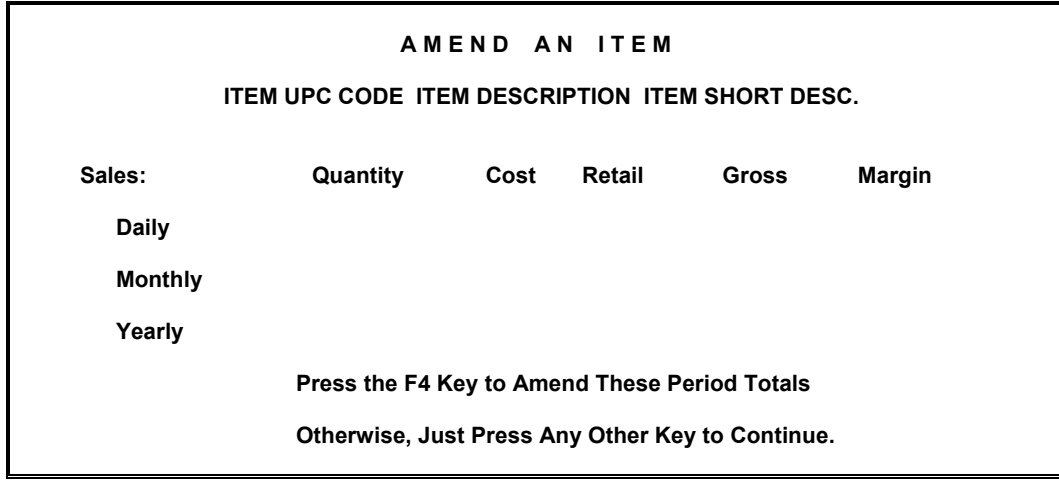

This portion of 'Item Maintenance' contains 3 cumulative totals for the sales of the selected item. Each of the 3 totals can be named in 'System Option Maintenance', which will be discussed later in this section.

Because these totals are cumulative, it is important that they be cleared when appropriate for the time period being used for each of the periods. This will be discussed in 'Reporting Programs' in the 'Period Processing' section of this chapter.

Pressing the 'F4' key and making the appropriate modifications can modify the totals shown on this screen. The Foundation Systems Technical Support Helpdesk urges using great caution when making changes to these values.

## **Amend an Item**

The 'Amend an Item' function is used to maintain items that are already on the Point of Sale system. After selecting this option, the following screen will be displayed:

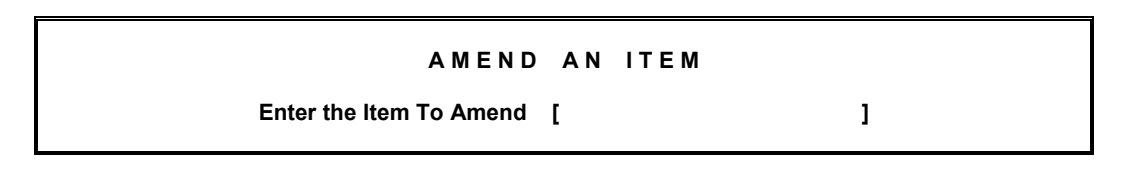

Select the item to be amended. This can be done in multiple ways. If the item to be amended has a UPC and the terminal being worked at has a scanner, simply scan the UPC on the item. If the scanned UPC is found, it will immediately proceed to the 'Amend an Item' screen. If the item to be amended does not have a UPC that can be scanned, or a scanner is not connected to the terminal being used, enter in the name of the item, and select the appropriate item from the displayed list.

After selecting the item, the following screen will be displayed:

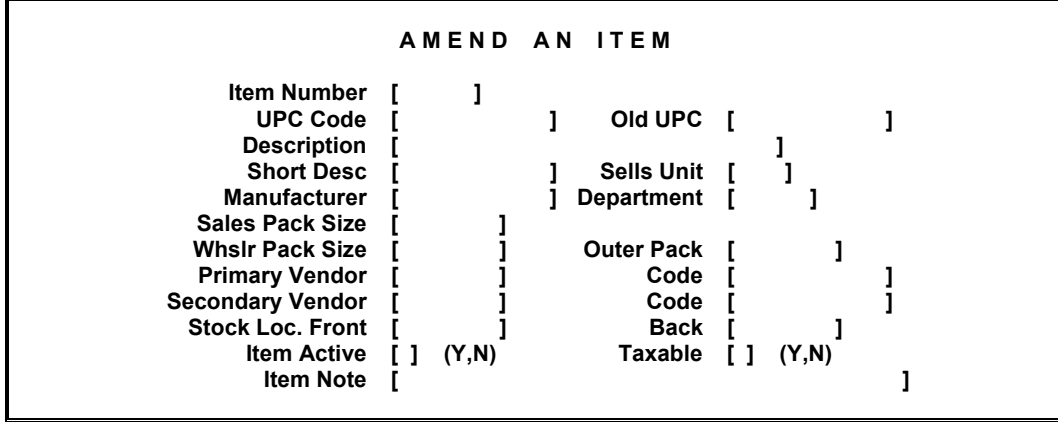

Although the above sample is blank, when amending an item, the data entered for that item will be displayed. Make the appropriate changes to the item, being sure to press the  $\epsilon_{\text{inter}}$  key to save the changes. If a mistake is made, press  $E1$  to abort the amendment, and start over.

After pressing  $[Enter]$ , the amendment system will advance to the next screen of 'Item Maintenance' as previously discussed in 'Item Additions'. Because the options available when amending an item are the same as when adding an item, they will not be discussed again.

## **Delete an Item**

The 'Delete an Item' utility is used to delete items from the 'Item File'. After selecting this menu option, the following screen will be displayed:

**D E L E T E A N I T E M Enter the Item To Delete [ ]** 

It is strongly recommended by the Foundation Systems Technical Support Helpdesk to use caution when deleting an item from the 'Item File'. Be sure that any reports that might apply to this item, or sales for this item have been run and are correct before proceeding.

The Foundation Systems Technical Support Helpdesk to also recommends marking an item as 'Inactive' as an alternate to deleting the item. This will remove the item from the lists of item matches when trying to access an item by name, or partial UPC, but the item is still on file, and can be accessed by an exact UPC match.

To delete an item, scan the item's UPC in the field displayed, or enter the UPC number if no scanner is attached to the terminal being used. An alternative to the UPC number is entering the name or code for the item. When/If doing this, use extreme caution to be sure to select the appropriate item.

After entering the item via one of the previously described ways, the following screen will be displayed:

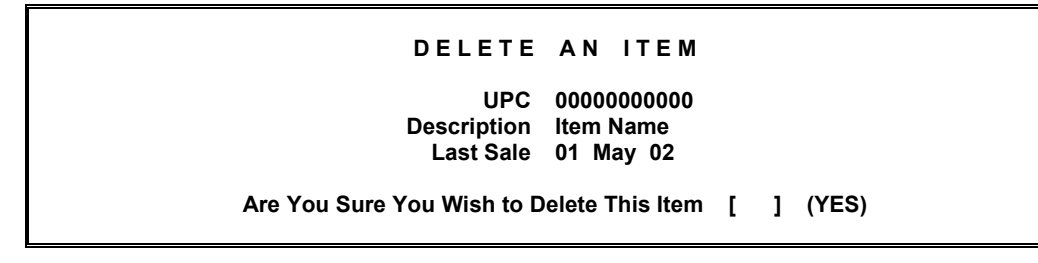

If this is really the item to be deleted, enter 'YES' in the displayed field, if this is not the item to be deleted, or if you are unsure, press the  $E1$  key to abort without deleting the item.

*An Item Deletion cannot be undone! If the wrong item is deleted, the only way to get that data back is to restore from the most recent backup for the Point of Sale system. The deleted item can be added back onto the Point of Sale system manually, but all inventory and sales data that is stored with that item will have been lost.* 

## **List of Items**

'List of Items' is a utility program used to print a list of items within the Point of Sale system. After selecting this menu option, the following screen will be displayed:

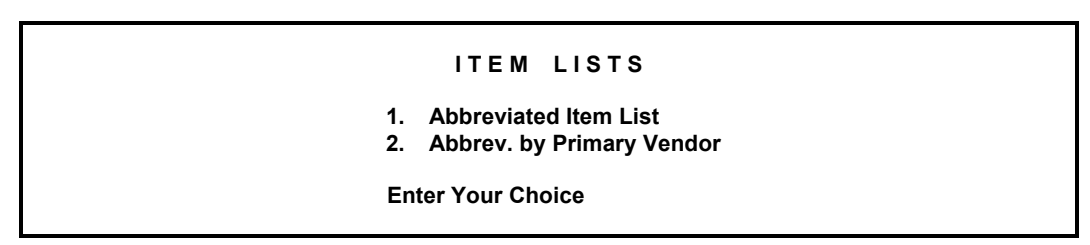

The 'List of Items' can be printed out in two different ways. The first, menu option #1 'Abbreviated Item List' prints a list of **ALL** items on the Point of Sale system. The item list prints for each item the following information: 'Item Number', 'UPC Code', 'Item Description', 'Short Description', 'Sells Units', and 'Manufacturer'.

The second, menu option #2 'Abbrev. by Primary Vendor', prints a list of all items for a specified Vendor. After selecting this option, a prompt will be displayed allowing the desired vendor to be entered. After entering the vendor code, the list will be printed for the specified vendor. The information that is printed is the same as the 'Abbreviated Item List'.

## **Quick Item Amend**

The 'Quick Item Amend' is a utility program often used to process incoming stock into the Point of Sale system. After selecting 'Quick Item Amend', the following screen will be displayed:

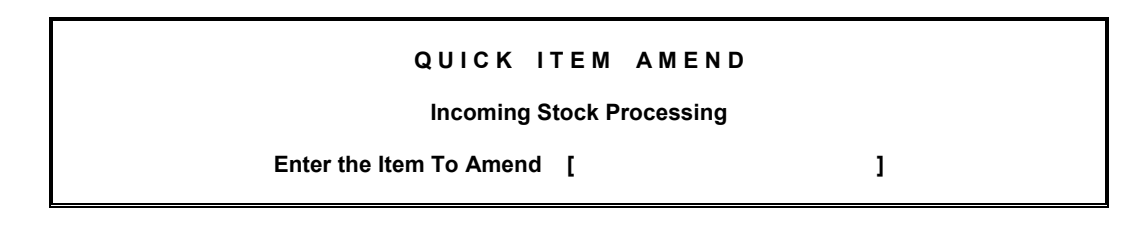

To 'Quick Item Amend' an item, or to process an incoming order into the Point of Sale system stock, enter the number of the first item to be amended. This can be done in several ways. The first, and most common way is to scan the UPC of the product. If a scanner is not available on the terminal being used to do this procedure, the UPC number can be entered manually, or enter the product name, and select the product from the displayed list.

After entering the item to be amended, the following will be displayed:

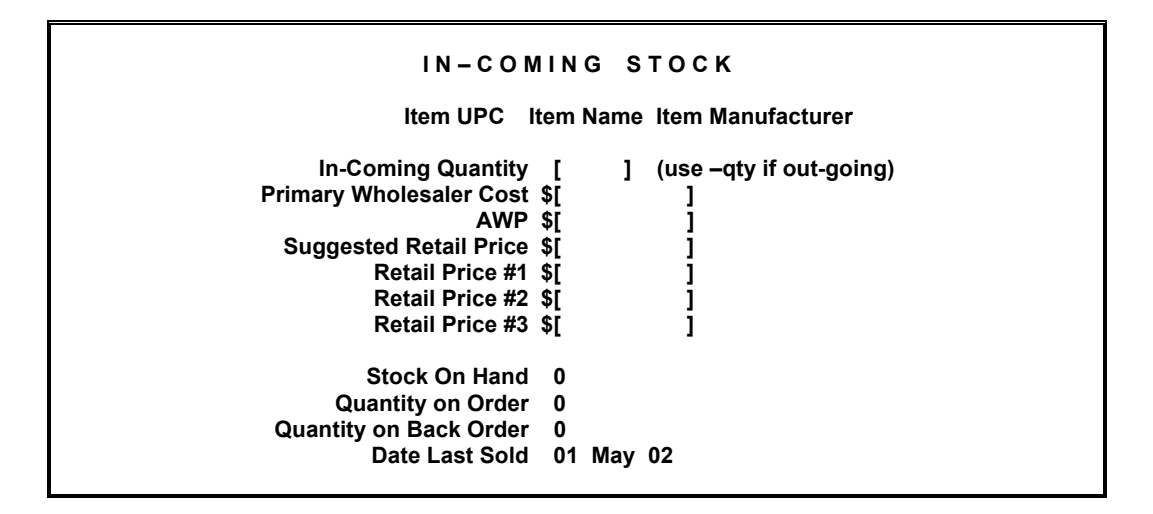

The screen shown above is just a sample of what information will be displayed when doing a 'Quick Item Amend'. Each of the fields will be discussed individually.

## **In-Coming Quantity:**

This field is used to enter the amount of in-coming and/or out-going stock. When entering an in-coming stock, simply enter the number of 'Sells Units' (the unit actually being sold) that are being added to the inventory. To enter an out-going stock, enter a sign, and the amount being sent out. The out-going function is typically only used when returning product to the vendor. The quantity entered in this field will be applied to the 'Stock on Hand' upon pressing  $[Enter]$  when finished amending this item. If any of the prices or fields that are displayed below the 'In-Coming Quantity' need amending, do not press **Enter** yet, press  $\overline{I^{ab}}$  or  $\overline{I}$  to advance to the following fields.

### **Primary Wholesaler Cost:**

Use this field to enter in the cost of the item from the primary vendor. This cost should be entered per the 'Sales Pack Size'.

## **FOUNDATION SYSTEMS, INC.** POINT OF SALE

#### **AWP:**

This field is used to enter the Average Wholesale price for this product. This price should be entered per the 'Sales Pack Size'.

#### **Suggested Retail Price:**

This field is used to enter the 'Suggested Retail Price' from the manufacturer for the item being added. This price should be entered per the 'Sales Pack Size'.

#### **Retail Price #1, #2, and #3:**

These fields are used to set the 'Retail Price' for the product. There are three fields available, to accommodate the price levels specified within 'Customer Maintenance'. The 'Retail Prices' are the easiest way to set a price for a specific item within the Point of Sale system. When a 'Retail Price #1' is entered, and no customer is specified, the 'Retail Price #1' will be used.

After entering the appropriate information for the appropriate fields, be sure to press  $\overline{\text{Enter}}$  to save the changes made. If a mistake is made, be sure to press  $\boxed{51}$  to abort without saving the changes.

The other information displayed on the screen is shown for informational purposes, and cannot be amended on this screen.

#### **Stock on Hand:**

This field is reports the current 'Stock On Hand' for this item. When adding a new item to the Point of Sale system, enter the number of 'Sales Pack Size' units are in stock for this item.

#### **Quantity on Order:**

When using the 'Electronic Ordering' and 'Manual Ordering' (still in program development) systems available under the 'Period Processing' system in the Point of Sale system, these systems will update this field with the current quantity on order for this item. 'Electronic Ordering' and 'Manual Ordering' will be discussed in greater detail in the 'Period Processing' section of this chapter.

#### **Quantity on Back Order:**

When using the 'Electronic Ordering' system available for some wholesalers in the Point of Sale system, when a 'confirmation' is retrieved, if the product is on back order, the quantity placed on back order will be displayed in this field.

#### **Date Last Sold:**

This field displays the date this item was last sold.

## **List of Items wo/Dept.**

The 'List of Items wo/Dept' is a utility program designed to print a list of all items on the Point of Sale system that do not have a department entered in the 'Item Maintenance'.

It is critical for each item sold in the Point of Sale system to have a valid department code. This is required for both financial reports and for the 'General Ledger' system to work correctly.

After selecting this menu option, the following screen will be displayed:

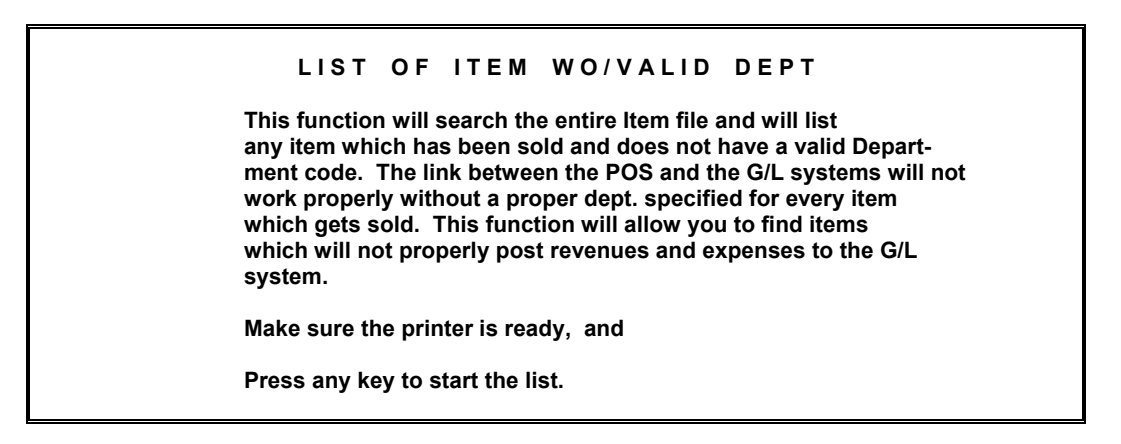

This program scans the entire item file to search for items that have been sold that do not have a department code. Depending on the speed of the server the Point of Sale system is running on, and the size of the item file itself, this could take several minutes to prepare.

To proceed with printing the report, press  $\epsilon$  and to continue.

The 'List of Items wo/Dept' report will provide the following information: 'Item Number', 'Item UPC', 'Item Description', 'Sales Unit', 'Manufacturer', 'Quantity Sold', and the 'Department'. If no department is entered, the department on the report will show as 'Misg' (missing).

## **Set up Price Code By Dept.**

'Set up Price Code By Dept.' is a utility program used to insert a specific price code into all items for a specific department. After selecting this menu option, the following screen will be displayed:

**PRICE CODE SETUP BY DEPT** 

```
Enter Dept Code [ ] 
Price Code 1 [ ] 
Price Code 2 [ ] 
Price Code 3 [ ]
```
Enter the appropriate department codes, followed by the desired level 1, 2, and 3 price formula codes.

After entering the code for 'Price Code 3' the program will scan through the item file, and for each item on the specified department, the specified price formulas will be inserted.

## **Re-Define Dept. Codes**

The 'Re-Define Dept. Codes' program was designed to allow Point of Sale system users to change all items that are on one department, over to another department. This is typically done when setting up a new Point of Sale system, to change the department codes from the 'DP Hammacher/Fineline' system to the departments used within the pharmacy.

After selecting this menu option, the following screen will be displayed:

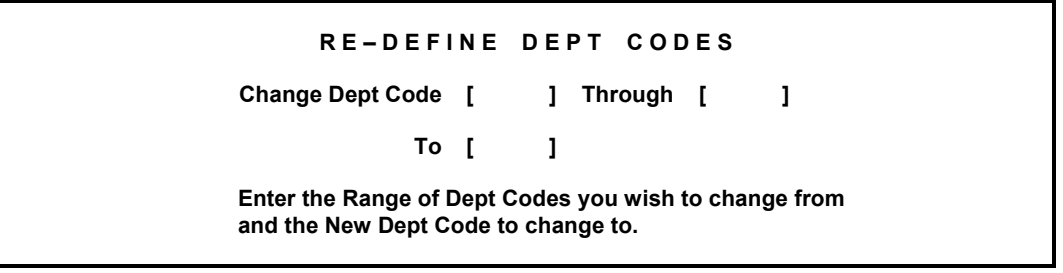

*Warning: This process cannot be 'un-done' without restoring from a backup. Because of this, it is strongly encouraged by the Foundation Systems Technical Support Helpdesk to complete a backup/verify process prior to using this function.* 

*Before re-defining the departments, it is recommended to print a list of the departments currently on the Point of Sale system, and document which department ranges should be changed to which new or existing department code. It is also recommended to add all new department codes necessary to accommodate the redefinitions.* 

When the previously stated recommendations are complete, as shown above, enter the existing department code range for the departments to be reassigned, and then enter the code the range is to be reassigned as in the 'To' field.

After entering the information, and before pressing **Enter**, double-check the information. If everything entered is correct, press **Enter** to proceed. The item file will then be checked, and all items with a department code that qualifies within the specified department code range will be changed to the department code specified in 'To'.

## **Print Item Labels (DYMO)**

This utility program is used to print a 'shelf label' for a specified product. This label is designed to replace the price sticker on the product itself thus making it easier when the price changes for the product, instead of changing the price on each product; a single shelf sticker can be printed and placed on the shelf.

This program is designed to specifically work with the DYMO serial label printer. For more information on getting this printer, please contact the Foundation Systems Sales Office at **800-333-0926**.

After selecting this menu option, the following screen will be displayed:

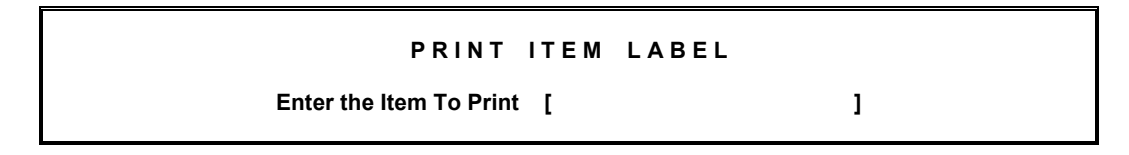

To print an item label, enter the number of the item. This can be done in several ways. The first, and most common way is to scan the UPC of the product. If a scanner is not available on the terminal being used to do this procedure, the UPC number can be entered manually, or by entering the product name, and selecting the product from the displayed list.

After selecting the correct product, the following screen will be displayed:

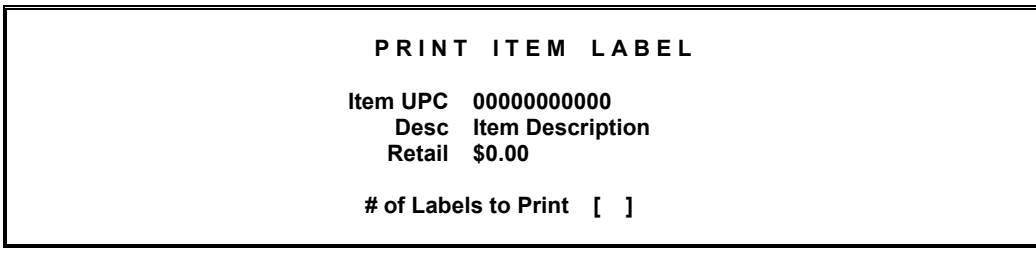

If this is the correct product, enter in the number of labels needed. The number of labels will default as 1, but can be changed by simply entering in the desired number. A sample format of the label is shown below:

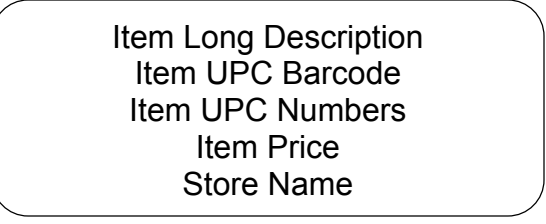

The item label prints the description of the item (name, size, etc), the UPC barcode for the item, and the Retail price for the item.

# **System Option Maintenance**

The 'System Option Maintenance' menu is used to customize and maintain the behavior properties of the Point of Sale system.

It is recommended by the Foundation Systems Technical Support Helpdesk to use caution, and not change the settings on the screens of 'System Option Maintenance' without the advisement of a Foundation Systems Technical Support Helpdesk Technician. Failure to do so could result in the Point of Sale system not functioning correctly, or in extreme cases, not functioning at all.

After selecting 'System Option Maintenance' from the 'File Maintenance' menu, the following screen will be displayed:

## **System Options**

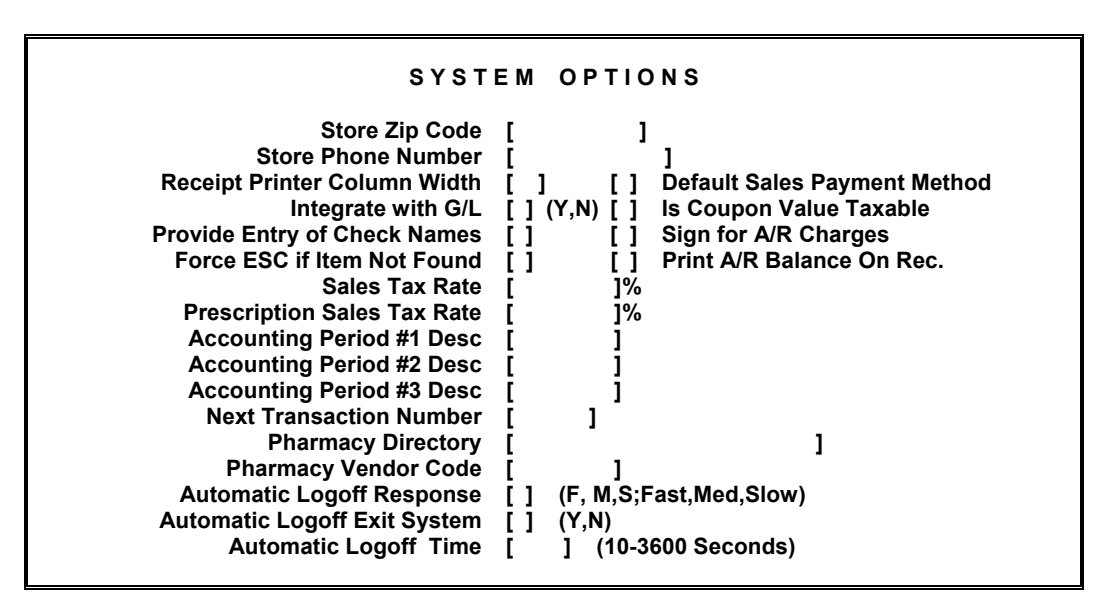

As shown on the above screen, there are several items available to customize the Point of Sale system to function correctly. Each of the options will be discussed in the following couple of pages.

## **Store Zip Code:**

This field is used to specify the zip code for the store. This field is large enough to accommodate the 5-digit code, followed by a – and the 4-digit zip code extension.

### **Store Phone Number:**

Use this field to enter the phone number for the store.

**Note:** The Pharmacy Name and Address cannot be modified within the 'System Options'. If the Name or Address for the pharmacy needs to be modified, please contact the Foundation Systems Technical Support Helpdesk at **801-785-7720** for support.

## **Receipt Printer Column Width:**

This field is used to specify the 'column width' or width of the receipt paper. This is in the number of characters wide the paper will support. FSI supports two different types of receipt printers, and both of the printers are 'Receipt Printer Column Width' '40'.

## **Default Sales Payment Method:**

This field can be used to enter in the main payment method for the pharmacy. This is often set to 'C' for 'Cash'. This field can be set to 'C' for 'Cash', 'K' for 'Check', 'R' for 'Credit/Debit Card', 'A' for 'Charged A/R', or 'P' for 'Coupon'. Additionally, this field can be left blank, forcing the clerks using the Point of Sale system to enter a payment method. This can help if clerks have a tendency to process transactions under the wrong payment method.

### **Integrate With G/L:**

Use this field to specify whether the Point of Sale system should integrate with the FSI General Ledger system or not. Setting this field to a 'Y' will cause the Point of Sale system to write/store information needed by the General Ledger system. When using the General Ledger system, it is important to complete the 'Post to General Ledger' in the day-end processing.

### **Is Coupon Value Taxable:**

Set this field to 'Y' if the value of a coupon is taxable in your area.

## **Provide Entry of Check Names:**

When this field is set to 'Y', when processing transactions with a payment method of 'Check', a field will be displayed prompting the clerk to enter the Name on the check. This is used by the 'Bad Check Register', which was discussed in 'Miscellaneous Utilities' and again in 'Customer Processing'.

### **Sign For A/R Charges:**

Set this field to a 'Y' to have a 'Signature line' printed on the receipt for the customer to sign authorizing the pharmacy to charge the transaction to their charge account. When using this option, if a second receipt is needed to give to the customer (the pharmacy should keep the receipt with the signature), from the 'Sales Transaction' menu, press 'Shift + F6' to print a duplicate receipt.

## **Force ESC if Item Not Found:**

When this field is set to 'Y', if an item is entered during the 'Sales Transaction' process, if the item is not found, a prompt to press the  $\epsilon$  key will be displayed. Until this key is pressed, the 'Sales Transaction' process will not proceed. This is designed as a safety catch to eliminate the chance that an item can be scanned without being 'rang up'.

#### **Print A/R Balance on Rec.:**

Set this option to 'Y' to have the customers charge account balance printed on the Point of Sale system receipt.

### **Sales Tax Rate:**

Use this field to specify the percentage rate for all 'non-prescription' items.

#### **Prescription Sales Tax Rate:**

Use this field to specify the percentage rate for all prescription items.

### **Accounting Period #1 Desc:**

This field is used to assign a 'name' to the accounting period #1. In each of the key files, Item File, Department File, System Totals, Credit Card Financial File, and the Vendor Financial File, 3 independent totals are maintained. The most common (and the default) name for 'Accounting Period #1' is 'DAILY'.

Although the name implies a certain time period, this value will continue to compile until being cleared. When printing the 'Sales Analysis' for each of the key files, a prompt will display after the report is printed to 'zero' each of the 3 accounting periods. Answer 'Y' to the appropriate period(s).

### **Accounting Period #2 Desc:**

This field is used to assign a 'name' to the accounting period #2. In each of the key files, Item File, Department File, System Totals, Credit Card Financial File, and the Vendor Financial File, 3 independent totals are maintained. The most common (and the default) name for 'Accounting Period #2' is 'MONTHLY'.

Although the name implies a certain time period, this value will continue to compile until being cleared. When printing the 'Sales Analysis' for each of the key files, a prompt will display after the report is printed to 'zero' each of the 3 accounting periods. Answer 'Y' to the appropriate period(s).

### **Accounting Period #3 Desc:**

This field is used to assign a 'name' to the accounting period #3. In each of the key files, Item File, Department File, System Totals, Credit Card Financial File, and the Vendor Financial File, 3 independent totals are maintained. The most common (and the default) name for 'Accounting Period #3' is 'YEARLY'.

Although the name implies a certain time period, this value will continue to compile until being cleared. When printing the 'Sales Analysis' for each of the key files, a prompt will display after the report is printed to 'zero' each of the 3 accounting periods. Answer 'Y' to the appropriate period(s).

#### **Next Transaction Number:**

This field is used to specify the 'Next Transaction Number'.

#### **Pharmacy Directory:**

This field is used to specify the directory the Pharmacy Management System is located in.

#### **Primary Vendor Code:**

Use this field to specify which vendor code should be used as the 'Primary Vendor'. When using the 'Electronic' and 'Manual' ordering

#### **Automatic Logoff Response:**

This field is used to specify how frequently the FSI programming checks to see if there has been system activity. This is used in conjunction with the 'Automatic Logoff Time' to determine if the session needs to be logged off after being idle for a specified amount of time.

When a 'Logoff Time' is reached, anything that was in progress including 'Sales Transactions' and file amendments will be aborted and any data changes that were made without **Enter** being pressed will be lost.

#### **Automatic Logoff Exit System:**

When this option is set to 'Y', this function will cause that when the 'Logoff Time' is reached, the Point of Sale system will be exited to the #. When this option is set to 'N' the Point of Sale system will return to the Point of Sale system Main Menu, and force the clerk to log on again.

When a 'Logoff Time' is reached, anything that was in progress, but sitting idle, including 'Sales Transactions' and file amendments will be aborted and any data changes that were made without **Enter** being pressed will be lost.

### **Automatic Logoff Time:**

This field is used to specify the amount of 'inactive' time it takes to cause the Point of Sale system to log the clerk off. The value entered in this field is in number of seconds, so entering 300 in this field will be 5 minutes of inactivity to cause a logoff, 600 for 10 minutes.

After making the appropriate changes to this screen, or to advance to the next screen, press the  $[Enter]$  key. The following screen will be displayed:

## **System Totals**

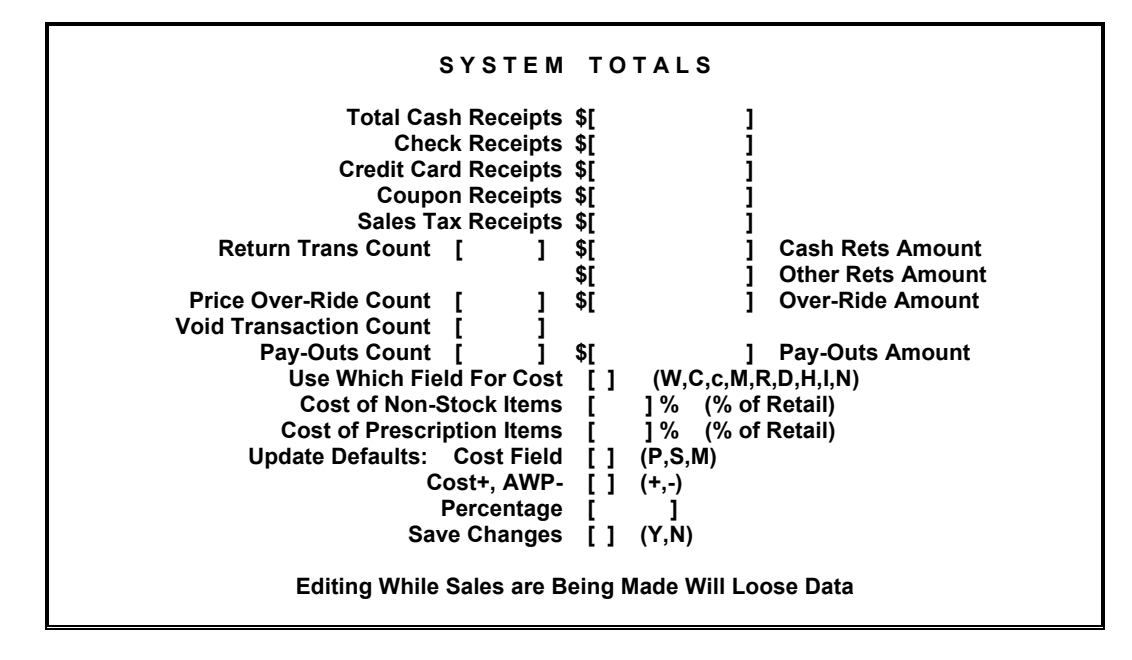

This screen displays, and allows edits to the 'System Totals'. These totals reflect cumulative totals for the sales since they were last zeroed. Normal operation would have these totals zeroed at the end of each day, or before starting the next day.

*Warning: Entering this screen while processing on the Point of Sale system, and/or making changes to this screen while processing WILL result in data loss.* 

Each of the fields will be discussed briefly in the next few pages of this manual.

#### **Total Cash Receipts:**

This field shows the total cash sales for 'Accounting Period #1'. This field will be zeroed when answering 'Y' to zero period 1 totals when printing the 'Sales Analysis' 'Total System' report.

#### **Check Receipts:**

This field shows the total check sales for 'Accounting Period #1'. This field will be zeroed when answering 'Y' to zero period 1 totals when printing the 'Sales Analysis' 'Total System' report.

#### **Credit Card Receipts:**

This field shows the total credit card and debit card sales for 'Accounting Period #1'. This field will be zeroed when answering 'Y' to zero period 1 totals when printing the 'Sales Analysis' 'Total System' report.

#### **Coupon Receipts:**

This field shows the total coupon sales for 'Accounting Period #1'. This field will be zeroed when answering 'Y' to zero period 1 totals when printing the 'Sales Analysis' 'Total System' report.

#### **Sales Tax Receipts:**

This field shows the total sales tax.

#### **Return Trans Count:**

This field shows the total number of returns for 'Accounting Period #1'. This field will be zeroed when answering 'Y' to zero period 1 totals when printing the 'Sales Analysis' 'Total System' report.

#### **Cash Rets Amount:**

This field shows the total cash value of returns for 'Accounting Period #1'. This field will be zeroed when answering 'Y' to zero period 1 totals when printing the 'Sales Analysis' 'Total System' report.

#### **Other Rets Amount:**

This field shows the total non-cash value of returns for 'Accounting Period #1'. This field will be zeroed when answering 'Y' to zero period 1 totals when printing the 'Sales Analysis' 'Total System' report.

#### **Price Over-Ride Count:**

This field shows the total number of price over-rides performed during 'Accounting Period #1'. This field will be zeroed when answering 'Y' to zero period 1 totals when printing the 'Sales Analysis' 'Total System' report.

#### **Over-Ride Amount:**

This field shows the total value of the price over-rides performed during 'Accounting Period #1'. This field will be zeroed when answering 'Y' to zero period 1 totals when printing the 'Sales Analysis' 'Total System' report.

#### **Void Transaction Count:**

This field shows the total number of times transactions were voided during 'Accounting Period #1'. This field will be zeroed when answering 'Y' to zero period 1 totals when printing the 'Sales Analysis' 'Total System' report.

#### **Pay-Outs Count:**

This field shows the total number of payouts for 'Accounting Period #1'. This field will be zeroed when answering 'Y' to zero period 1 totals when printing the 'Sales Analysis' 'Total System' report.

#### **Pay-Outs Amount:**

This field shows the total value for the payouts performed during 'Accounting Period #1'. This field will be zeroed when answering 'Y' to zero period 1 totals when printing the 'Sales Analysis' 'Total System' report.

#### **Use Which Field For Cost:**

This field is used to specify which price field should be used as the actual cost for the items within the Point of Sale system. This is what will be used to calculate profits.

### **Cost of Non-Stock Items:**

Use this field to specify a percentage of the retail price to be used to calculate the profit on all items sold using the 'Non-Stock' function in the 'Sales Transactions' process.

### **Cost of Prescription Items:**

Use this field to specify a percentage of the retail price to be used to calculate the profit on all prescription items sold within the Point of Sale system. It is recommended to use the financial reports available within the Pharmacy Management System for the Prescription Financial Reports.

### **Update Defaults: Cost Field:**

This field is used to specify which of the many AWP fields in 'Item Maintenance' is to be used as the AWP field when running price updates from DP Hammacher/Fineline.

### **Update Defaults: Cost+, AWP-:**

This field is used to specify whether to add to cost or subtract from AWP to calculate a new AWP price. Entering a '+' in this field will set to 'add to cost', whereas placing a '-' in this field will set it to subtract from AWP. This field works with the 'Percentage' field, which will be discussed next.

### **Update Defaults: Percentage:**

In coordination with the 'Cost+, AWP-' field, the value entered in this field will be added to the cost, or subtracted from the AWP to calculate the AWP to be entered into the 'Item Maintenance'.

### **Save Changes:**

If any changes were made to any of the previously discussed fields, a 'Y' needs to be placed in this field. Failure to do so will result in all changes being lost. Additionally, if any changes are made on this screen by mistake, press  $F1$  or press  $F1$  without placing a 'Y' in this field, and the changes will not be saved.

If any changes were made that need to be saved, be sure to answer 'Y' to 'Save Changes' before pressing **Enter**). The next screen will be displayed:

## **System Totals, screen #2**

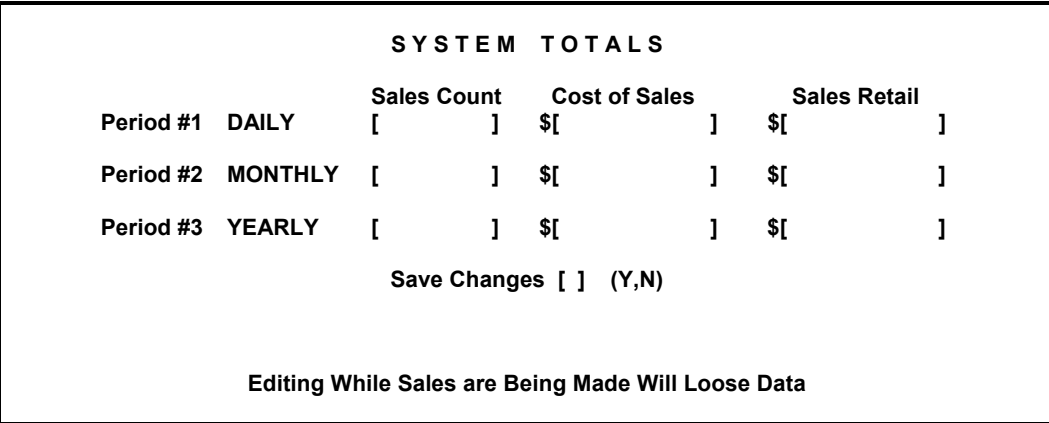

This screen displays, and allows edits to the 'System Totals' for each of the three 'Accounting Periods'. These totals reflect cumulative totals for the sales since they were last zeroed.

*Warning: Entering this screen while processing on the Point of Sale system, and/or making changes to this screen while processing WILL result in data loss.* 

Since the information on this screen is self-explanatory, the individual fields will not be discussed. If any changes were made that need to be saved, be sure to answer 'Y' to 'Save Changes' before pressing **Enter**).

After pressing *Enter*), the fourth screen of 'System Options' will be displayed:

## **Passwords and General Ledger**

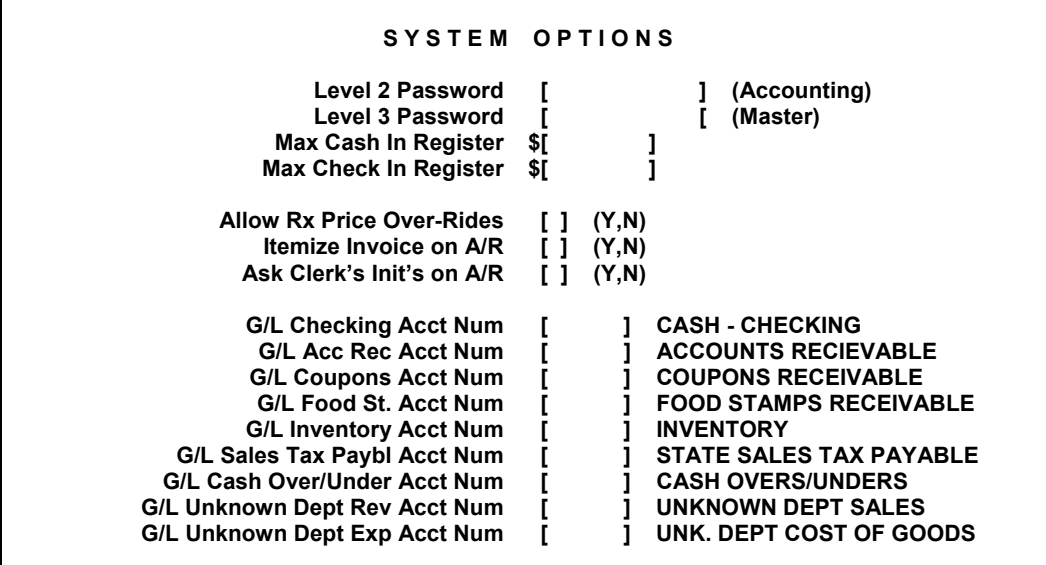

Most of the available options for this screen will be discussed individually.

#### **Level 2 Password:**

This field is used to specify/change the level 2 password for the Point of Sale system. The level 2 password is used to log into the Point of Sale system with level 2 permission.

#### **Level 3 Password:**

This field is used to specify/change the level 3 password for the Point of Sale system. The level 3 password is used to log into the Point of Sale system with level 3 permission.

#### **Max Cash / Check In Register:**

Use these fields to specify the maximum total amount of cash and check to be in the register drawer. When this amount is exceeded, the cash and check values will be highlighted when checking the 'Register Status'.

#### **Allow Rx Price Over-Rides:**

This function is used to specify if the price of prescriptions transferred from the Pharmacy Management System can be over-ridden. Set this field to 'Y' to have the ability to override the price, or 'N' to not be able to. This setting is universal for all registers, for all clerks.

#### **Itemize Invoice on A/R:**

When charging a sale to an account within the Accounts Receivable system, with this option set to 'Y', the invoice will be itemized for each item transacted.

#### **Ask Clerk's Init's on A/R:**

Setting this option to 'Y' will cause a prompt for the clerks initials when charging a sale to an account in the Accounts Receivable system.

### **G/L 'xxx' Acct Num:**

These fields are used to specify the unique account numbers for each group within General Ledger. For more information on the General Ledger System, please refer to the General Ledger manual.

After making the appropriate changes, pressing **Enter** will save the changes, and the next screen of 'System Options' will be displayed. (If changes were made that should not be saved, press the  $E_1$  key.)

The next screen will be displayed:

## **Security Level Setup**

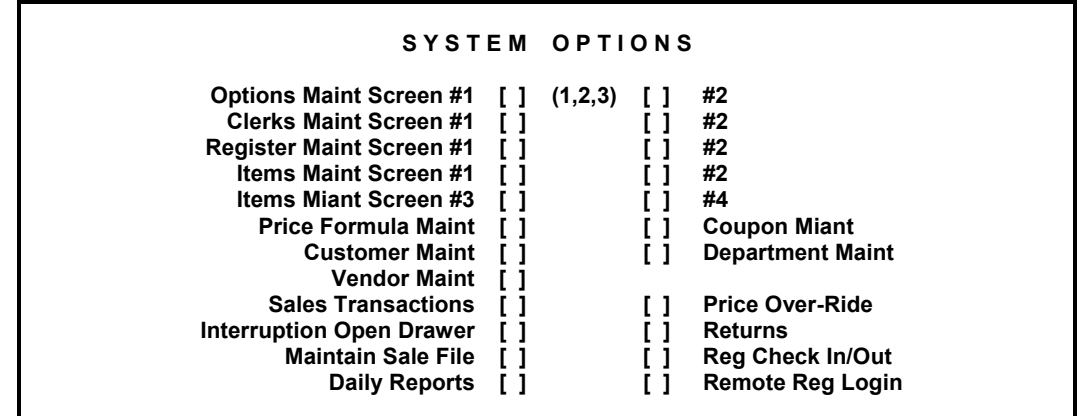

This screen is used to specify which security level is required to be able to access each of the various programs within the Point of Sale system. When adding/amending clerks to the Point of Sale system, a security level should be assigned to each. That security level is matched up to this table to determine if the clerk has permission to perform each function.

Each option on this screen has 3 possible settings, 1, 2, or 3. Level 3 is the highest level of security, and 1 is the lowest level.

Enter the desired security level for each of the areas of the Point of Sale system. After setting the desired levels, or making the appropriate amendments, be sure to press  $\overline{\epsilon_{\text{inter}}}$  to save the changes. (If a mistake is made, or if unsure if everything has been entered correctly, press  $E1$ ) to abort without saving the changes.)

After pressing *(Enter)*, the following screen will be displayed:

## **Terminal/Register Definitions**

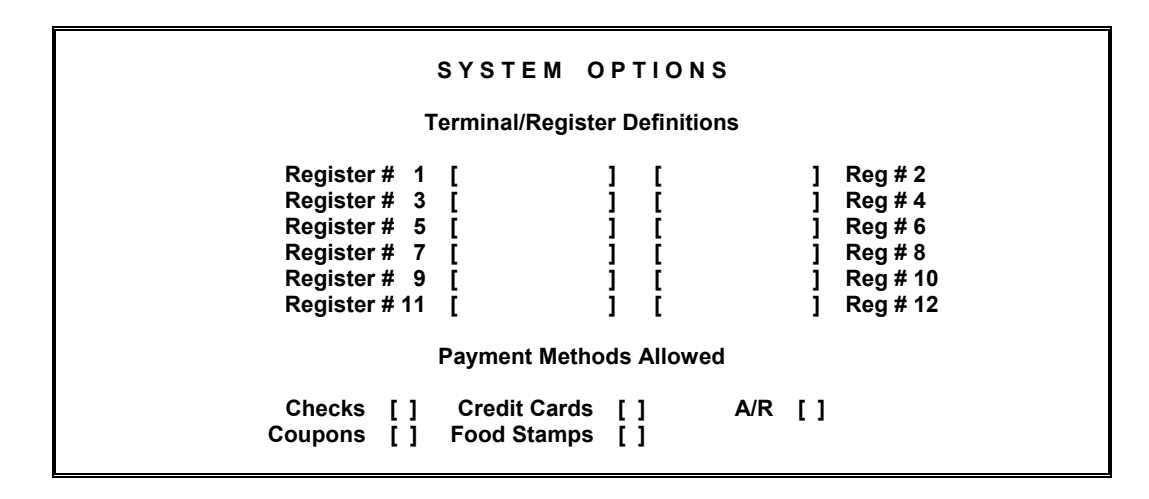

This screen allows for each of the registers to be named, and for the user of the Point of Sale system to select which methods of payment are accepted.

#### **Register # xx:**

In these 12 fields, enter a name of location code to indicate where each register is located within the pharmacy/store.

#### **Payment Methods:**

For each of these 5 fields (Checks, Credit Cards, A/R, Coupons, Food Stamps) enter a 'Y' in the field if that payment method is accepted. Otherwise, enter 'N'. For those methods 'N' is entered for, that payment method will not be displayed on the 'End Transaction' screen.

After making the appropriate changes, press  $\epsilon$  and to save the changes, and to advance to the final screen of 'System Options'. The following screen will be displayed:

## **Modem / Credit Card Setup**

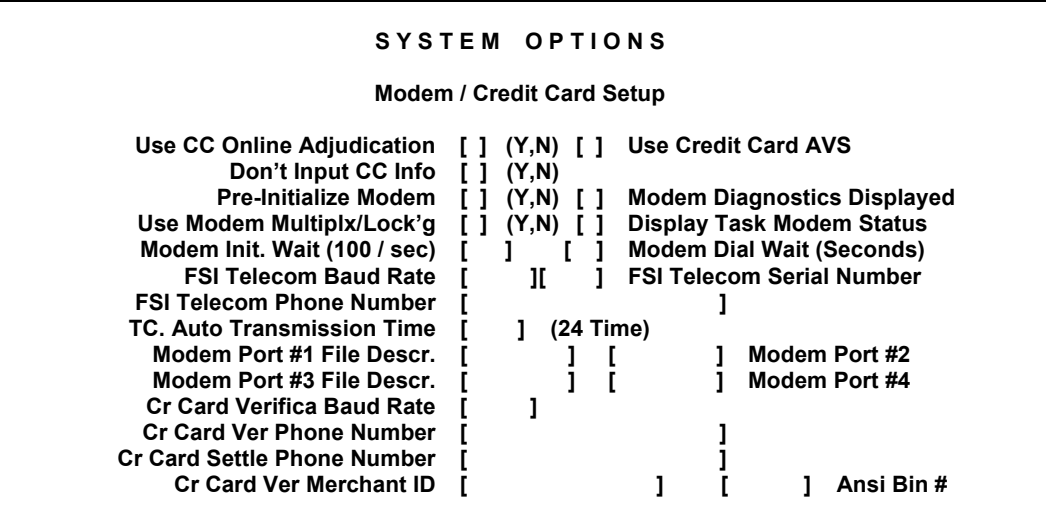

### **Use CC Online Adjudication:**

If processing credit/debit cards electronically through the Point of Sale system, set this field to a 'Y'. Setting this field to a 'N', will not process the credit/debit card adjudication online, but will still prompt for the credit/debit card to be swiped into the Point of Sale system to be recorded with the transaction.

The Point of Sale system supports three input methods for the credit/debit card, manual entry, Cherry ™ brand keyboards equipped with credit card readers, and VeriFone ™ brand pin pads with a credit card reader built in.

### **Use Credit Card AVS:**

This field is

#### **Don't Input CC Info:**

If not using online adjudication of the credit/debit card, to not have to input/scan the credit card when using credit/debit card payment method, set this field to a 'Y'.

#### **Pre-Initialize Modem:**

When this option is set to 'Y', the modems will be initialized with a command built into the Pharmacy Management System. Following this initialization, the 'Modem Initialization String' as entered in the 'Modem Switch Maintenance' will be used to command the modem how to communicate with the company being communicated with.

#### **Modem Diagnostics Displayed:**

Set this field to 'Y' to see what the modem is doing on the screen. This helps when trying to diagnose modem problems.

#### **Use Modem Multiplex/Lock'g:**

If multiple modems are in use, this option needs to be set to 'Y'. This will rotate to the next modem if one or more modems are in use.

#### **Display Task Modem Status:**

#### **Modem Init. Wait (100/sec):**

This field is used to enter in the amount of time to wait while the modem is being initialized. Typical settings for this field range between 65 and 80. For suggestions on what to use for this field, please contact the **FSI Technical Support Helpdesk** at **801- 785-7720**.

### **Modem Dial Wait (Seconds):**

This field is used to specify the amount of time to wait for the computer system being dialed to enquire. Typical settings for this field range between 30 and 45. This value will differ between different brands of modems. For suggestions on what to use for this field, please contact the **FSI Technical Support Helpdesk** at **801-785-7720**.

#### **FSI Telecom…..:**

These fields are no longer in use by the program, and will be re-used for future enhancement to the Point of Sale system.

### **Modem Port #1-4 File Descr.:**

These four fields are used to specify the hardware port address for the modems used for credit/debit card processing. Enter the address(s), starting with port #1 first.

### **Cr Card Verifica Baud Rate:**

This field is used to specify the baud rate at which the modem is to use to communicate with the credit card processing company.

### **Cr Card Ver Phone Number:**

This field is used to enter the phone number to dial for the credit card processing company.

### **Cr Card Settle Phone Number:**

This field is used to enter the phone number to dial to transmit the credit card batch settlement.

#### **Cr Card Ver Merchant ID:**

This field is used to enter the merchant ID number as assigned by the credit card processing company.

### **Ansi Bin #:**

This field is used to enter the bin number as assigned by the credit card processing company.

# **Price Maintenance**

The 'Price Maintenance' allows users of the Point of Sale system to add pricing formulas to price the items instead of using the 'Retail Price' fields. After setting this option, the following screen will be displayed:

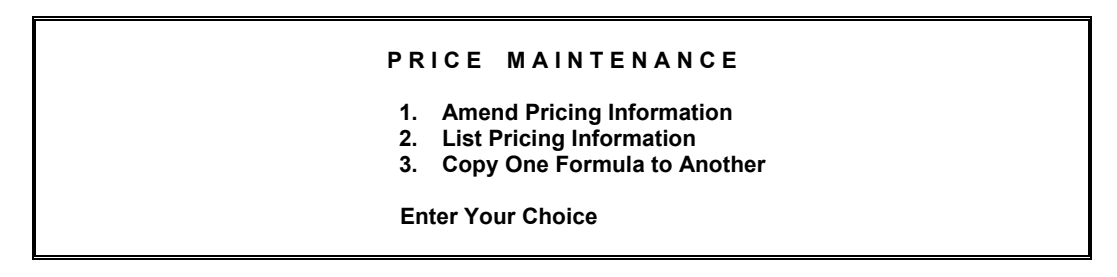

There are 3 utility systems available for price maintenance, and each will be discussed in the following pages.

## **Amend Price Information**

After selecting the 'Amend Price Information' from the menu listed above, the following screen will be displayed:

#### **A M E N D P R I C E F O R M U L A**

**Enter price code to amend (A-Z/a-z)**

Each price formula is stored and recalled by a single digit code. These codes range from A-Z, and a-z, giving fifty-two formulas available for storage and use. When adding or amending a

## **FOUNDATION SYSTEMS, INC.** POINT OF SALE

formula, you will be asked to enter the code of the formula you wish to modify. After entering the code, the following screen will be displayed.

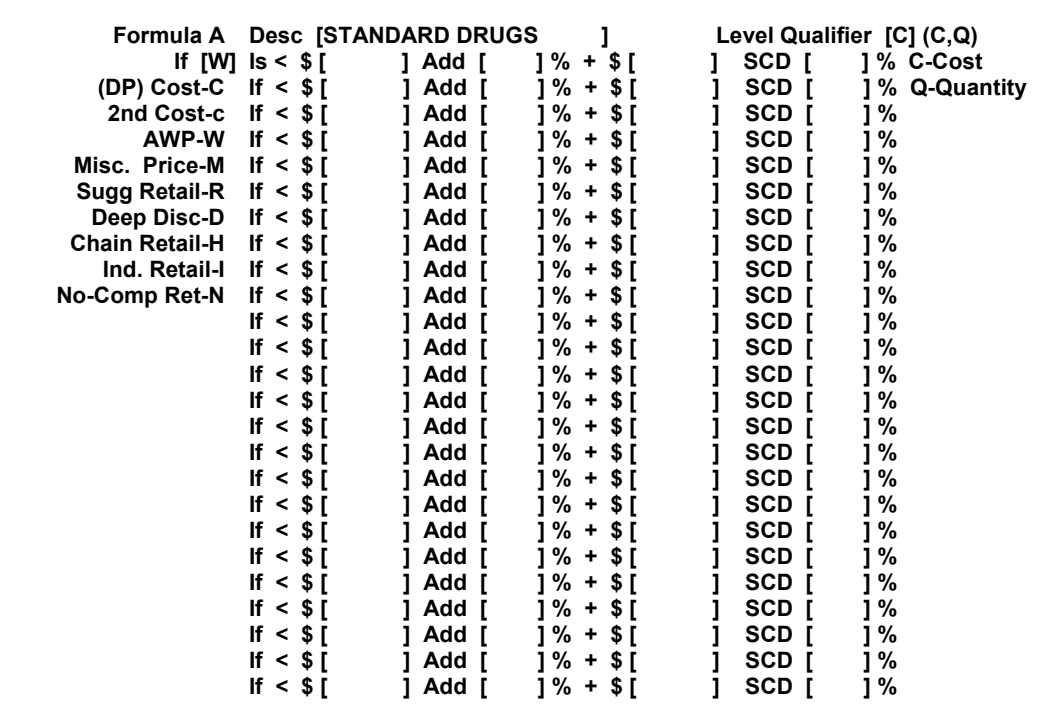

In the upper left-hand corner, you will see the code of the formula. Enter a description for the price formula in the 'Desc' field. The rest of the fields are explained below:

#### **Level Qualifier:**

Use this field to specify whether the formula should be based on a cost basis (ie. AWP, Direct Price, MISC) or be based off the quantity of the prescription. The values entered in the 'If <' fields need to reflect to the value entered in this field.

Enter 'C' in this field to base the formula off the cost basis of the item. A 'Q' will base the formula off the dispensing quantity of the prescription.

#### **Cost Basis:**

The 'Cost Basis' is used to specify which of the available fields in 'Item Maintenance' should be used as the cost for this formula. Each of the available options is displayed below the 'Cost Basis Field'. Enter the code that corresponds to the price base that you chose to use for this formula. Each price field can be found in every item record.

#### **Price Line:**

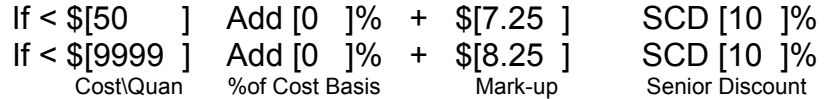
# **FOUNDATION SYSTEMS, INC.** POINT OF SALE

The first column refers to either the cost or quantity of the product, depending which is specified in the formula's level qualifier.

The second column contains the percentage of cost basis ( i.e. AWP) that will be added to the total price.

The third column specifies the mark-up that will be charged at this price level.

The final column contains the amount of the senior citizen discount. Values 1-50 refer to the percentage that will be deducted from the price, values over 50 refer to the amount in cents that will be discounted. For example, if there is a '10' in this field, and a 'W' in the cost basis field, ten percent of the total calculated price will be deducted for the senior citizen discount. If there is a '60' in the field, \$.60 will be taken off of the total price.

## **Example:**

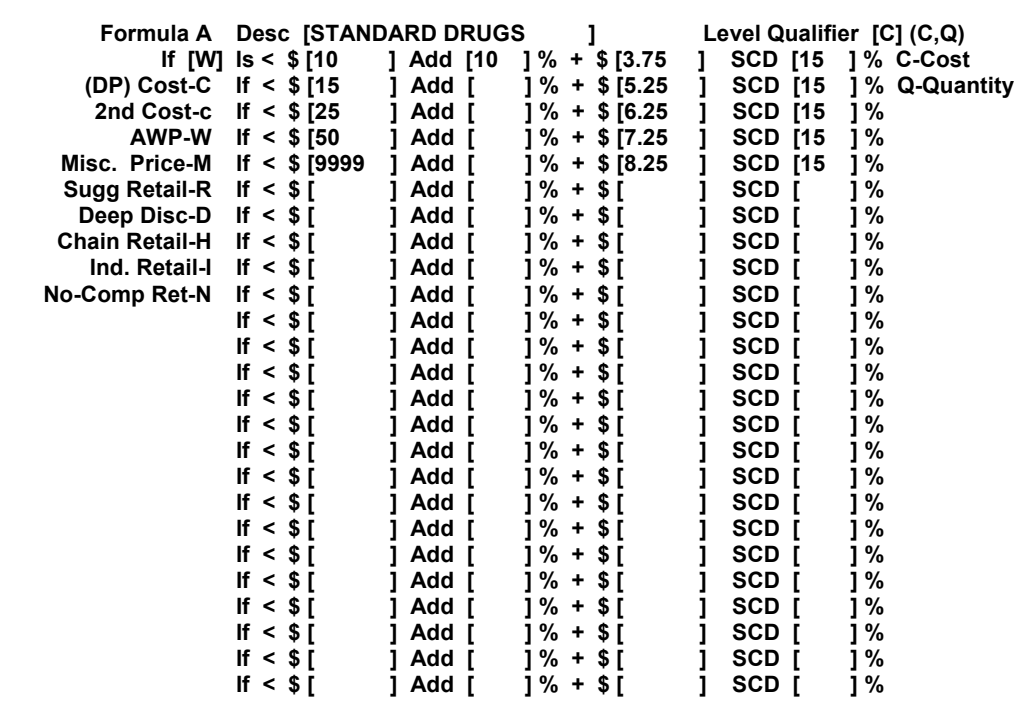

Using formula **'A'** as shown above, a prescription whose AWP is less than \$10 will have 10% of the AWP added to it, then a dispensing fee of \$3.75 added. To apply the discount (when appropriate) press the 'F9' key and the pricing system will apply a discount amount of 15%.

If the AWP is greater than \$10, then the next line of the table is checked. The program will check each line until the specified cost basis is less than the entered value.

# **FOUNDATION SYSTEMS, INC.** POINT OF SALE

# **List Pricing Information**

The 'List Pricing Information' utility program is used to print a list off all the pricing formulas. Because formulas are not added to the system, only amended, all formulas will be printed. After selecting this option, the following screen will be displayed:

#### LIST PRICING FORMULAS

**Put Paper in Printer. Press Any Key to Continue.** 

Load plain paper in the printer and press **Enter**. The list of the pricing formulas will be printed. The list will include the formula code, formula name, the formula cost basis, and then formula pricing levels.

# **Copy One Formula to Another**

This utility is used to copy one formula to another formula code. This is used to copy an existing formula, and then make changes to it as a new formula code. After selecting this menu option, the following screen will be displayed:

**C O P Y O N E F O R M U L A T O A N O T H E R** 

**Copy Price Formula [ ] to Price Formula [ ]**

Enter in the formula code to copy from, and then in the second field, enter the code it should be copied to. After entering the codes to be copied, the following screen will be displayed.

**C O P Y O N E F O R M U L A T O A N O T H E R** 

**Copy Price Formula [ ] to Price Formula [ ]**

**Copying Price Formula A to B** 

**Is this what you want to do? (Y,N)** 

*Warning: The code that is being copied to will be completely overwritten with the data from the original code. It is suggested by the Foundation Systems Technical Support Helpdesk to perform a successful backup/compare process prior to using this utility. Once a formula is copied, it cannot be undone without doing a file restore from backup.* 

A prompt to verify that the correct codes have been entered will be displayed. If the correct formulas are displayed, answer 'Y' to proceed. If unsure, press  $F1$  to abort without copying the formulas.

# **Register Maintenance**

The 'Register Maintenance' system is used to set the options that are specific to each register set up on the Point of Sale system. After selecting 'Register Maintenance' from the 'File Maintenance' menu, the following screen will be displayed:

# **Register Setup**

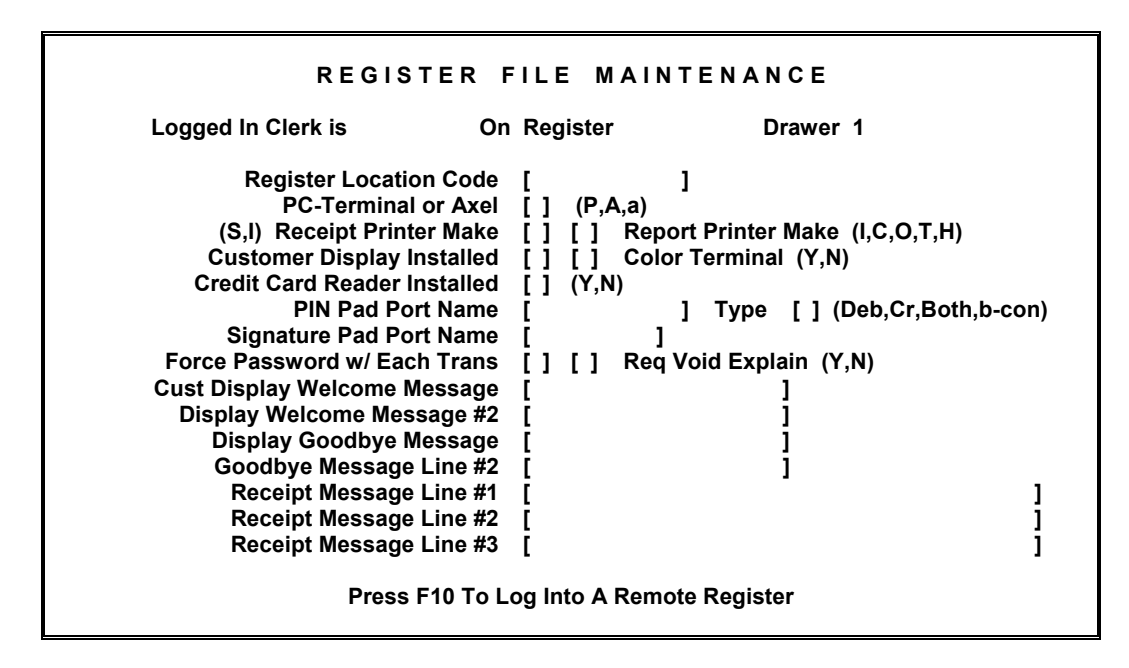

This screen is used to specify the unique configuration properties for each register. This screen will display which clerk is logged in, the register name, and which drawer will be opened for the clerk that is logged in.

*Warning: It is strongly recommended to consult the Foundation Systems Technical Support Helpdesk prior to making any changes to the settings within the 'Register Maintenance' system. Failure to do so could result in the register not functioning correctly, or possibly, not functioning at all. It is also encouraged that the Point of Sale system have a backup/compare process performed before making changes in the 'Register Maintenance'. Failure to do so could result in the loss of configuration data.* 

Each of the configurable fields will be discussed individually in the next few pages of this manual.

## **Register Location Code:**

This field is used to assign a location code for this register. This location code should indicate to the users of the Point of Sale system where the register is located (i.e. front or back).

## **PC-Terminal or Axel:**

Use this field to tell the Point of Sale system what type of terminal is being used to communicate to the server. This field has 3 valid settings 'P', 'A' or 'a'. Set this field to 'P' if using a generic PC type of computer with the customer pole display being attached to COM1 on the terminal. If using an 'Axel' terminal, set this field to 'A' if the customer pole display is attached to 'Aux 1' auxiliary port, or set this field to 'a' if the display is attached to the 'Aux 2' auxiliary port.

## **Receipt Printer Make:**

This field is used to specify which type of receipt printer is attached to this register. Set this field to 'S' if using the 'Star' brand of dot matrix receipt printer. Set this field to 'I' if using the 'Ithaca' brand of dot matrix receipt printer.

Both of these printers are parallel printers and have to be connected directly to the register terminal it is being used on.

## **Report Printer Make:**

Use this field to specify the type of printer being used to print the reports for the Point of Sale system. There are many different options available for the report printer type. A list of the valid options is as follows:

- I IBM Compatible Dot Matrix Printer (Okidata's use this option)
- C Citoh brand Dot Matrix Printers
- O Old Okidata (Non IBM Compatible) printers
- T Toshiba Brand Dot Matrix printers
- H HP and other PCL5 emulation compatible Laser Printers

## **Customer Display Installed:**

Set this field to a 'Y' if a customer display unit is installed for this register. The customer display is a unit that displays the items and prices as the transactions are processed.

## **Color Terminal:**

If the monitor (screen) for this terminal is color capable, enter a 'Y' in this field.

## **Credit Card Reader Installed:**

This field is used to indicate whether a credit card reader is installed on the Point of Sale system. This field currently has no program functionality.

#### **PIN Pad Port Name:**

Use this field to specify the 'port' the PIN Pad is attached too. This will vary greatly depending on the system. It is recommended to contact the Foundation Systems Technical Support Helpdesk for assistance in setting this field correctly.

## **PIN Pad Type:**

This field is used to specify the type of cards that can be used with the PIN Pad. Enter a 'C' in this field if only credit cards are used, 'D' for debit cards, or 'B' if both types are

cards are accepted, and 'b' is used when both debit and credit cards are accepted but the clerk selects 'C' Credit or 'D' Debit on the keyboard.

#### **Signature Pad Port Name:**

Use this field to specify the 'port' the signature pad is attached too. This will vary greatly depending on the system. It is recommended to contact the Foundation Systems Technical Support Helpdesk for assistance in setting this field correctly.

When a signature pad port is specified within the Point of Sale system, following the completion of a sale, if any prescriptions were sold, the Point of Sale system will first check the patients 'HIPAA Signature Status'. If the patient has a HIPAA signature on file (either electronic or paper', or has a 'Good Faith Effort Note' entered for the current day, the Point of Sale system will then proceed to the 'Pickup Reporting / Signature' program to capture the signature to log for the prescription pickup.

If the check does not find a current 'HIPAA Signature Status', the Point of Sale system will first prompt for the clerk to obtain the 'HIPAA Privacy Signature' or enter a 'HIPAA Signature Note'. After HIPAA is taken care of, the Point of Sale system will then proceed to the 'Pickup Logging/Reporting' for the patient to sign for the receipt of their prescriptions.

*Note: When getting a 'HIPAA Privacy Signature', the signature must be separate for all other signatures as stated by the 'HIPAA Privacy Act'. A patient over the age of 18 must sign for themselves. A parent or legal guardian may sign for their under-age children, but spouses may not sign for each other. If someone other than the patient (except for minor children) a 'HIPAA Signature Note' must be entered in place of the 'HIPAA Privacy Signature'.*

*Note: The FSI Point of Sale system does not currently support electronic signature capture for credit card processing.*

#### **Force Password w/ Each Trans:**

When this field is set to 'Y', the Point of Sale system will require the clerk to enter their clerk password before processing each transaction. This is used mostly in stores that have multiple clerks using the same register.

#### **Req Void Explain:**

Set this field to a 'Y' to have the Point of Sale system force the clerk to enter an explanation or note when voiding a transaction.

#### **Cust Display Welcome Message & Message #2:**

These two fields are used to enter a message that will display on the customer display before beginning a new sale. The information entered in these fields will display exactly as they are entered, so do not break words between the two fields.

#### **Goodbye Message & Message #2:**

These two fields are used to enter a message that will display on the customer display following the conclusion of a sale. The information entered in these fields will display exactly as they are entered, so do not break words between the two fields.

#### **Receipt Message Line #1, #2, and #3:**

These three fields are used to enter a message that will be printed on the bottom of the receipt. The information entered in these fields will print exactly as they are entered, so do not break words between the fields.

After entering the appropriate settings, or making the appropriate modifications, pressing **Enter** will save the changes made, and advance to the second screen of the 'Register Maintenance' system. If changes were made, that should not be saved, or if entering this system by mistake, press the  $E1$  key to abort without saving the changes.

After pressing **Enter** the following screen will be displayed:

# **Register Totals**

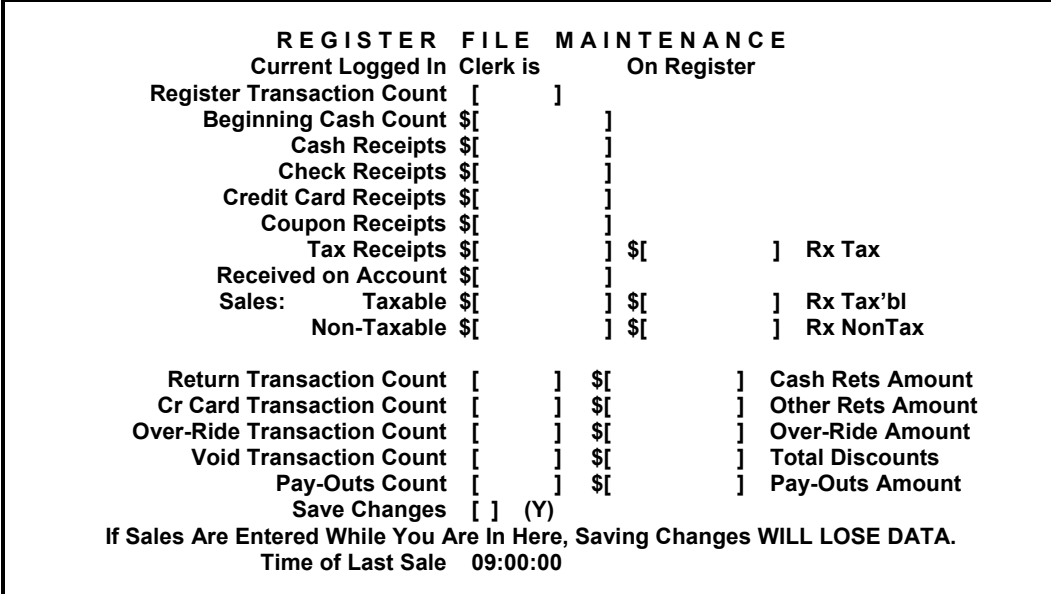

The second screen of 'Register Maintenance' displays and allows edits to the sales totals for the register for 'Accounting Period #1'.

**Note:** Making changes to the values displayed on this screen, while sales are being processed on the Point of Sale system could result in data loss. It is recommended to only enter this screen under the direction of the Foundation Systems Technical Support Helpdesk.

Pressing **Enter** will save any changes made to the screen, and the following screen will be displayed:

## **FOUNDATION SYSTEMS, INC.** POINT OF SALE

# **Register Setup #2**

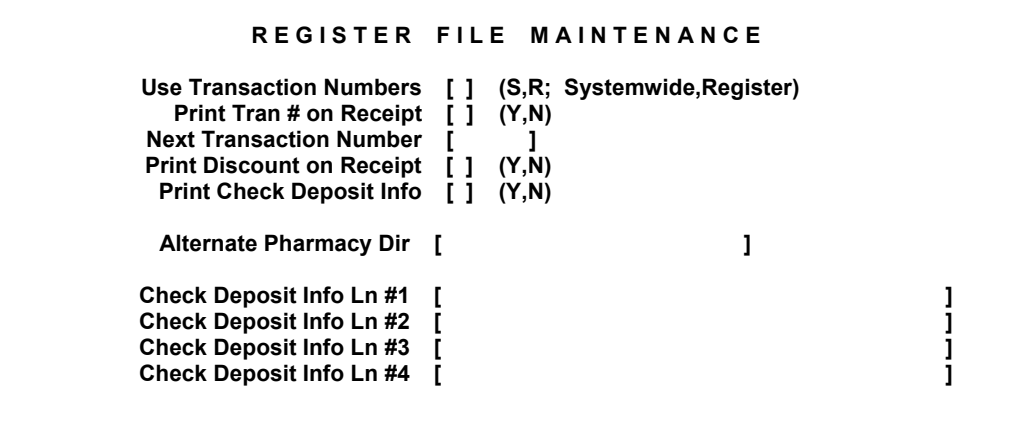

This is the final screen of 'Register File Maintenance'. Each of the options will be discussed in the following pages of this manual.

#### **Use Transaction Numbers:**

This option is used to specify whether the transaction numbers for the registers are to be unique to each register, or incremented system wide. Setting this option to 'S' sets the transactions numbers to be system wide, whereas setting this option to 'R' will make the transaction numbers to be unique for each register.

#### **Print Tran # on Receipt:**

Setting this option to 'Y' will cause the transaction number to be printed on the sales receipt.

#### **Next Transaction Number:**

This field is used to specify the next transaction number when using register specific transaction numbers.

#### **Print Discount on Receipt:**

When this option is set to 'Y', the discount amount for the transaction will be printed on the sales receipt below the 'Total Sale' amount.

## **Print Check Deposit Info:**

Set this option to 'Y' to have the 'Check Deposit Info' printed on the check after processing a sale for a payment method 'Check'. This function requires a 'Ithaca' brand receipt printer on the Point of Sale system register.

## **Alternate Pharmacy Dir:**

This field is used to specify a alternate directory path for the Pharmacy Management System. This is used to accommodate the Accounts Receivable system being used on Multi-Site Pharmacy Management Systems with the Point of Sale system.

## **Check Deposit Info Ln #1 through #4:**

These four lines are used to enter the endorsement information to be printed on the back of the checks tendered for sales. The information entered will be printed on the checks, exactly as entered. This function requires an Ithaca brand receipt printer on the Point of Sale system register.

# **Credit Card Maintenance**

The 'Credit Card Maint' system is a list of functions that allows the user(s) of the Point of Sale system to add/amend/delete credit cards accepted by the facility to/from the Point of Sale system. Additional functions available within the 'Credit Card Maint' include the ability to list the credit cards, view/print/amend the stats for each credit card, and the 'Batch Processes/Voids/Returns' system.

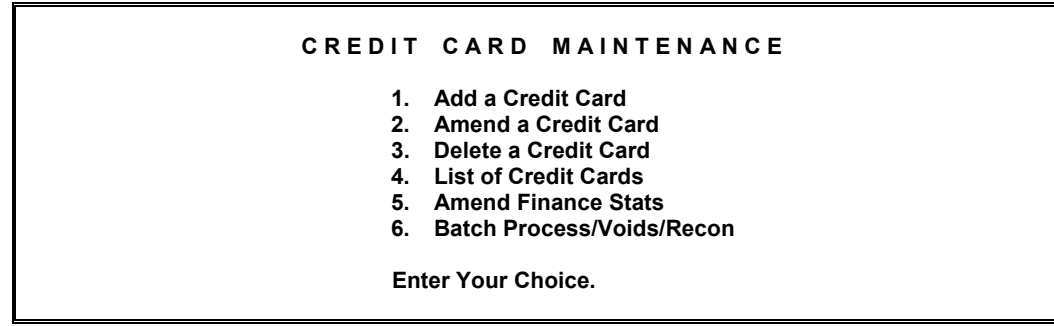

Each of the available functions will be discussed in the following pages of this menu.

# **Add / Amend a Credit Card**

This function is used to add new credit cards, or amend current credit cards to the Point of Sale system. After selecting this option, the following screen will be displayed:

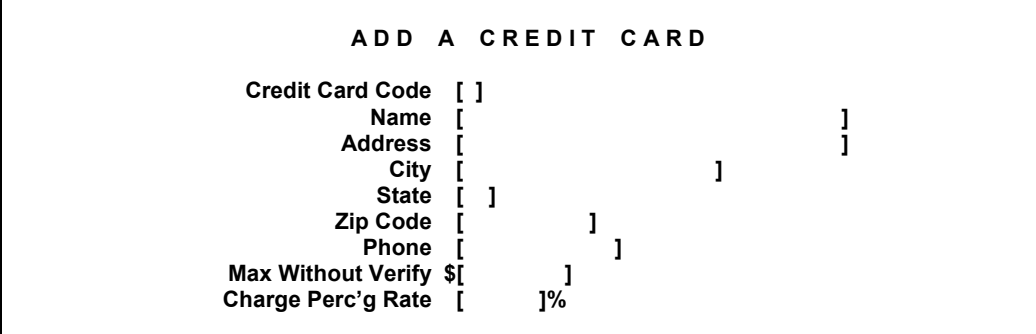

Enter in the appropriate information for the credit card type being added to the Point of Sale system. The code is a pre-programmed variable that has to match the programming within the Point of Sale system to work correctly. A list of the appropriate codes, and the cards associated with it will follow.

## **Code:**

Enter the single character code for the credit card type being added or amended.

- 2 Discover
- 3 American Express
- $4 V$ isa
- 5 Mastercard
- 6 Discover

# **Delete a Credit Card**

This function allows a credit card to be deleted from the Point of Sale system. It is strongly recommended by the Foundation Systems Technical Support Helpdesk to *USE CAUTION* when using this function. All needed reports should been printed prior to running this function. Once this function is run, it cannot be undone. A restore from backup is necessary to restore the data. After selecting this option, the following screen will be displayed:

```
DELETE A CREDIT CARD
```
**Enter the Credit Card To Amend [ ]** 

Enter in the code for the credit card to be deleted. After entering the code, the following will be displayed:

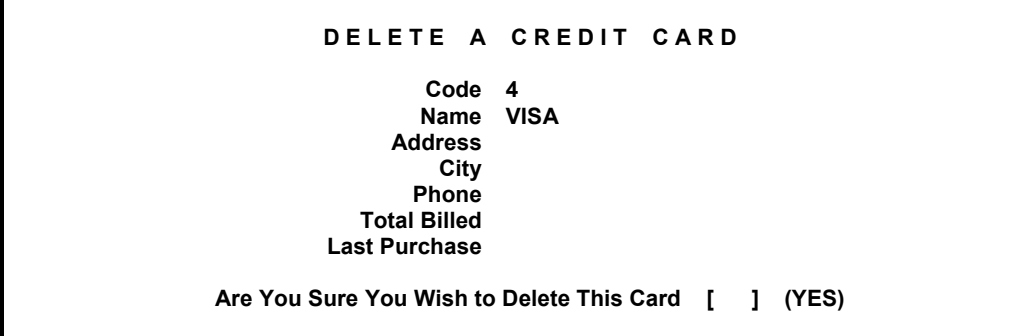

If the correct card is displayed, and if this is really what is to be done, enter 'YES' in the displayed field. The card will then be deleted from the Point of Sale system, and not available as a card type on the 'Manual Card Entry' when processing a credit card tender manually. Additionally, if a card is swiped for tender that has the first digit represented for this card, the Point of Sale system will not allow it to be processed.

# **List of Credit Cards**

This function is used to print a list of the credit card types that are programmed into the Point of Sale system. Although a card might be displayed on this list, the card might not be accepted by the store/pharmacy.

After selecting this menu option, the following screen will be displayed:

**C R E D I T C A R D L I S T Press Any Key to Start List**

To print the list of credit card types on the Point of Sale system, press the **Enter** key. The list will then be printed. The list reports the 'Code', 'Name', 'Address', 'City', 'State', 'Zip', 'Phone', 'Max sale Value w/o Verify', and 'Rate'.

# **Amend Finance Stats**

This function is used to see the dollar values for a specific card. After selecting this option, the following screen will be displayed:

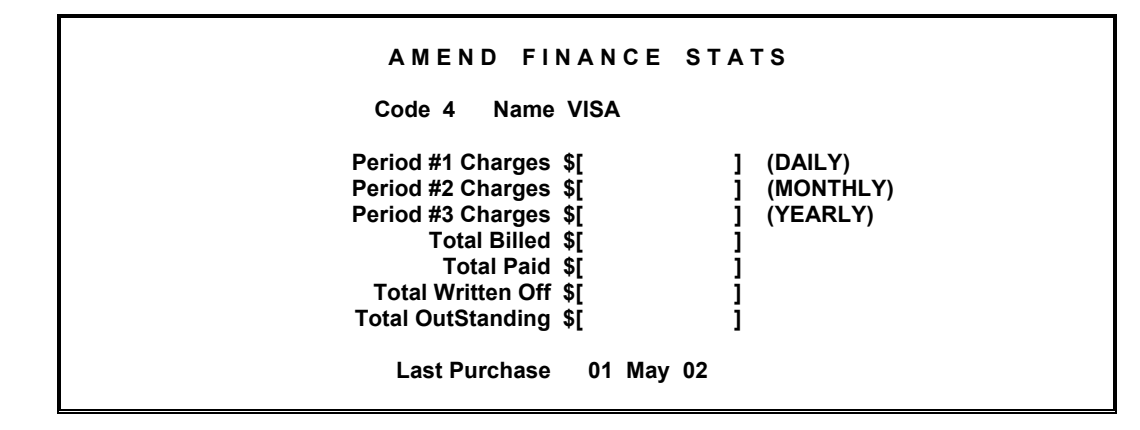

The 'Period #x Charges' fields display the accumulated totals for the credit/debit card transactions since each value was last zeroed. The 'Total Billed', 'Total Paid', 'Total Written Off', and 'Total OutStanding' fields are used to note the appropriate information. No program functions write or update these fields.

# **Batch Process/Voids/Recon**

The 'Batch Process/Voids/Recon', is a utility menu with functions designed for maintaining your credit card batch files, settling, fixing errors, and reconciling credit card payment. After selecting this option, the following screen will display:

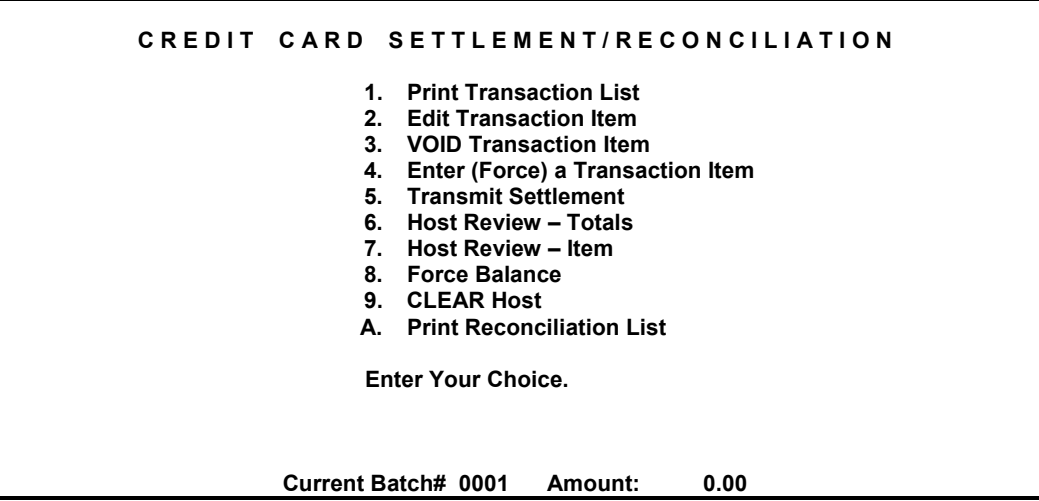

Each of the above shown menu options will be discussed independently of each other on the following pages of this manual.

## *Print Transaction List*

This function will print a list of all of the credit card transactions on the Point of Sale system. After selecting this function, the following screen will display:

#### **T R A N S A C T I O N L I S T I N G**

**Do you want this list to go to the (S)creen, or (P)rinter?**

Press 'S' to have the 'Transaction List' displayed to the screen, or 'P' for it to be printed to the report printer. The listing will display each transaction within the batch. Under normal operation, the batch is cleared each night upon transmitting the settlement, and the claim details.

#### *Edit Transaction Item*

This function allows a credit card transaction to be edited.

**WARNING:** The editing of transaction items could result in the inability to settle the credit card batch. It is strongly recommended to use this function only under the direction of the Foundation Systems Technical Support Helpdesk.

**EDIT TRANSACTION ITEM** 

**Enter Item # to Edit [ ]** 

If this is what is to be done, enter the transaction number from the transaction list. After entering in the number, the following screen will be displayed:

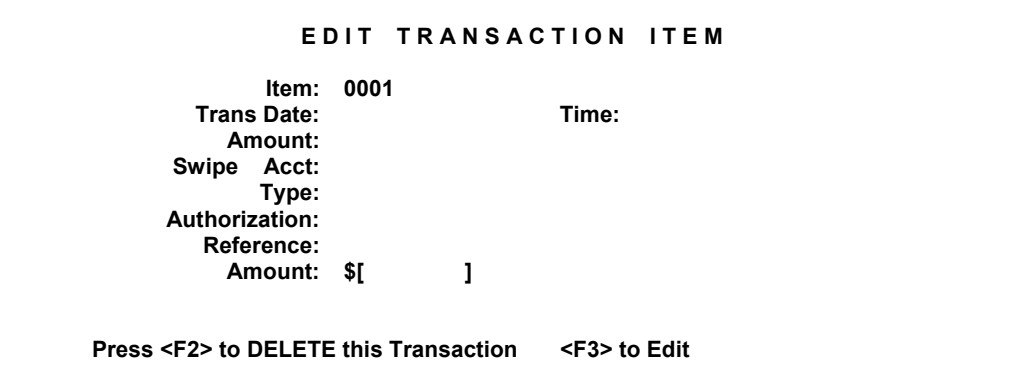

The data for the transaction will be displayed, with the amount of the transaction being editable from this screen. At the bottom of the screen, two prompts are displayed.

## **Press F2 to DELETE:**

Pressing  $E2$  allows for this transaction to be deleted, after pressing  $E2$ , a prompt will be displayed verifying that the transaction is to be deleted, if it is, press 'Y' to delete the transaction, or press 'N' or  $F1$  to not delete.

## **Press F3 to Edit:**

Pressing the  $F_3$  key allows all of the transaction data to be edited. As warned before, use caution when editing transaction data.

## *VOID a Transaction Item*

This function is used to void a transaction item from the credit card processing company. After selecting this option, the following screen will be displayed:

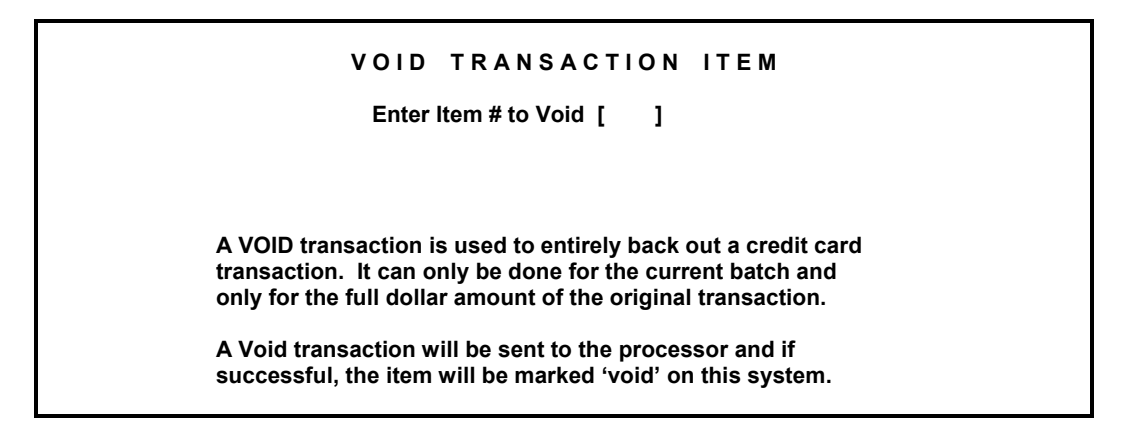

A description of what is going to be done is displayed on the bottom of the screen. If this is correct, and the transaction is in the current batch, enter the item (transaction) number in the displayed field, and press **Enter**. The transaction will then be submitted to the process for voiding.

## *Enter (Force) a Transaction Item*

This function is used to add an item into the Point of Sale system and into the processors system, after receiving an authorization over the phone. This is typically only done in instances where a computer system is down.

After selecting this function, the following screen will be displayed:

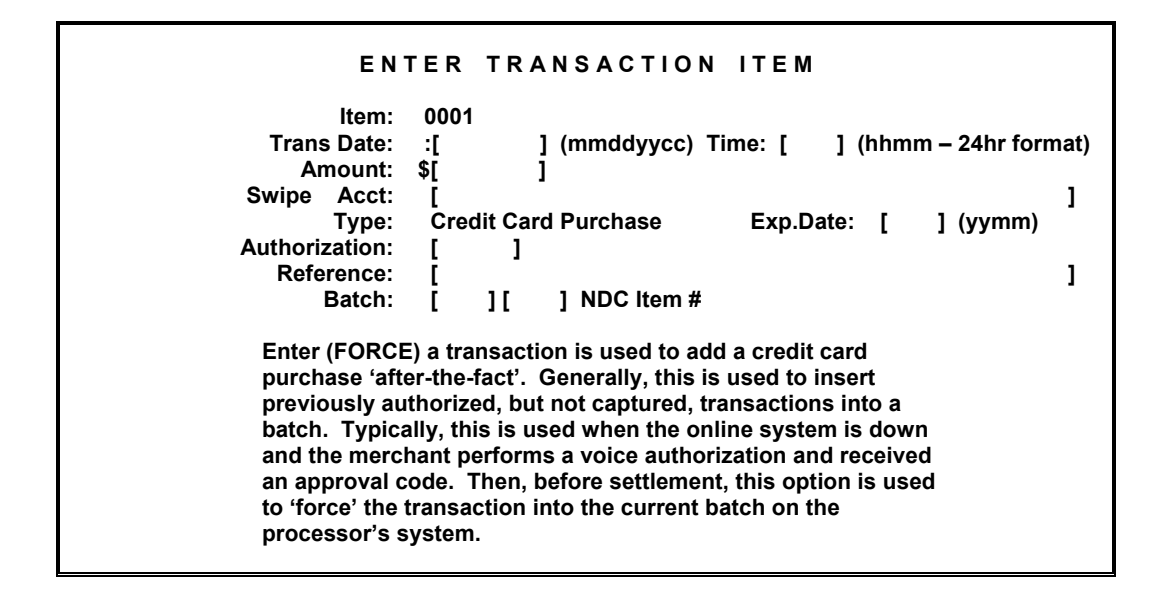

Enter in the information in the displayed fields. After entering the data, press the **Enter** key to submit the transaction to the processor's system.

## *Transmit Settlement*

This function is used to send the 'batch' into the processors system to close the submitted claims. It is strongly encouraged to do this on a daily or nightly basis. After selecting this option, the following screen will be displayed:

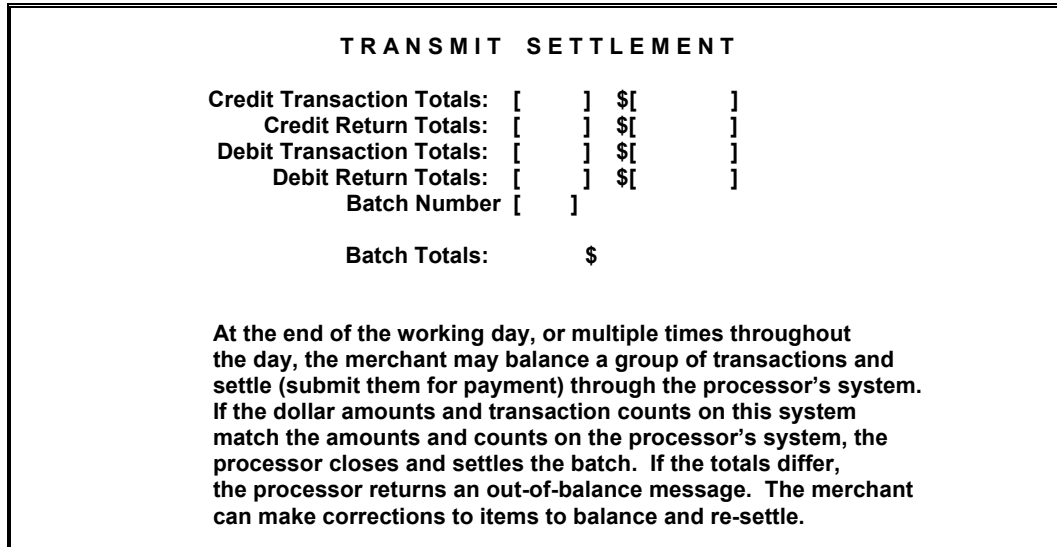

If the information in the fields is correct, press the  $E$  has key. The settlement will be transmitted to the host system. If the values match those on the hosts system, the batch will be settled, and submitted for payment. A message will be displayed on the screen showing that the batch/settlement was accepted. If the values do not match those on the host system, a

# **FOUNDATION SYSTEMS, INC.** POINT OF SALE

message will be displayed on the screen showing the batch was rejected. If a batch is rejected, contact the Foundation Systems Technical Support Helpdesk for assistance.

## *Host Review - Totals*

This function is used to 'query' the processors system of what they have for the current batches values. After selecting this option, the following screen will be displayed:

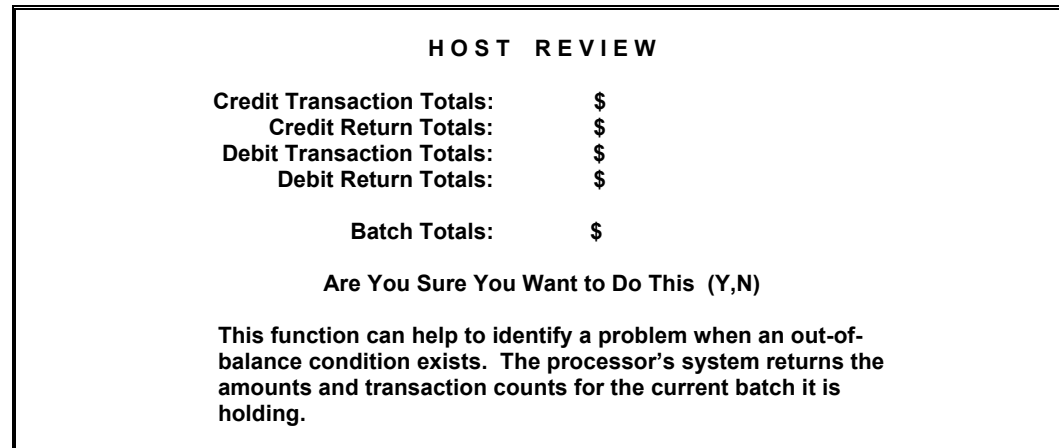

The values shown on the screen are for the Point of Sale system. A question is displayed on this screen 'Are You Sure You Want to Do This (Y,N)'. To query the processor's system, answer 'Y' to this prompt, and the Point of Sale system will dial into and retrieve the totals.

The retrieve totals will be displayed on another screen, with the totals from the Point of Sale system.

## *Host Review - Item*

This function can be used to retrieve the transaction detail from the processor's system. After selecting this option, the following screen will be displayed:

## **FOUNDATION SYSTEMS, INC.** POINT OF SALE

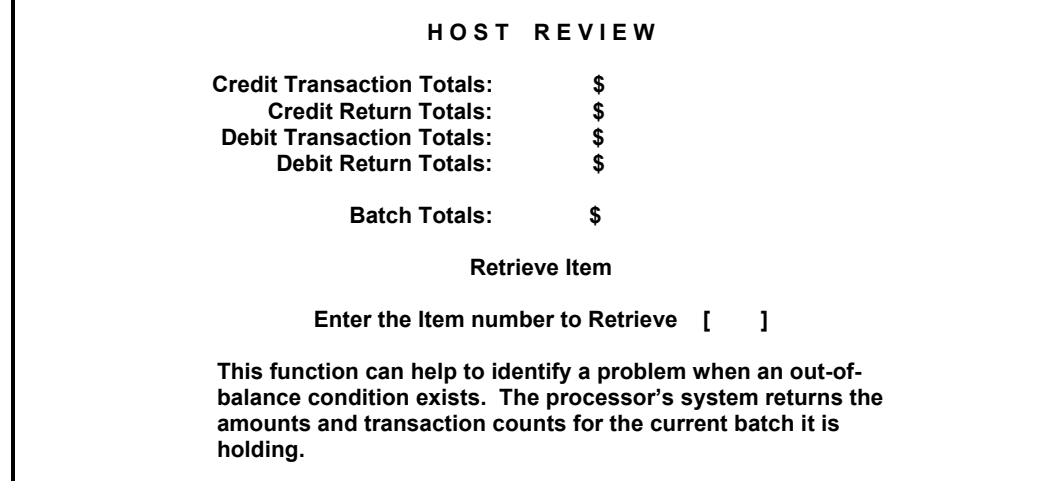

Enter the item number for the item to be retrieved, and press **Enter.** The Point of Sale system will dial into the processor's system, and retrieve the information for the one specific item.

## *Force Balance*

This function is used to 'force' a settlement, without correcting the problem on the Point of Sale system. This should only be used when all other attempts to correct the 'Out of Balance' condition have failed. **Use with Caution!**

After selecting this function, the following screen will be displayed:

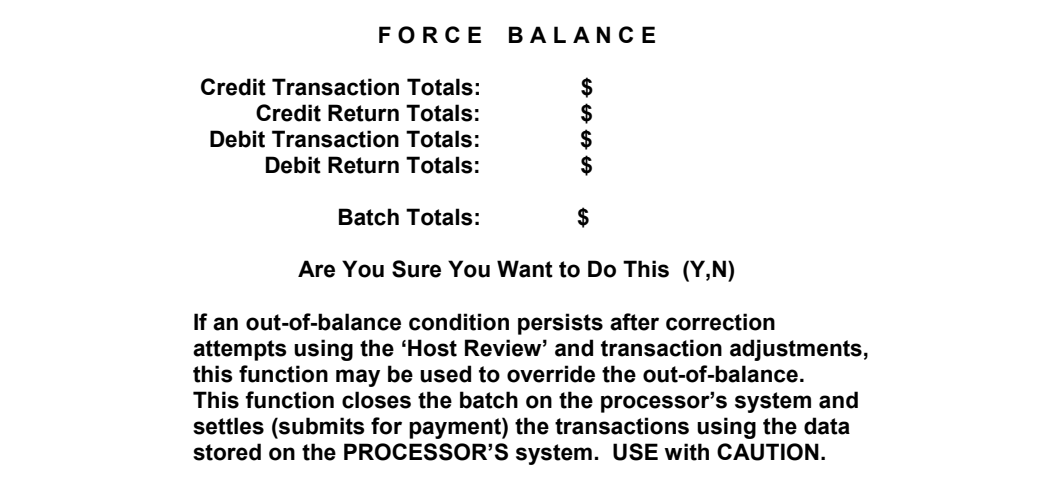

It is recommended to use this function only under the direction of the Foundation Systems Technical Support Helpdesk.

When using this function, the current batch will be settled for the amount on the processor's system.

#### *CLEAR Host*

The 'Clear Host' function is used to delete the batch file on the processor's system, and then re-send each transaction to the processor's system. This should only be used when all other attempts to correct the 'Out of Balance' condition have failed. **Use with Caution!**

After selecting this function, the following screen will be displayed:

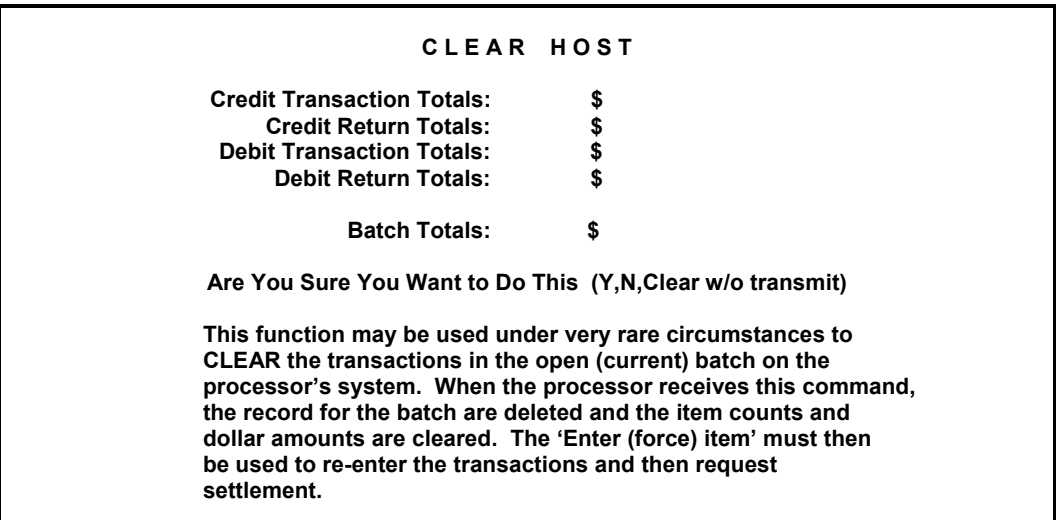

It is recommended to use this function only under the direction of the Foundation Systems Technical Support Helpdesk.

If this is what is to be done answer 'Y' to the 'Are You Sure You Want to Do This' question, and the command will be sent to the processor's system, and the batch transactions, dollar amounts, and totals will be cleared. Answering 'N' or pressing the  $E<sup>T</sup>$  key to this question will abort this function without clearing the hosts system.

After clearing the host, each item in the Point of Sale system transaction file will need to be 'forced' to add it back onto the processor's system.

#### *Print Reconciliation List*

This option displays the 'Reconciliation' function menu. After selecting this function, the following screen will be displayed:

#### **R E C O N C I L I A T I O N L I S T**

- **1. Print Recon Item List**
- **2. Reconcile Each Item**
- **3. Totals ONLY Report**
- **4. Move Recon to Current Batch**

 **Enter Your Choice.** 

#### **Print Recon Item List**

This function allows a list to be printed of the claims in the reconciliation file. After selecting this option, the following screen will be displayed:

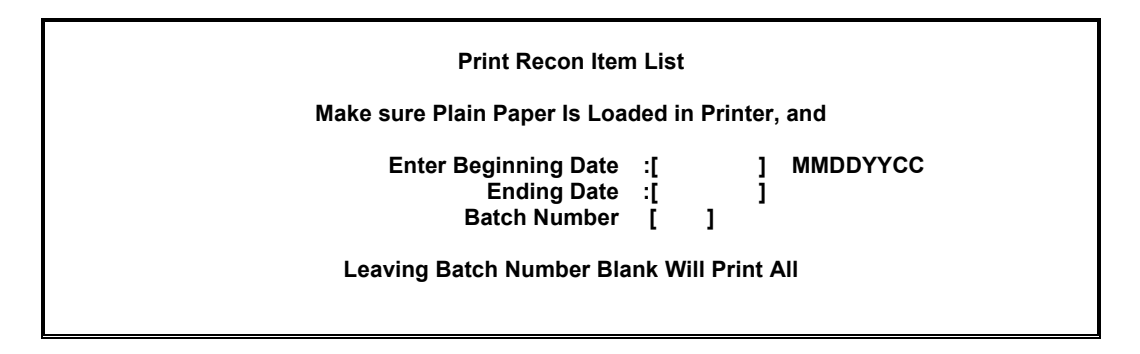

The Reconciliation list can be printed by date range, by Batch Number, or leaving the fields blank will print all claims in the reconciliation file. After printing the reconciliation list, the following screen will appear:

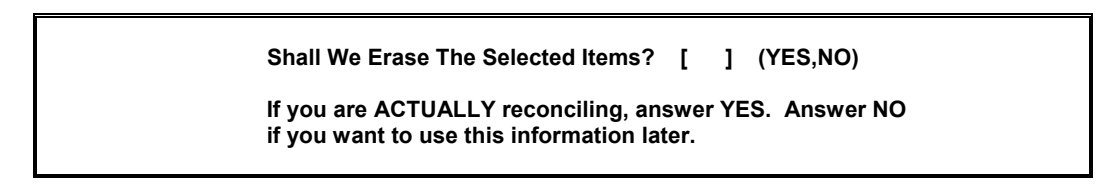

If the claims are reconciled via paper means, and the information has been printed, the information looks complete, and the printed data will no longer be needed on the Point of Sale system, answer 'YES' to this question. If unsure, or if the data will be needed later, or if the claims are reconciled within the Point of Sale system, answer 'NO' to this question.

The Reconciliation report shows the 'Transaction Date', 'Account Number', 'Reference Data', 'Amount', 'Batch Number', and 'Item with Batch'.

#### **Reconcile Each Item**

This function is used to reconcile the claims within the Point of Sale system. When reconciling in this manner, the following screen will be displayed:

**FOUNDATION SYSTEMS, INC.** POINT OF SALE

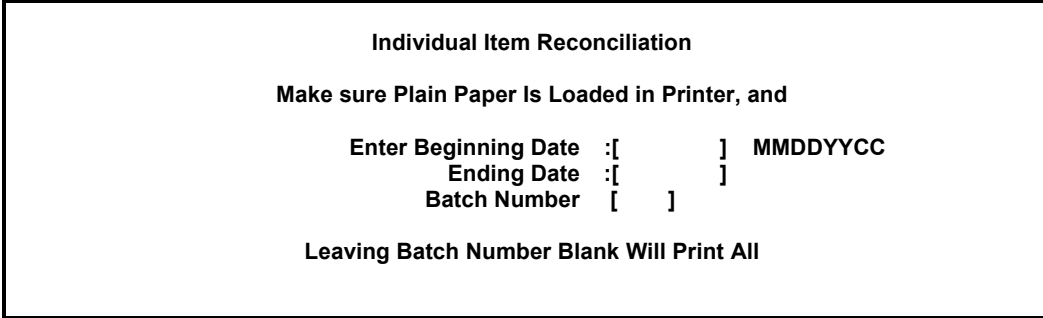

Enter the appropriate selections for the claims to be reconciled, and press the  $[Enter]$  key. The reconciliation program will display the first claim that matches the specified search criteria.

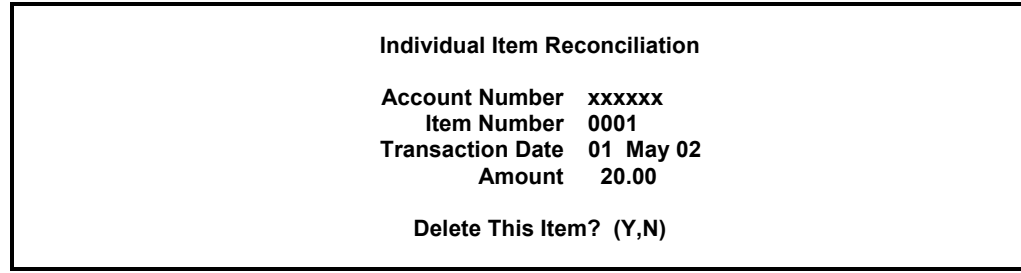

If the displayed item was paid, answer 'Y', and this item will be deleted or 'reconciled' out of the reconciliation file. If this item was not paid, answer 'N'.

After making the appropriate selection, the next item will be displayed, and so forth until all items that match the search criteria are displayed. When finished, the 'Individual Item Reconciliation' screen will be displayed again. When finished reconciling, press the  $E1$  key to return to the 'Reconciliation List' menu.

## **Totals ONLY Report**

This option will print a summary of the amount of claims in the Reconciliation file.

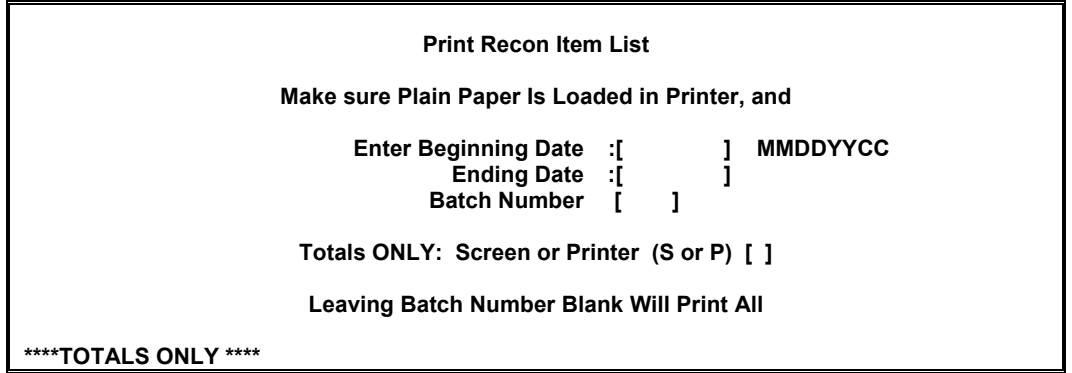

Enter the appropriate date range, and/or the appropriate batch number. Set whether the report should be printed to the report printer, or displayed to the screen. Press Enter when all selections are entered.

## **Move Recon to Current Batch**

This function is used to copy items from the reconciliation file back into the current batch file for settlement purposes. It is strongly encouraged to **Use Caution** when using this function. After selecting this option, the following screen will be displayed:

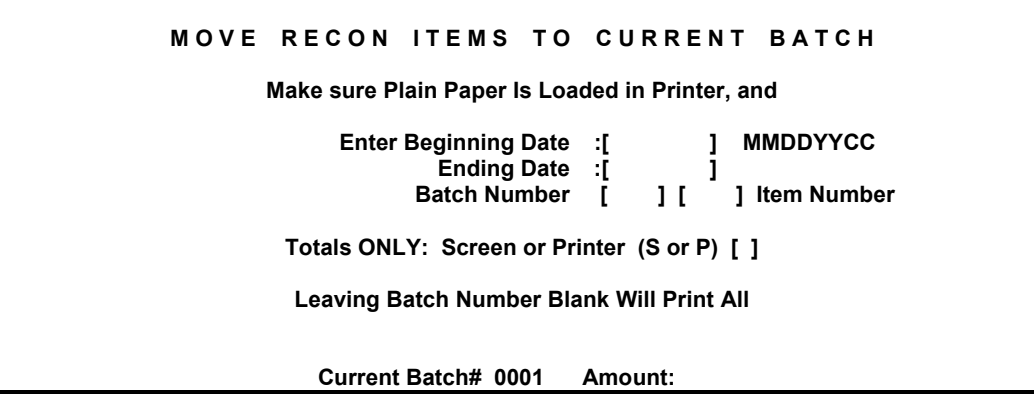

Enter the appropriate date range, batch number, and/or item number. Enter whether a list of the claims being moved should be printed to the report printer, or displayed to the screen. When the appropriate options are set, press  $\overline{\mathsf{Enter}}$  to continue. If 'S' was entered for 'Screen', a summary of how many claims are being moved will be displayed, press **Enter** to continue. The following screen will be displayed:

**Shall We Transfer The Selected Items? [ ] (YES,NO)** 

If the printed or displayed claims were correct, answer 'YES' to this prompt, otherwise answer 'NO'. If 'YES' was entered, the items will be deleted from the reconciliation file, and entered back into the current batch file.

It is strongly recommended to use this function only under the direction of the Foundation Systems Technical Support Helpdesk.

# **Sale File Maint**

This program is used to add a sale type to the Point of Sale system. A sample of this would be a 'Mother's Day Sale'. After selecting this menu option, the following menu will be displayed:

#### SALE MAINTENANCE  **1. Add a Sale 2. Amend a Sale 3. Delete a Sale 4. List of Sales Enter Your Choice.**

In order for the 'Sale' system to work correctly, a sale code must be added to the Point of Sale system. This will be discussed in greater detail in 'Add/Amend a Sale'. Then, that code must be entered in each appropriate item in the 'Sales Group Code'. When an item is sold, if a 'Sales Group Code' is found in the time, that sale will be check to see if it is an active sale, and if the date being sold is within the sale start and end dates, the sale price will be calculated.

Additionally, a 'Sale' sales price is calculated based off of pricing formulas, and not off of the 'Set Retail Prices'. To set a specified sale price, use the 'Item on Sale: Price', 'Start Date', and 'End Date' in 'Item Maintenance'.

# **Add/Amend a Sale**

These menu functions are used to add new sales, and amend existing sales on the Point of Sale system. After selecting one of these menu options, a screen similar to the following will be displayed: (For example purposed, the screen for 'Add A Sale' is being shown.)

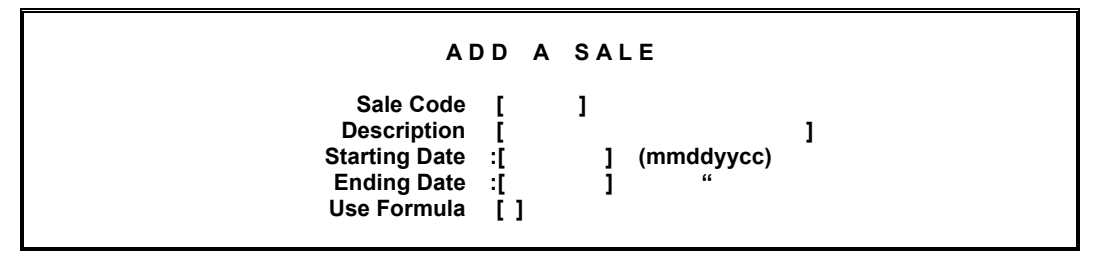

Each of the fields will be discussed individually:

## **Sale Code:**

This field is used to specify the code for this sale. This is the code that will be entered into the items 'Sales Group Code'. This code can be between 1 and 6 characters long.

## **Description:**

Use this field to enter the expanded name for this sale. This is for informational purposes only, and will be printed on the 'List of Sales' report.

## **Starting / Ending Dates:**

The 'Starting Date' and 'Ending Date' fields are used to specify the date range in which the items on this sale should have the sale price used. These dates should be entered in MMDDYYCC format as shown on the screen. The Point of Sale system will automatically use the sale price when the item is sold within these dates.

## **Use Formula:**

Enter the pricing formula to be used to calculate the sale price for the items using this sale. For more information on setting up price formulas, please refer to 'Price Maintenance' discussed earlier in this section.

# **Delete a Sale**

This function is used to delete a sale group from the Point of Sale system. Items that are on this sale group will no longer have sale prices calculated once the sale group is deleted. This process cannot be undone without adding the sale back into the Point of Sale system, or restoring from a backup.

After selecting this option, the following screen will be displayed:

#### **DELETE A SALE**

Enter the Sale To Amend [ ]

Enter the code for the sale to be deleted and press  $[Enter]$ , the following screen will be displayed:

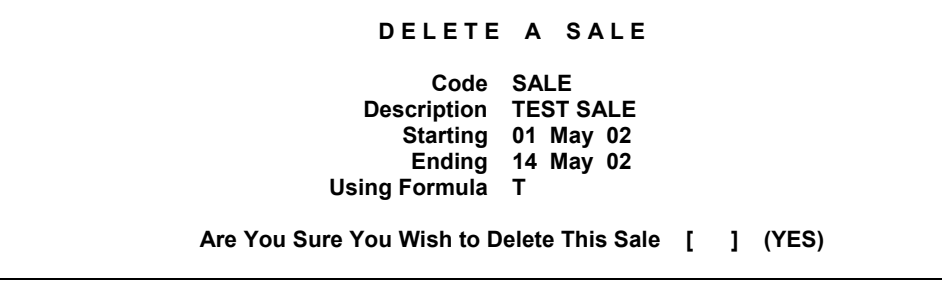

The settings for the entered code will be displayed. If the correct sale is displayed, and the sale is to be deleted, enter 'YES' in the 'Are You Sure You Wish to Delete This Sale' prompt, otherwise, enter 'NO' or press the  $E1$  key to back out without deleting the sale.

# **List of Sales**

This function is used to print a list of the sales programmed in the Point of Sale system. After selecting this option, the following screen will be displayed:

SALE LIST

**Press Any Key to Start List**

To print the list of the sales, press **Enter**. The list will then be printed. The list prints the 'Sale Code', 'Sale Description', 'Starting Date', 'Ending Date', and the 'Sale Formula'.

# **Vendor Maint**

'Vendor Maintenance' is used to add and maintain vendors in the Point of Sale system. A vendor is someone, or some company, that the store purchases items from. The purpose for adding and maintaining vendors in the Point of Sale system is for reporting, and ordering purposes. After selecting this menu option, the following screen will be displayed:

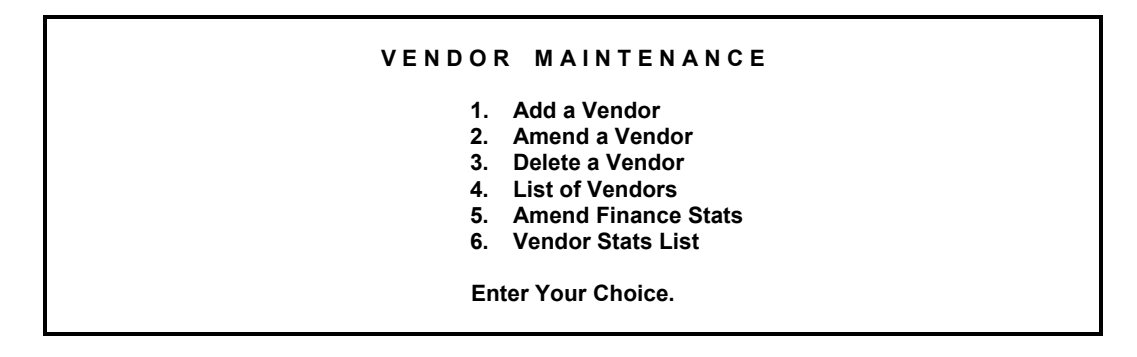

# **Add / Amend a Vendor:**

These menu options are used to add and maintain the vendors on the Point of Sale system. After selecting one of these options, a screen similar to the following will be displayed: (For example purposes, the screens for 'Add a Vendor' is being shown.)

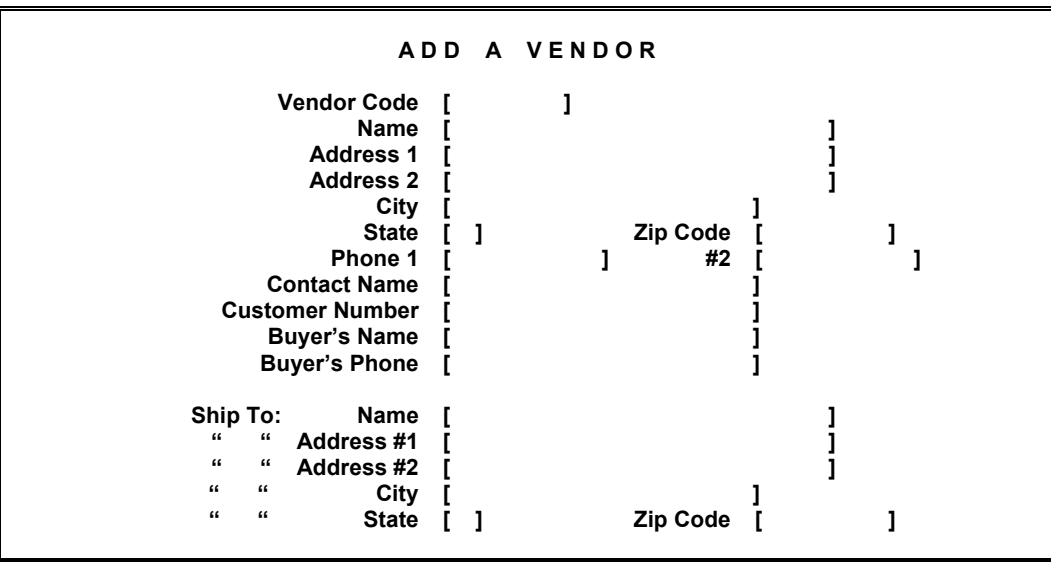

Most of the information to be entered on the first screen is self-explanatory. After entering the appropriate information, press  $\epsilon$  and the save the information, and to advance to the second screen:

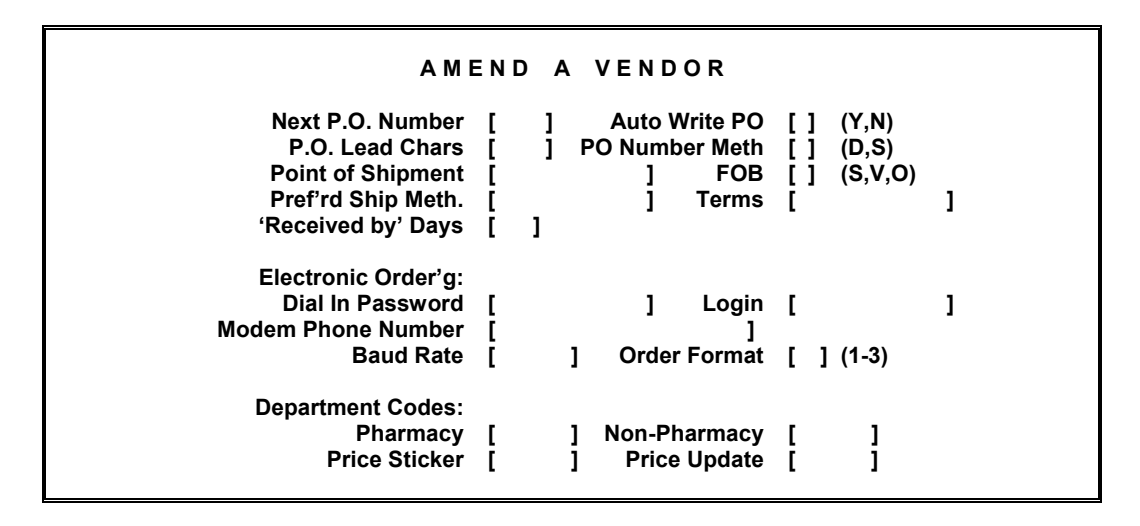

#### **Next P.O. Number:**

Use this field to specify what the next 'Purchase Order' number is for this vendor. This number will automatically come up, and sequence when using the 'Electronic Ordering'.

#### **Auto Write PO:**

If this field is set to a 'Y', the P.O. is automatically created when an electronic or manual order is created. These functions are still in development. If this field is set to 'N', a P.O. will be created automatically, but can be created manually using the 'Purchase Orders' programming under the 'Purchasing' system in 'Period Processing'.

#### **P.O. Lead Chars:**

This field is used to enter the leading characters for the P.O. number. If the '@' symbol is placed in the be

#### **PO Number Meth:**

The option set in this field determines the numbering method for the P.O.'s. Entering a 'D' in this field will number the P.O.'s in a date method, whereas entering a 'S' in this field will number the P.O.'s in numerical sequence.

#### **Point of Shipment:**

This field is used to notate where the shipment will originate from.

#### **FOB:**

This field is used to specify who pays for the shipping. Entering a 'S' is this field sets the shipping to be paid by the Shipper; entering 'V' in this field will set the shipping to be paid by the Vendor, and setting a 'O' in this field will set the shipping to be paid by Other.

## **Pref'rd Ship Meth:**

This field is used to reference the preferred shipping method. This is used only for notation. Examples would be UPS, FedEx, or US Mail.

# **Terms:**

This field is used in combination with the previous field. Enter for notation purposes only the terms for the shipping. Examples would be Overnight, Ground, Express.

## **'Receive by' Days:**

This field is used to notate how many days will be in transit.

The other fields on this screen have been added for development still being done to accommodate the future ability to place orders electronically.

# **Delete a Vendor:**

This function is used to delete a vendor from the Point of Sale system. It is strongly encouraged by the Foundation Systems Technical Support Helpdesk to do this only after completing a successful backup and compare. **Use Extreme Caution.** This cannot be simply undone. The vendor will have to be added back in again, exactly as it was before, or the Point of Sale system will have to be restored from backup.

After selecting this option, the following screen will be displayed:

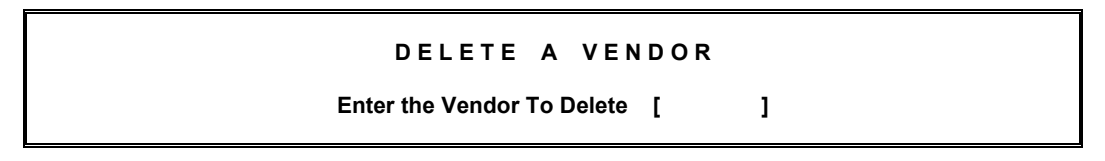

Enter the code for the vendor to be deleted, and press (Enter), the following screen will be displayed:

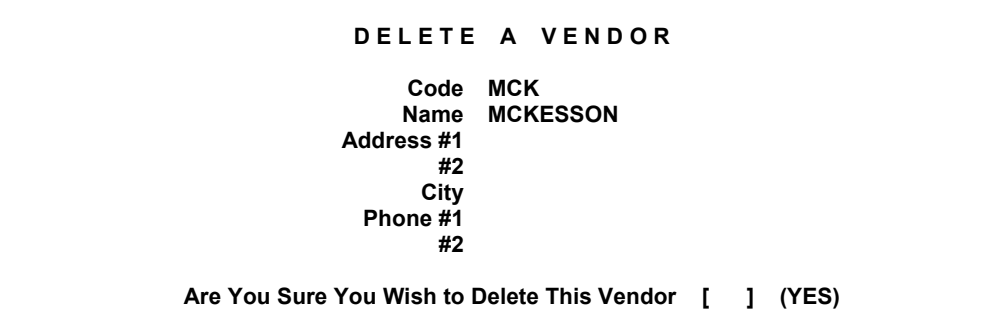

The basic information will display, allowing the user to make sure that the correct vendor was selected. If the correct vendor is displayed, enter 'YES' in the provided field, otherwise type 'NO', or press the  $E1$  key to abort.

If the vendor being deleted had items associated to it, the next time an item is amended, a valid vendor will have to be entered before the amendments will be saved.

# **List of Vendors:**

This option prints a list of all vendors on the Point of Sale system. After selecting this option, the following screen will be displayed:

**V E N D O R L I S T** 

**Press Any Key to Start List**

To print the list, press the *Enter* key. The list will then be printed. The vendor list prints the following information: 'Vendor Code', 'Vendor Name', 'Vendor Address', 'Vendor City, State & Zip', 'Phone #1', 'Contact Name', and 'Phone #2'.

# **Amend Finance Stats**

This utility allows for the 'Financial Statistics' for a specified vendor to be amended. After selecting this option, the following screen will be displayed:

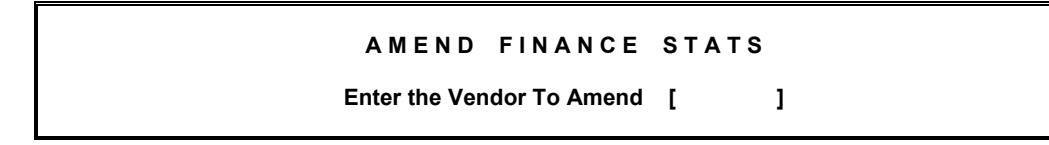

Enter the appropriate code for the vendor whose stats are to be amended, and the following screen will be displayed:

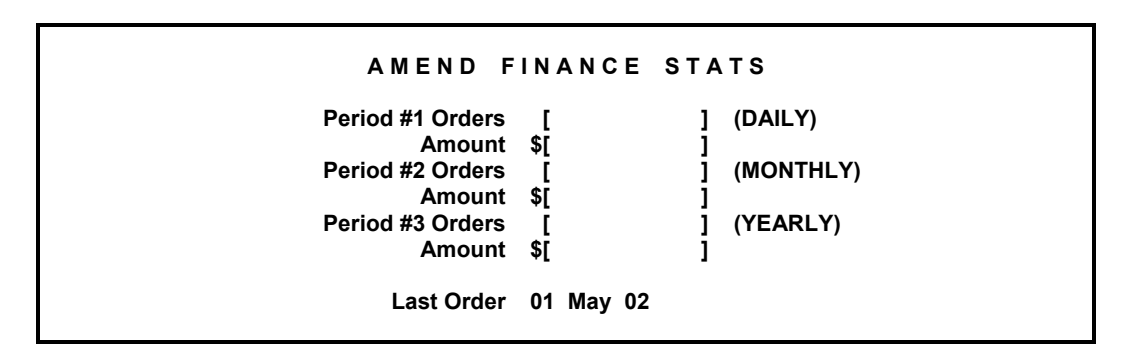

The amounts on this screen can be amended with the correct information. If amendments are made, be sure to press **Enter** to save them. **Note:** Making changes to the 'Finance Stats' while processing is being done on the Point of Sale system **WILL** result in a loss of data. This should only be done before or after normal operation hours.

# **Vendor Stats List**

This function is used to print out a list of each vendor, and their financial totals. For each vendor, there are three cumulative values that are stored, and that are printed on this report. After selecting this menu option, the following screen will be displayed:

**V E N D O R S T A T S L I S T** 

**Press Any Key to Start List**

To print the list, press  $\overline{\text{Enter}}$ , or press  $\boxed{F1}$  to abort without having the list printed. The list prints each vendor, and the vendors 'Order Count' and 'Order Amount' for periods 1, 2, and 3.

# **Color Select Maint**

The 'Color Select Maint' utility allows the Point of Sale system colors to be modified for the register, per each terminal (register) name. After selecting this option, the following screen will display:

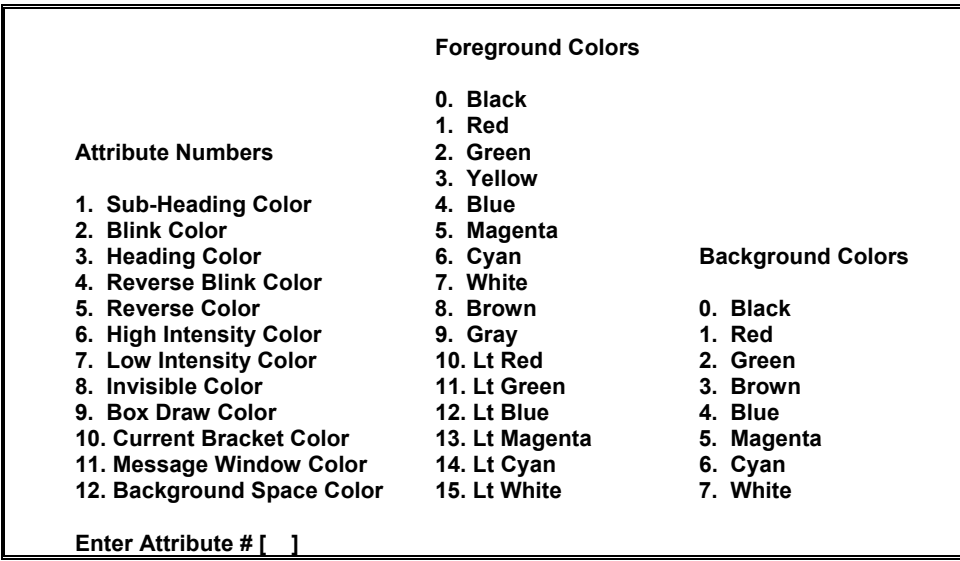

Enter the attribute number that you want to change, followed by the foreground and background colors to assign to the attribute. For example, if you want to change the color of the draw box, select attribute number nine. Select a foreground color, number one if you want a red box. Select a background color, number zero for a red-on-black draw box.

# **Index Maint**

The 'Index Maint' option is a tool used by the **FSI Technical Support Helpdesk** to resolve data access problems. *Use this function only under the direction of FSI*.

# **Period Processing**

The 'Period Processing' option provides a menu of utilities used for reporting and daily processing for the Point of Sale system. After selecting this option, the following menu will be displayed:

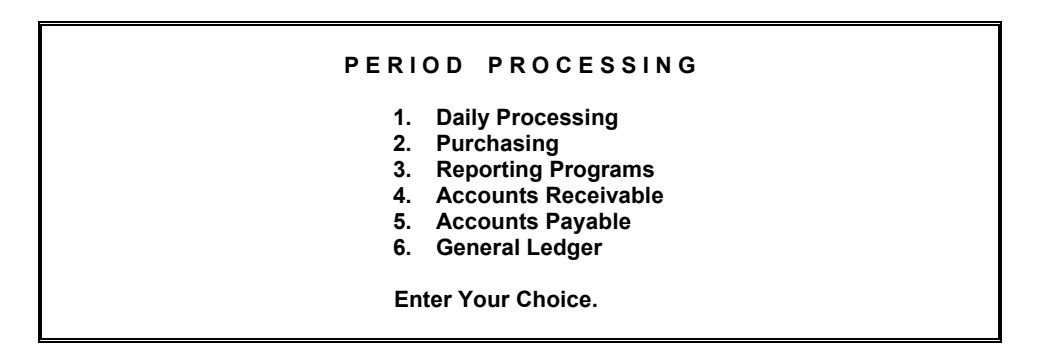

Each of the menu options will be discussed independently in the following pages of this manual.

# **Daily Processing**

The daily processing system is used to check in, check out, reconcile, settle up credit card transactions, and other utilities preformed on a daily process.

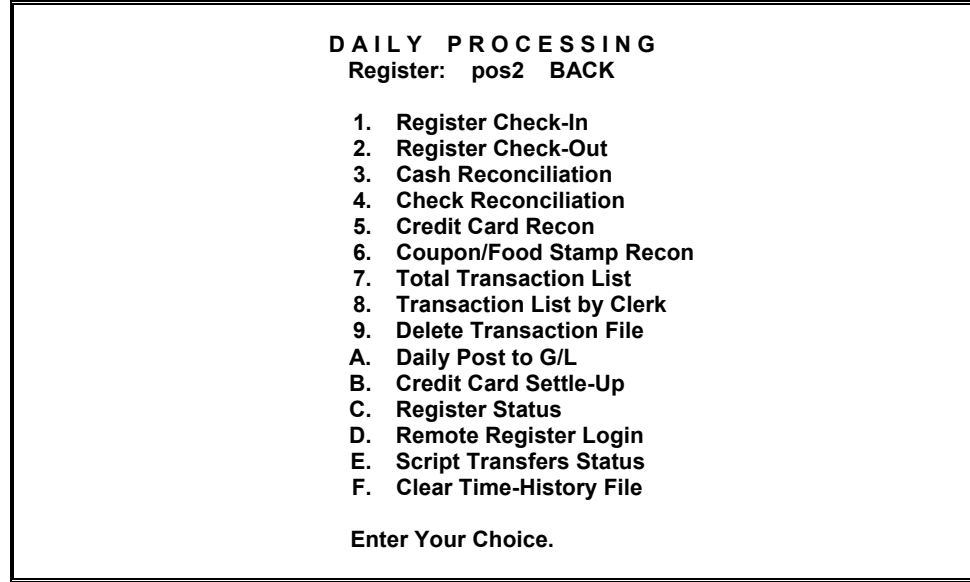

Each of the 'Daily Processes' will be discussed individually.

# **Register Check-In**

The 'Register Check-In' is a utility used to ease the verification of the money in the till at time of startup, or shift change. Upon selecting this option, the following screen will be displayed:

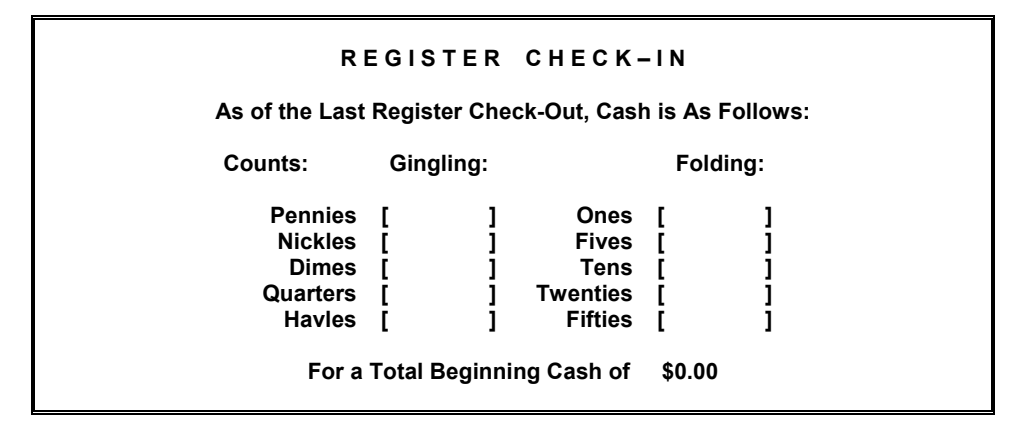

Count the amount of each type of coin and bill in the register till, and enter that count quantity (not \$ value) into the appropriate field on the screen. After finishing counting the bills and coins in the till, press the *Enter* key, and the value of those counts will be totaled and shown on the 'For a Total Beginning Cash of \$x.xx' line. A prompt will be displayed 'Is the Above Correct (Y,N)'. If the calculated value is the amount to be in the till for startup, answer 'Y', if not, answer 'N'. Amendments to the counts can then be made, money removed or added to bring the drawer up to startup value, and press  $\overline{\text{Enter}}$  again to have the sum recalculated. When correct, answer 'Y', to the 'Is the Above Correct' prompt.

# **Register Check-Out**

The 'Register Check-Out' function is used to close out the register at the end of the day, end of a shift, or before opening the next day. After selecting this option, the following screen will be displayed:

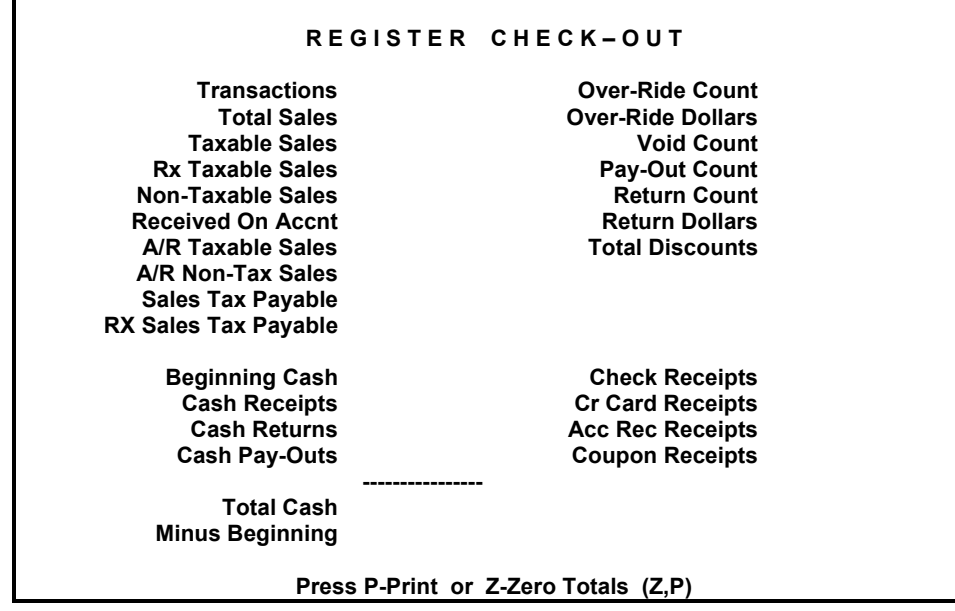

The sale values for the day will be displayed next to their corresponding title. If closing the till, press the 'P' key to print these values. After pressing 'P', two options will be displayed: 'Print On **C-Receipt** or **P-Report** Printer? (C,P)'. Press the 'C' key to have this report printed on the receipt printer for the register this is being processed on, or press the 'P' key to print the report on the report printer for the Point of Sale system. After this report is printed, the 'Register Check-Out' process will return to the previous screen.

To close the register, now press the 'Z' key to Zero the totals. A prompt; 'Are You Sure You Want to Zero Totals [ ] (YES)' will be displayed. Enter 'YES' to zero the totals, or enter 'NO' or press the  $[t_1]$  key to abort without zeroing the register totals.

If 'YES' was entered, a screen similar to the 'Register Check-In' will be displayed. Enter the amount of bills and coin left REMAINING in the till after removing the deposit money. This will be the startup money for the till the next business day.

# **Cash Reconciliation**

This function is used to print a list of all cash transactions. This would be used to reconcile the amount of cash, and possibly detect mistakes.

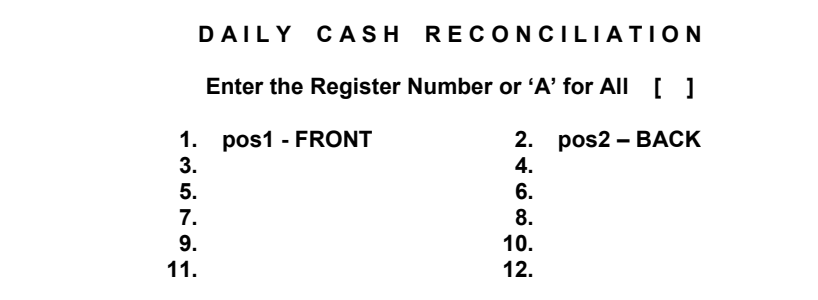

After selecting this option, the above shown screen (or similar) will be displayed. A list of each of the registers configured on the Point of Sale system will be displayed. Enter in the number for the register whose cash transactions are to be printed, or enter 'A' to print a list of cash transactions for all registers.

The transaction list prints the transaction type (Return, Sale, etc.), date, time, clerks initials, description, sub total, tax amount, amount tendered, amount change, transaction number, customer name (ia).

# **Check Reconciliation**

This function is used to print a list of all check transactions. This would be used to reconcile the amount of checks, and possibly detect mistakes.

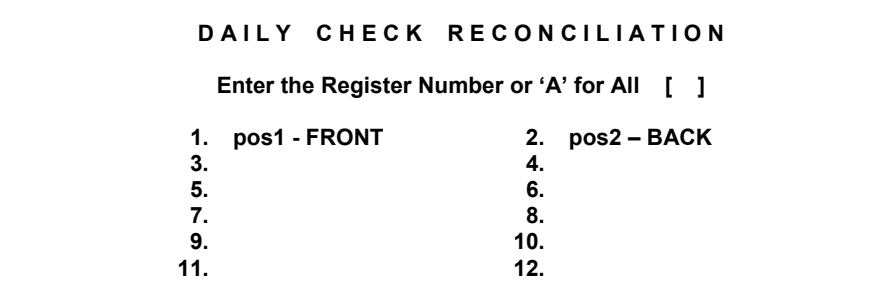

After selecting this option, the above shown screen (or similar) will be displayed. A list of each of the registers configured on the Point of Sale system will be displayed. Enter in the number for the register whose check transactions are to be printed, or enter 'A' to print a list of check transactions for all registers.

The transaction list prints the transaction type (Return, Sale, etc.), date, time, clerks initials, description, sub total, tax amount, amount tendered, amount change, transaction number, customer name (ia).

# **Credit Card Recon**

This function is used to print a list of all credit/debit card transactions. This would be used to reconcile the amount of credit/debit cards, and possibly detect mistakes.

> **D A I L Y C R C A R D R E C O N C I L I A T I O N Enter the Register Number or 'A' for All [ ] 1. pos1 - FRONT 2. pos2 – BACK 3. 4. 5. 6. 7.** 8. **9. 10. 11. 12.**

After selecting this option, the above shown screen (or similar) will be displayed. A list of each of the registers configured on the Point of Sale system will be displayed. Enter in the number for the register whose credit/debit card transactions are to be printed, or enter 'A' to print a list of credit card transactions for all registers.

The transaction list prints the transaction type (Return, Sale, etc.), date, time, clerks initials, description, sub total, tax amount, amount tendered, amount change, transaction number, customer name (ia).

# **Coupon/Food Stamp Recon**

This function is used to print a list of all coupon/food stamp transactions. This would be used to reconcile the amount of coupon/food stamps, and possibly detect mistakes.

> **D A I L Y C A S H R E C O N C I L I A T I O N Enter the Register Number or 'A' for All [ ] 1. pos1 - FRONT 2. pos2 – BACK 3. 4. 5. 6. 7.** 8. **9. 10. 11. 12.**

After selecting this option, the above shown screen (or similar) will be displayed. A list of each of the registers configured on the Point of Sale system will be displayed. Enter in the number for the register whose coupon/food stamps transactions are to be printed, or enter 'A' to print a list of coupon and food stamp transactions for all registers.

The transaction list prints the transaction type (Return, Sale, etc.), date, time, clerks initials, description, sub total, tax amount, amount tendered, amount change, transaction number, customer name (ia).

# **Total Transaction List**

This function is used to print a list of all transactions. This would be used to reconcile the amount of cash, checks, credit/debit cards, coupon/food stamps, and possibly detect mistakes.

> **D A I L Y C A S H R E C O N C I L I A T I O N Enter the Register Number or 'A' for All [ ] 1. pos1 - FRONT 2. pos2 – BACK 3. 4. 5. 6. 7.** 8. **9. 10. 11. 12.**

After selecting this option, the above shown screen (or similar) will be displayed. A list of each of the registers configured on the Point of Sale system will be displayed. Enter in the number for the register whose transactions are to be printed, or enter 'A' to print a list of all transactions for all registers.

The transaction list prints the transaction type (Return, Sale, etc.), date, time, clerks initials, description, sub total, tax amount, amount tendered, amount change, transaction number, customer name (ia).

# **Transaction List by Clerk**

This function is used to print a list of all transactions for a specified clerk. This would be used to reconcile transactions processed by the specified clerk, and possibly detect mistakes. After selecting this option, the following screen will be displayed:

```
T R A N S A C T I O N L I S T B y C L E R K
Enter the Clerk To Print [ \qquad \qquad ]
```
Enter in the name or the code for the clerk whose transactions are to be printed. If the name of the clerk is entered, a list of matching clerks will be displayed. Select the appropriate clerk from the displayed list, or if the code were entered, the following screen will be displayed:

**Note:** Pressing the <sup>[4]</sup> key will allow the transactions to be deleted by a specified register.

**T R A N S A C T I O N L I S T B y C L E R K**

 **Clerk** 

**Make Sure the Report Printer is Ready, And**

**Press Any Key to Print.**

The code and name of the clerk entered will be displayed on the screen. If the correct clerk is shown, press **Enter**) and the transaction list for that clerk will be printed. If the correct clerk is not displayed, press  $\boxed{51}$  to abort.

The transaction list prints the transaction type (Return, Sale, etc.), date, time, clerks initials, description, sub total, tax amount, amount tendered, amount change, transaction number, customer name (ia).

# **Delete Transaction File**

This function is used to delete all of the transactions for the day, and to prepare a new, blank transaction file for the next coming business day. This function should only be used after all daily processes, and all reports are ran for the day.

After selecting this option, the following screen will be displayed:

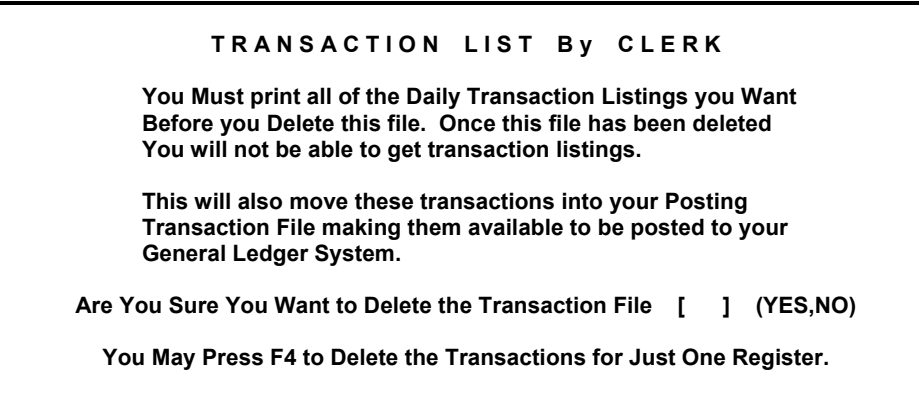

If all transaction listings have been printed, and processing for the day has been finished, enter 'YES' in this field, otherwise press  $F1$  or enter 'NO' to abort without deleting the transaction file.

As noted on the screen, deleting the transaction file will write the transactions into the General Ledger posting file, so that following this process, the 'Daily Post to G/L' may be preformed.

# **Daily Post to G/L**

This function is used to post the daily transactions into 'General Ledger'. For more information on this function, please refer to the **General Ledger** manual.

# **Credit Card Settle-Up**

This function is used to send the 'batch' into the processors system to close the submitted claims. It is strongly encouraged to do this on a daily or nightly basis. After selecting this option, the following screen will be displayed:

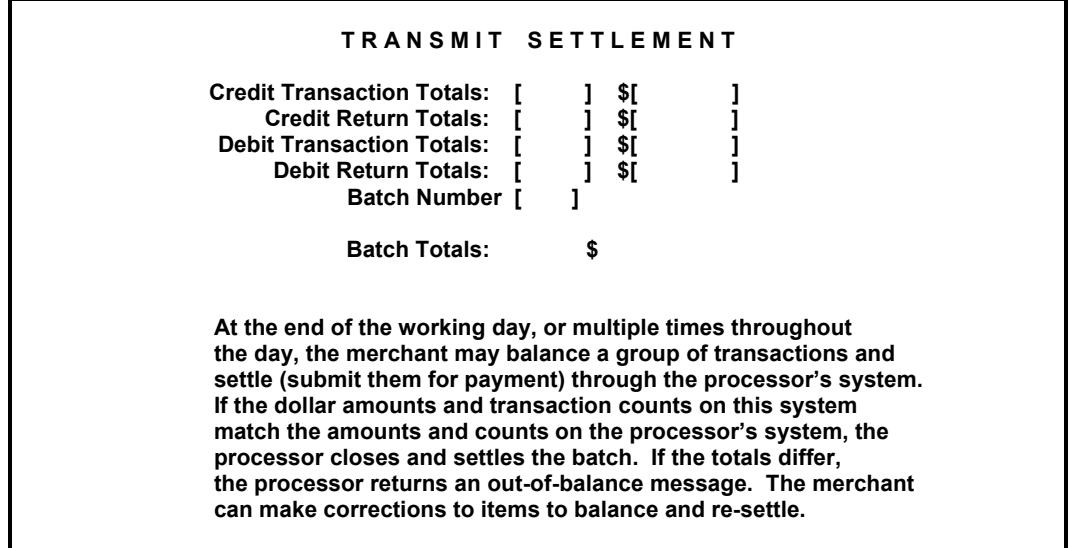

If the information in the fields is correct, press the  $\overline{\text{Enter}}$  key. The settlement will be transmitted to the host system. If the values match those on the hosts system, the batch will be settled, and submitted for payment. A message will be displayed on the screen showing that the batch/settlement was accepted. If the values do not match those on the host system, a message will be displayed on the screen showing the batch was rejected. If a batch is rejected, contact the Foundation Systems Technical Support Helpdesk for assistance.

# **Register Status**

This function is used to check the cash and check amounts for each register from one location.

**R E G I S T E R S T A T U S Currently In FRONT cd #1 \$100.00 Cash & \$0.00 Checks Currently In BACK cd #1 \$0.00 Cash & \$0.00 Checks Press Any Key to Continue.**
This function is for informational purposes only.

## **Remote Register Login**

This function allows one register to log into another register for 'Daily Processing' functions. This is useful to print reports for registers, without having to actually be at that register.

> **REMOTE REGISTER LOGIN Log Into Which Register [ ] 1. pos1 2. pos2**

Enter the number for the register to be logged into. After logging into the remote register, the 'Daily Processing' screen will be shown again, with the new register name showing above the menu.

**Note:** This register will remain logged in until either exiting the system, or logging back into the correct register.

## **Script Transfers Status**

This option displays a list of the prescriptions that have been 'transferred' from the Pharmacy Management System to the Point of Sale system. A prescription has to be in the 'script transfer file' for it to be able to be sold by the Point of Sale system.

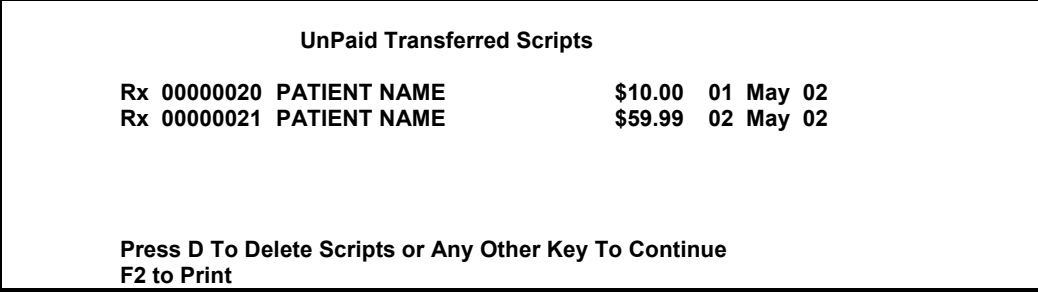

This will display a list of the scripts to the screen that are in the transfer file. Press the  $E2$  key to print a list of these prescriptions. Press the 'D' key to delete a prescription from the 'Script Transfer File'. The printed list shows the prescription number, patient name, copay/patient pay amount, and the date of transfer.

## **Clear Time-History File**

This function currently had no program functionality within the Point of Sale system. This has been added for future development.

# **Purchasing**

The 'Purchase Processing' menu is a compilation of utility programs used to create, print & in some cases, submit orders to the pharmacy's wholesaler. These utility programs do not work for all wholesalers.

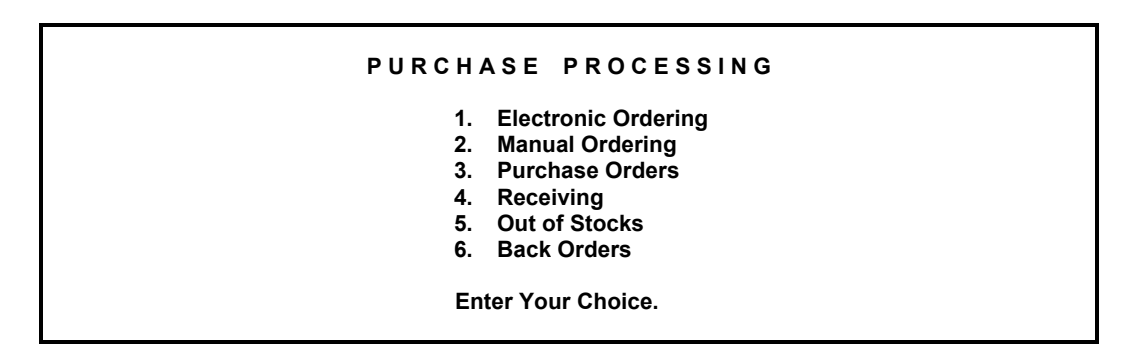

Before beginning to use these utility programs, it is necessary to first contact both the **Foundation Systems Technical Support Helpdesk** and your wholesaler to have special accounts created to accommodate these programs. Depending on who the wholesaler is, different programs will be used in different ways.

Each of the programs will be discussed individually, but because of the unique properties for each wholesaler, an exact process will not be outlined. Contact the **Foundation Systems Technical Support Helpdesk** for assistance in getting setup to use these programs, and an outline on how to create and when possible place the orders electronically.

## **Electronic Ordering**

The 'Electronic Ordering' program is used to have the Point of Sale system scan the item file, and create a 'Suggested Order' based on the pharmacy's 'Stock On Hand' and 'Re-Order Points' for the items in the 'Item File'.

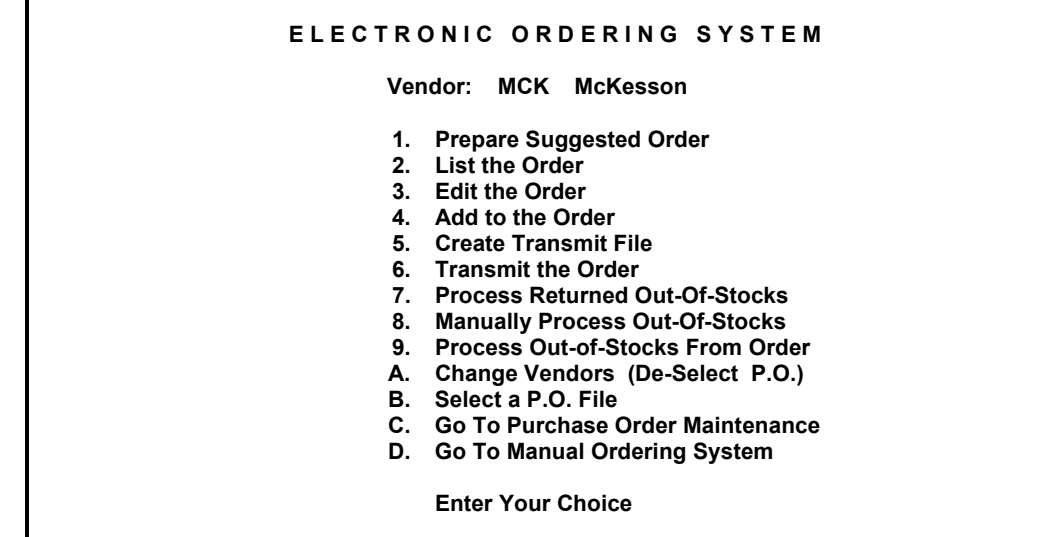

#### *Prepare Suggested Order*

This menu option is used to prepare the 'Suggested Order'. Upon selection of this, the following will be displayed:

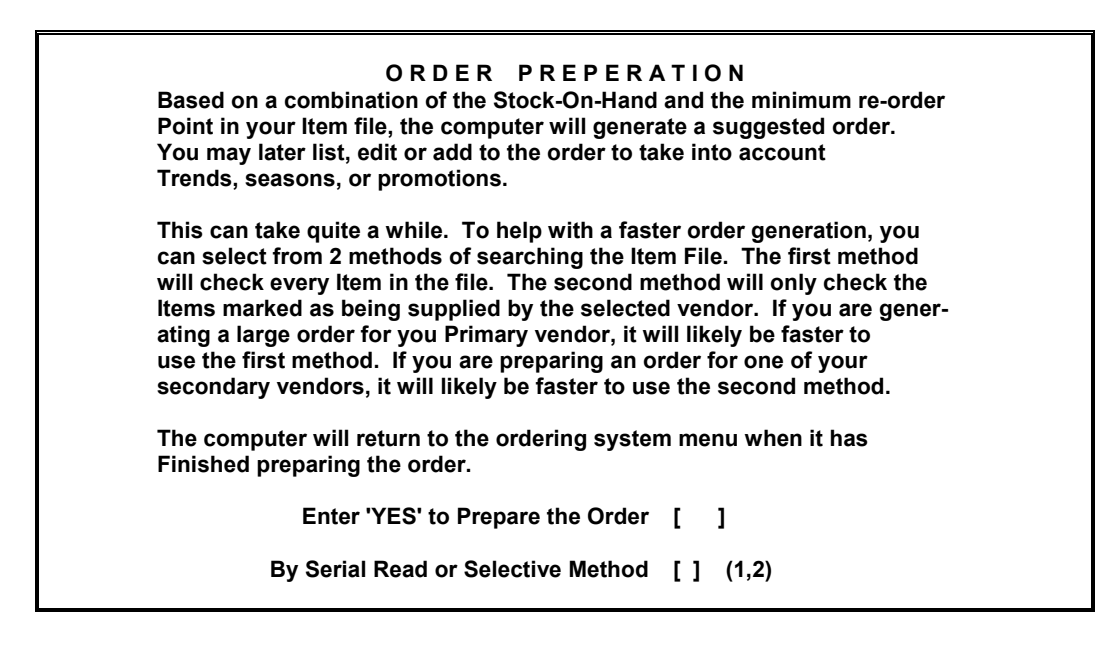

The screen displayed will give a brief tutorial on the two selections available for creating the 'Suggested Order'. To create the order, enter 'YES' and then enter the 'method' to use to create the file. When creating a file for the 'primary' vendor, it is suggested to use option '1' for a 'Serial Read'. If creating an order for a 'secondary' vendor, method '2' might be quicker.

After the 'Suggested Order' is created, the program will return to the 'Electronic Ordering' menu.

### *List the Order*

After creating a suggested order, this function is used to display or print a list of the 'Suggested Order'.

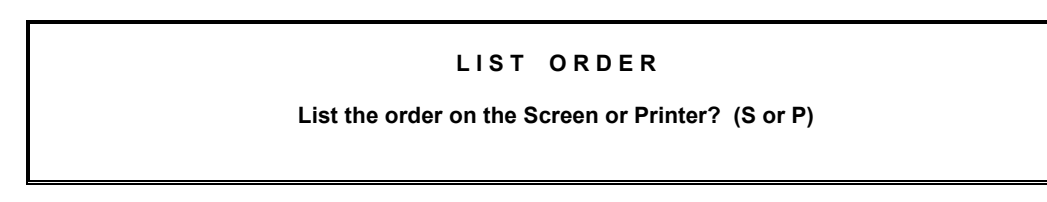

If 'S' for screen is selected, the following will be displayed:

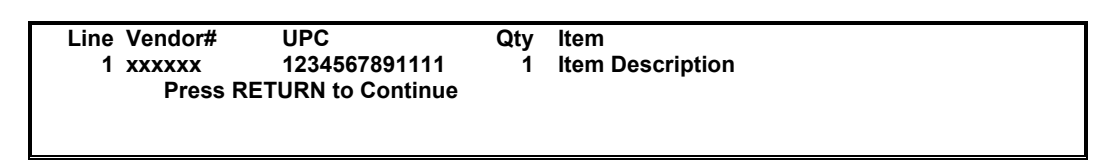

As shown above, the screen list will show the order line #, the vendors item number, the UPC of the item, the quantity to be ordered, and the item description.

If 'P' is selected, the following will be printed:

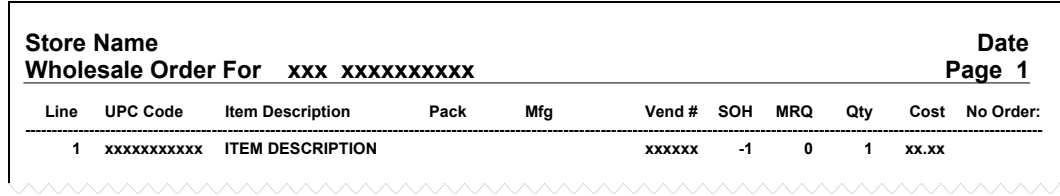

As shown above, each item in the order will be numbered and the UPC for the item followed by the Item Description will be printed. Following that, the item's package size, the manufacturer for the item, the vendors number for the item, the items 'Stock On Hand', Minimum Re-Order Quantity, the quantity to be ordered the cost of the ordered quantity and a possible note if the product will be excluded from the order. An example of this note is 'No Vend Code'. If the vendor code is missing, for some wholesalers, the product cannot be added to the order. This will note that there is a problem with the item, so that it can be fixed before creating the 'Transmit File'.

## *Edit the Order*

'Edit the Order' is used to make changes to the 'Suggested Order'. Upon selecting this menu option, the following will be displayed:

```
O R D E R E D I T I N G
```

```
Enter the Line # or UPC to Edit [ \qquad ]
```
As prompted on the screen, enter the line number or UPC of the item to be edited in the 'Suggested Order'. After entering either of the two numbers, press Enter. The following will be displayed:

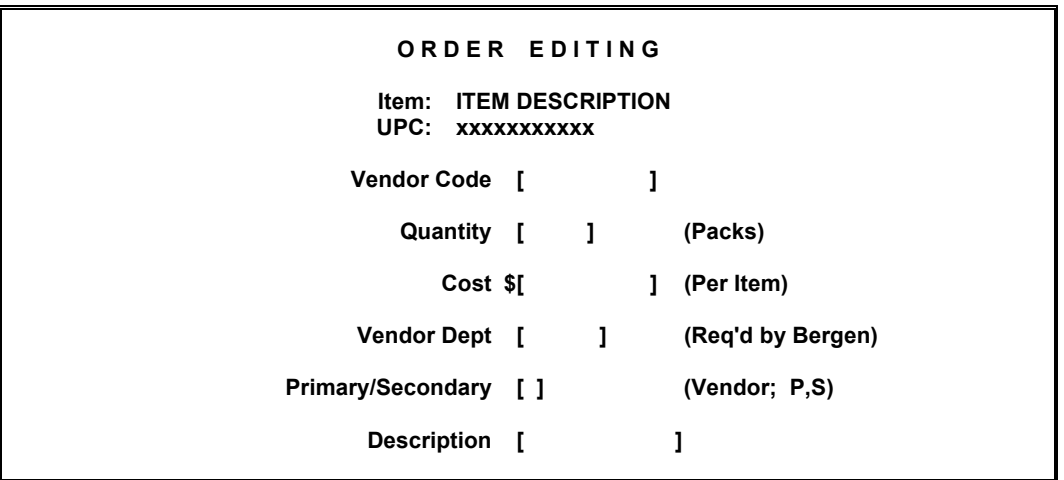

The screen shown above is only an example of what will be displayed. The fields shown above can be edited to correct the order. After making the appropriate changes, verify the corrections, and if correct, press  $\overline{\text{Enter}}$  to save the changes. The program will return to the 'Enter the Line # or UPC to Edit' prompt. Enter the next item to be edited, and when finished with all editing, press  $\boxed{1}$  to return to the 'Electronic Ordering' menu.

## *Add to the Order*

'Add to the Order' is used add items to the order that were not automatically added by the 'Prepare Suggested Order' function. After selecting this option, the following will be displayed:

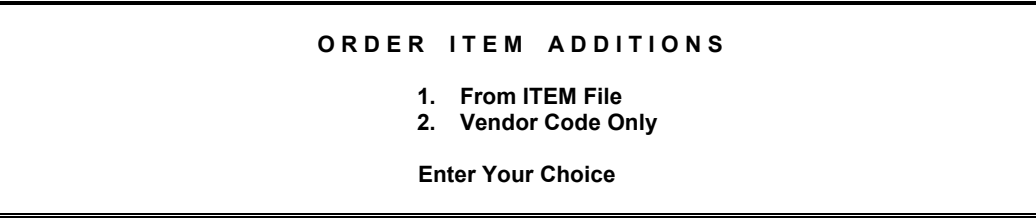

There are two ways to add an item to the 'Suggested Order'. The first is to add to the order from the 'Item File'. To do this, select menu option '1'. The following will be displayed:

**Order Additions From Item File**

**Enter ITEM [ ]** 

Enter the UPC or name of the item to be added. If a name is entered, a list of matching names might be displayed. If so, select the correct item, and the following will display:

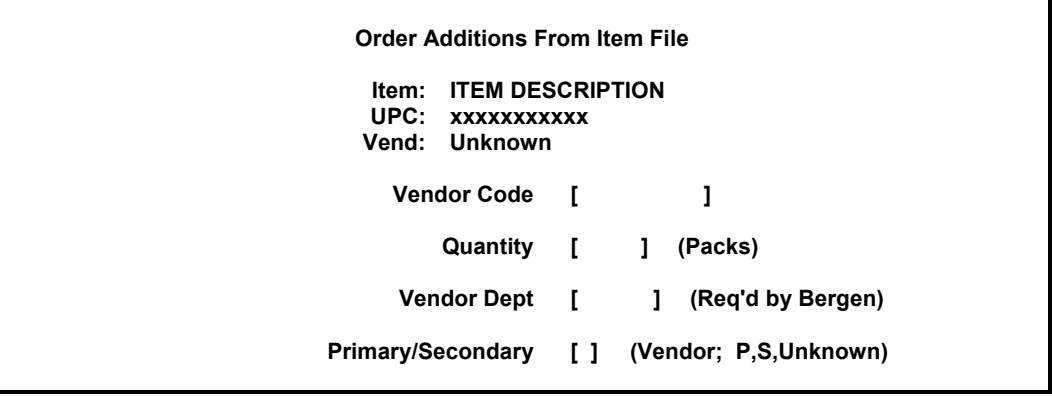

The screen shown above is an example of what will come up after entering an item to be added to the 'Suggested Order'. The fields might be filled in based off the item, or might be blank. Enter the appropriate information, and when finished, press  $\overline{\mathsf{Enter}}$ . The item will then be added to the 'Suggested Order'

The second way to add an item is from 'Vendor Code' only. This is how an item can be added to the order, without it actually being in the 'Item File'. To use this method, select menu option '2'. The following will be displayed:

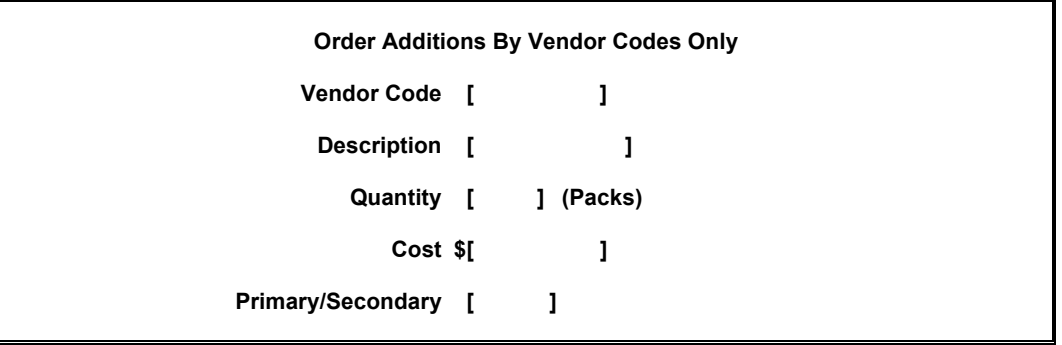

Enter the appropriate information, and when finished, press  $\boxed{\text{Enter}}$ . The item will be added to the 'Suggested Order'.

## *Create Transmit File*

This function is used to create a file to be transmitted to the vendor. Different vendors want this file transmitted in different formats, so unfortunately, not all vendors are supported. Please contact the **Foundation Systems Technical Support Helpdesk** for an up to date list of vendors supported.

After selecting this menu option, the following will display:

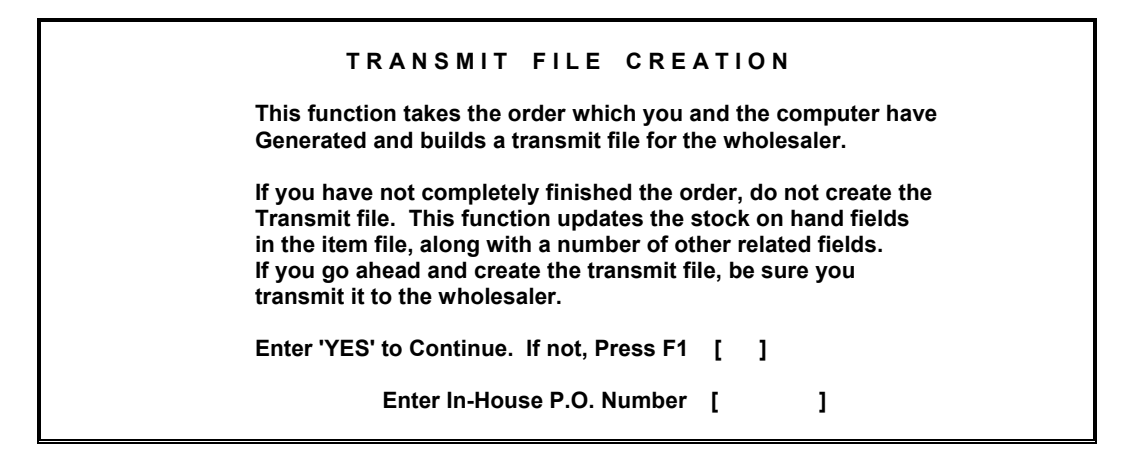

If the order is complete, no items need to be removed or added to the file, all quantities are correct, then enter 'YES' and the P.O. number, if applicable, and press **Enter.** The transmit file will then be created. This process cannot be undone. Once a transmit file is created, the 'Stock On Hand' will be updated in the item file based on the quantity ordered.

If using the 'Purchase Order' system, the following screen will display:

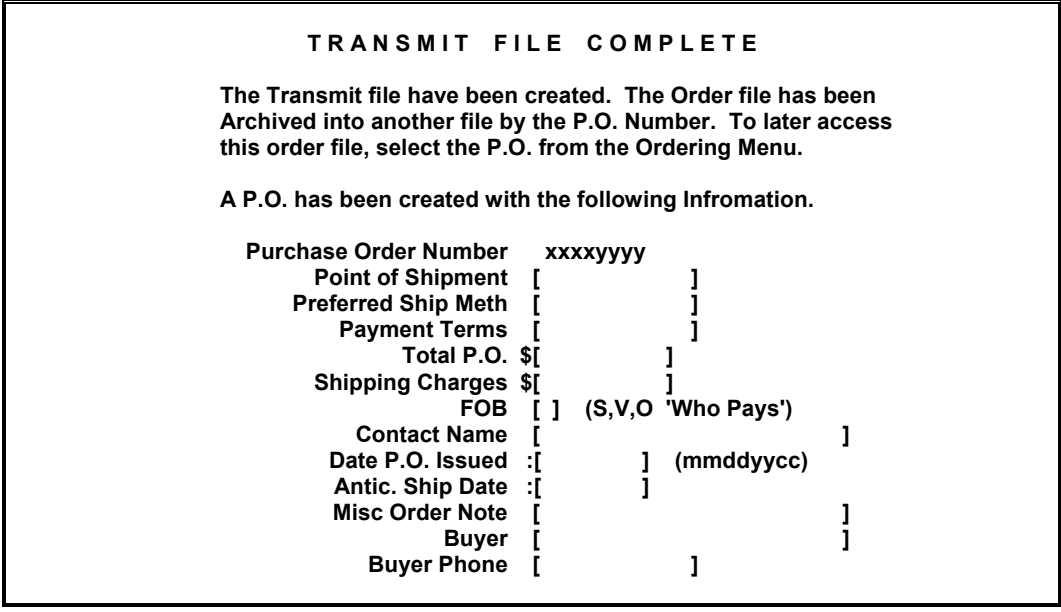

After creating the transmit file, 'Transmit the Order' should be the next step.

#### *Transmit the Order*

'Transmit the Order' does exactly as it implies, transmits the order just created.

*Note:* Not all vendors will be supported for this function. Primarily, 'Amerisource/Bergen', 'McKesson', and 'Cardinal' are supported.

#### *Process Returned Out-Of-Stocks*

This function is used to process the 'Out-of-Stocks' from a file returned by the vendor. Not all vendors will support this function. For those that do, after selecting this option, the following will display:

This function is yet to be fully programmed, waiting for specs from vendors who will support this function.

#### *Manually Process Out-Of-Stocks*

The 'Manually 'Process Out of Stocks' function is used to process the 'Out of Stocks' from the order file created on the system. After selecting this function, the following will be displayed:

**Manually Process Out-Of-Stocks Enter Item [ ]** 

To process an item that was not received on the order, enter the items name (description) or UPC number and press  $\boxed{\text{Enter}}$ . The following will be displayed:

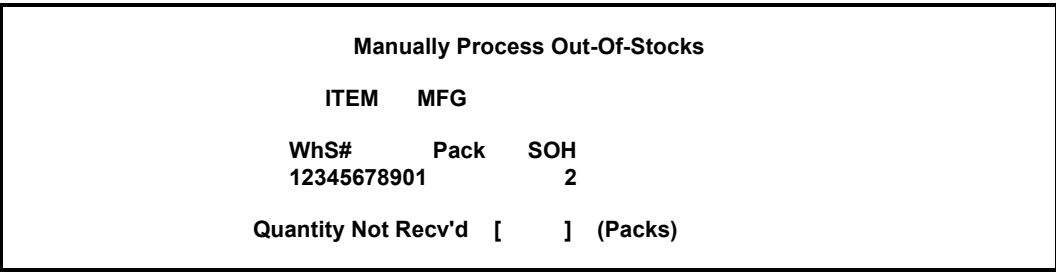

Enter in the quantity that was not received on the order, and press **Enter**). The 'Stock On Hand' will decrease by the number entered.

#### *Process Out-Of-Stocks From Order*

 This function is used to process 'Out Of Stocks' from the order created on the Point of Sale system. To use this option, only one order can be created at a time, and the 'Out of Stocks' for that order must be processed before creating another order.

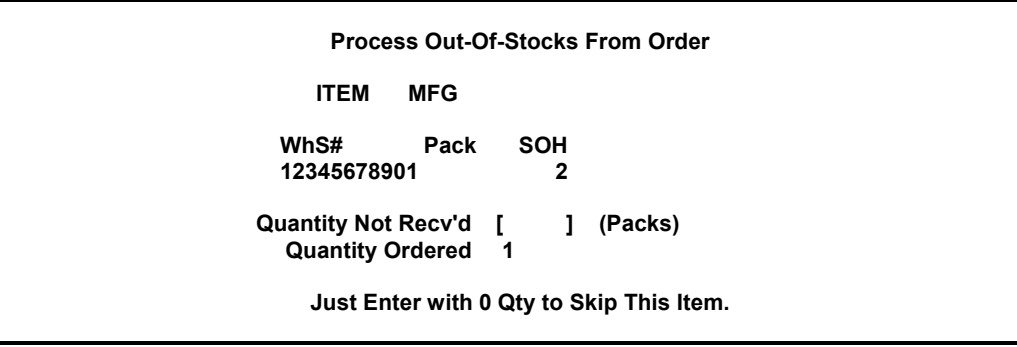

This program will display each item that was on order. Enter the quantity that was not received (shorted) and press **Enter**). The quantity entered will be subtracted from the 'Stock On Hand'. If the amount ordered was the amount received, just press enter without entering a quantity, and that item will be skipped.

#### *Change Vendors (De-Select P.O.)*

This function is used to create orders for vendors other than the primary vendor.

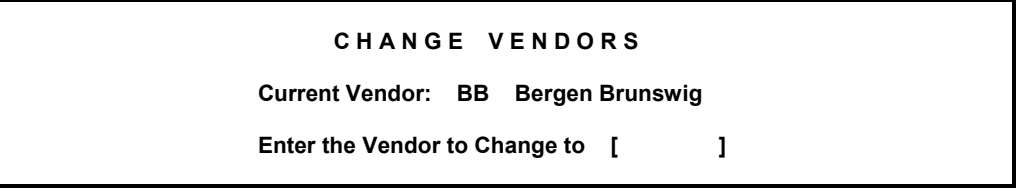

The current vendor will be displayed at the top. Enter the new vendor's code, and press  $[Enter]$ . The program will return to the 'Electronic Ordering System' menu. The new vendor should be displayed.

#### *Select a P.O. File*

The 'Select a P.O. File' function allows the user to load a previous P.O..

**C H A N G E P. O. F I L E S** Enter the P.O. to Select [ ]

Using this option allows old order's to be loaded for viewing and processing of 'Out-Of-Stocks'.

#### *Go To Purchase Order Maintenance*

This function serves as a link to the 'Purchase Orders' system.

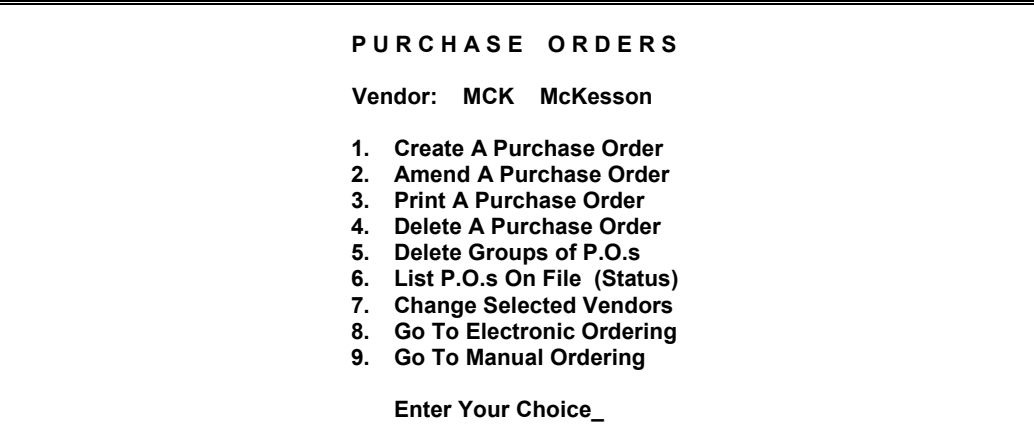

For more information on the 'Purchase Orders' system, please refer later in this chapter.

#### *Go To Manual Ordering System*

This function serves as a link to the 'Manual Ordering' system.

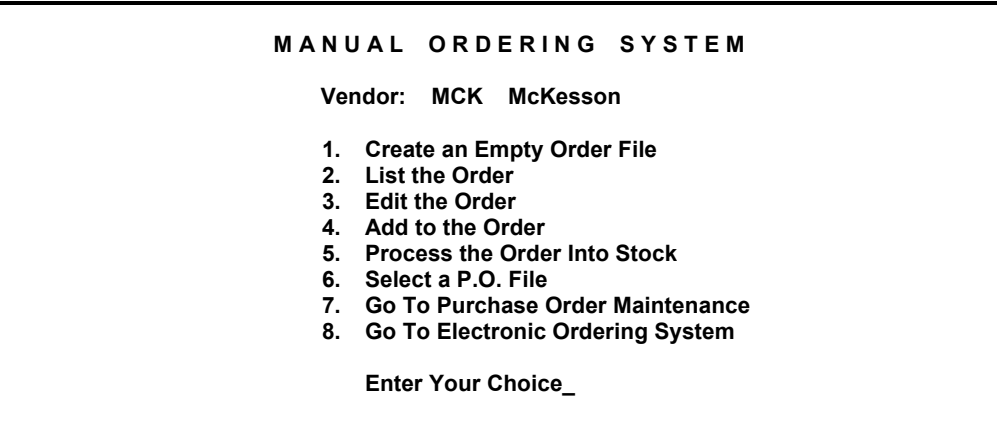

## **Manual Ordering**

The 'Manual Ordering System' is a utility to create orders manually. This utility program does not automatically detect items to be ordered, and cannot place the item into order.

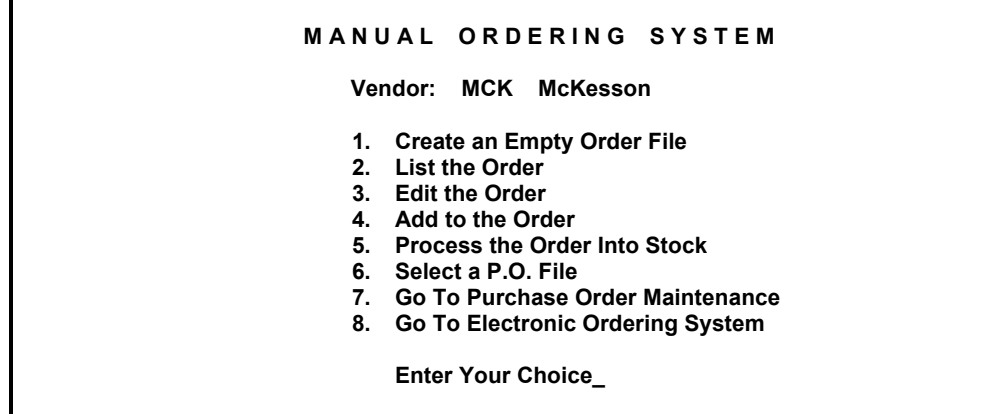

#### *Create an Empty Order File*

This option will erase the order currently on file, and create a new blank file.

**NEW ORDER FILE CREATION** 

**Enter 'YES' to Create A New Order File [ ]**

If this is what is to be done, enter 'YES' in the field displayed. If not, enter 'NO' or press  $F1$  to abort.

#### *List the Order*

After creating a suggested order, this function is used to display or print a list of the items in the manual order.

LIST ORDER **List the order on the Screen or Printer? (S or P)** 

If 'S' for screen is selected, the following will be displayed:

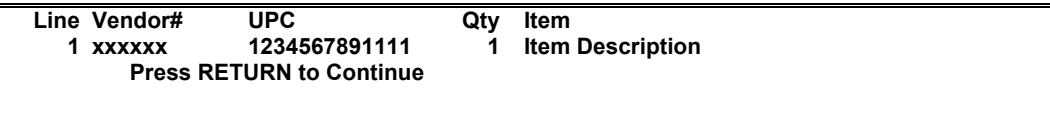

As shown above, the screen list will show the order line #, the vendors item number, the UPC of the item, the quantity to be ordered, and the item description.

If 'P' is selected, the following will be printed:

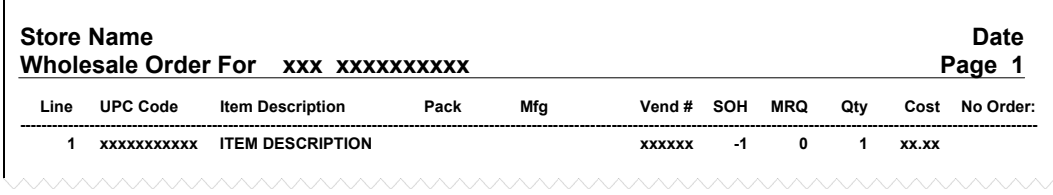

As shown above, each item in the order will be numbered, the UPC for the item followed by the Item Description will be printed. Following that, the item's package size, the manufacturer for the item, the vendors number for the item, the items 'Stock On Hand', Minimum Re-Order Quantity, the quantity to be ordered the cost of the ordered quantity and a possible note if the product will be excluded from the order. An example of this note is 'No Vend Code'. If the vendor code is missing, for some wholesalers, the product cannot be ordered.

### *Edit the Order*

'Edit the Order' is used to make changes to the manual order. Upon selecting this menu option, the following will be displayed:

> **O R D E R E D I T I N G**  Enter the Line # or UPC to Edit [

As prompted on the screen, enter the line number or UPC of the item to be edited in the 'Suggested Order'. After entering either of the two numbers, press **Enter**). The following will be displayed:

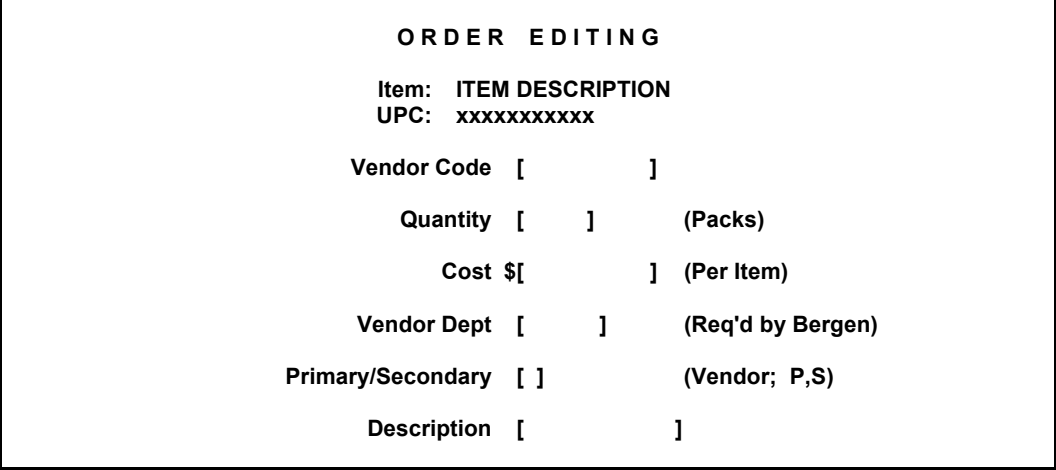

The screen shown above is only an example of what will be displayed. The fields shown above can be edited to correct the order. After making the appropriate changes, verify the corrections, and if correct, press  $E<sub>inter</sub>$  to save the changes. The program will return to the

'Enter the Line # or UPC to Edit' prompt. Enter the next item to be edited, and when finished will all editing, press **[1]** to return to the 'Electronic Ordering' menu.

### *Add to the Order*

'Add to the Order' is used to add items to the order. After selecting this option, the following will be displayed:

**O R D E R I T E M A D D I T I O N S** 

- **1. From ITEM File**
- **2. Vendor Code Only**

 **Enter Your Choice** 

There are two ways to add an item to the 'Suggested Order'. The first is to add to the order from the 'Item File'. To do this, select menu option '1'. The following will be displayed:

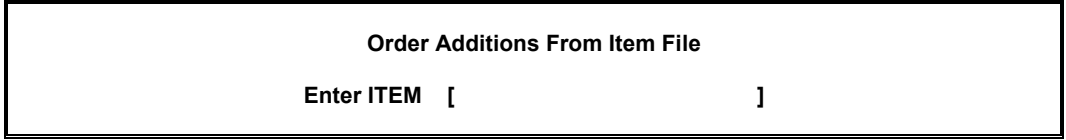

Enter the UPC or name of the item to be added. If a name is entered, a list of matching names might be displayed. If so, select the correct item, and the following will display:

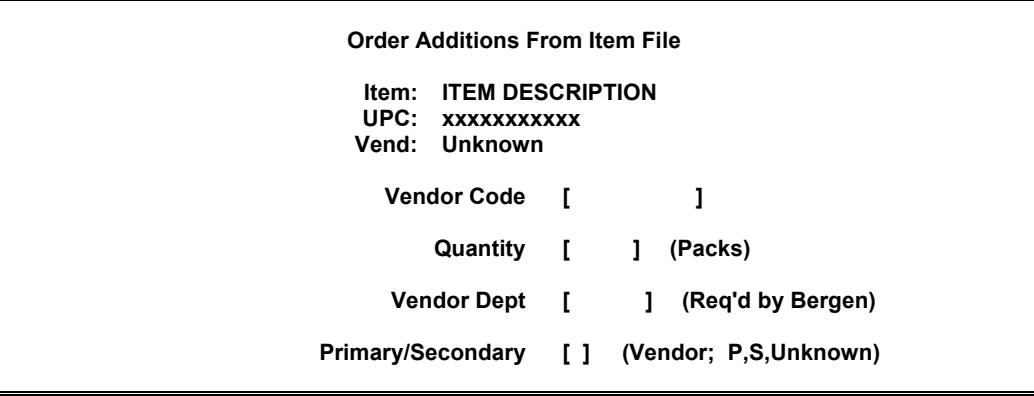

The screen shown above is an example of what will come up after entering an item to be added to the 'Suggested Order'. The fields might be filled in based off the item, or might be blank. Enter the appropriate information, and when finished, press Enter. The item will then be added to the 'Suggested Order'

The second way to add an item is from 'Vendor Code' only. This is how an item can be added to the order, without it actually being in the 'Item File'. To use this method, select menu option '2'. The following will be displayed:

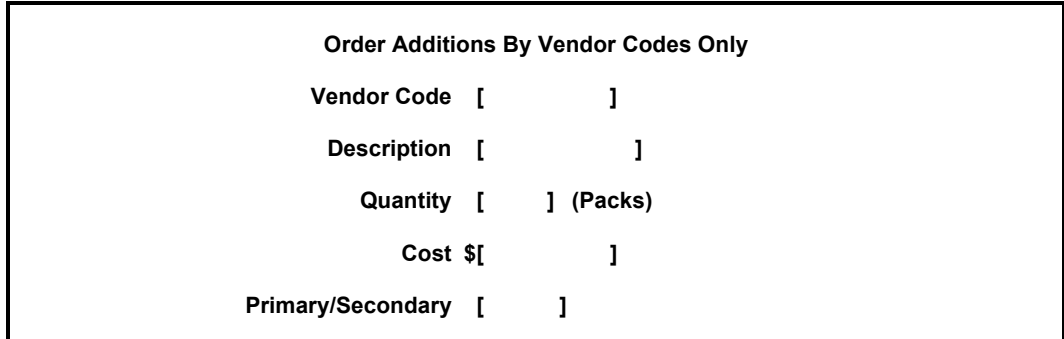

Enter the appropriate information, and when finished, press  $\overline{\mathsf{Enter}}$ . The item will be added to the 'Suggested Order'.

#### *Process the Order into Stock*

This function is used to add the items that were in the order into the 'Stock On Hand'.

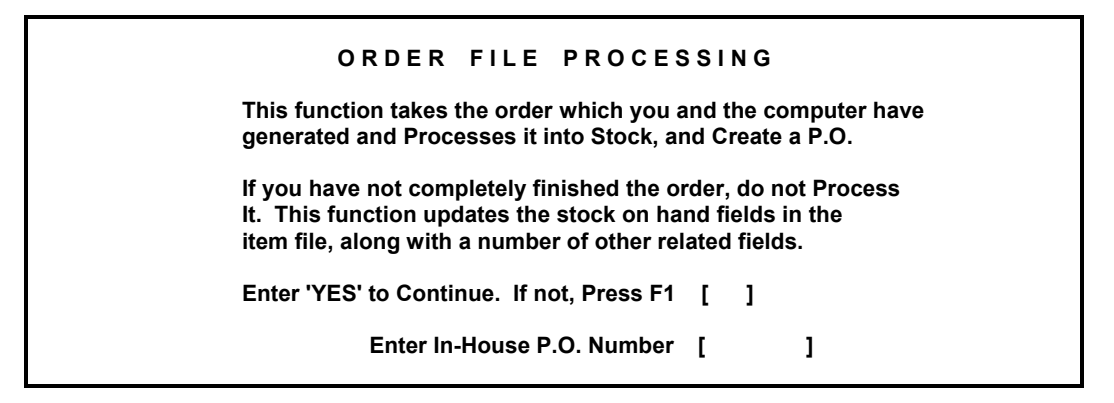

Enter 'YES' if the order creation is complete, otherwise, press  $F1$  to abort and continue entering the order.

If using the Point of Sale system to track Purchase Orders, enter the appropriate 'In-House P.O.' number in the field displayed.

#### *Select a P.O. File*

The 'Select a P.O. File' function allows the user to load a previous P.O..

**C H A N G E P. O. F I L E S**

```
Enter the P.O. to Select [ ]
```
Using this option allows old order's to be loaded for viewing and processing of 'Out-Of-Stocks'.

### *Go To Purchase Order Maintenance*

This function serves as a link to the 'Purchase Orders' system.

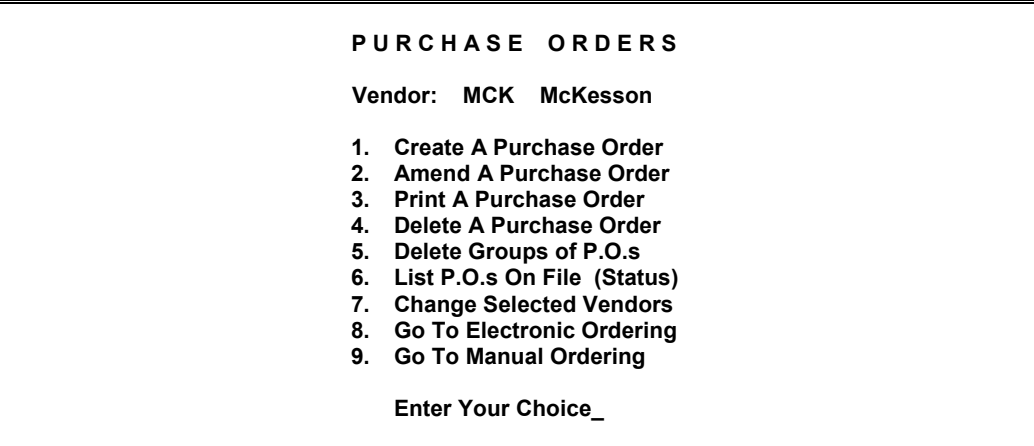

For more information on the 'Purchase Orders' system, please refer later in this chapter.

#### *Go To Electronic Ordering System*

This function serves as a link to the 'Electronic Ordering' system.

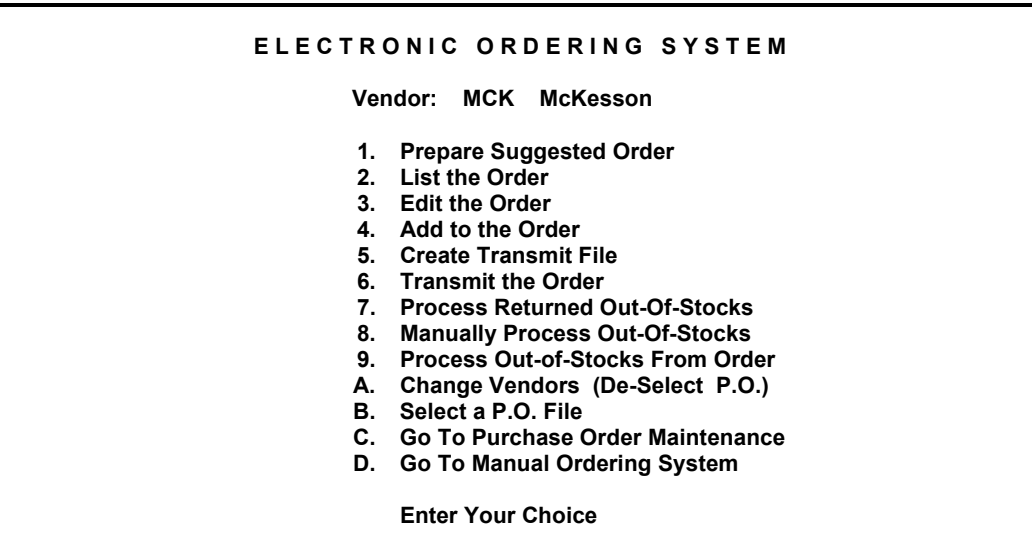

The 'Electronic Ordering' system was outlined earlier in this manual.

## **Purchase Orders**

The 'Purchase Orders' function is a utility program designed to keep track of the 'In-House' purchase orders used with the 'Electronic' and 'Manual' ordering systems. This utility can also be used to track purchase orders not used on the Point of Sale system.

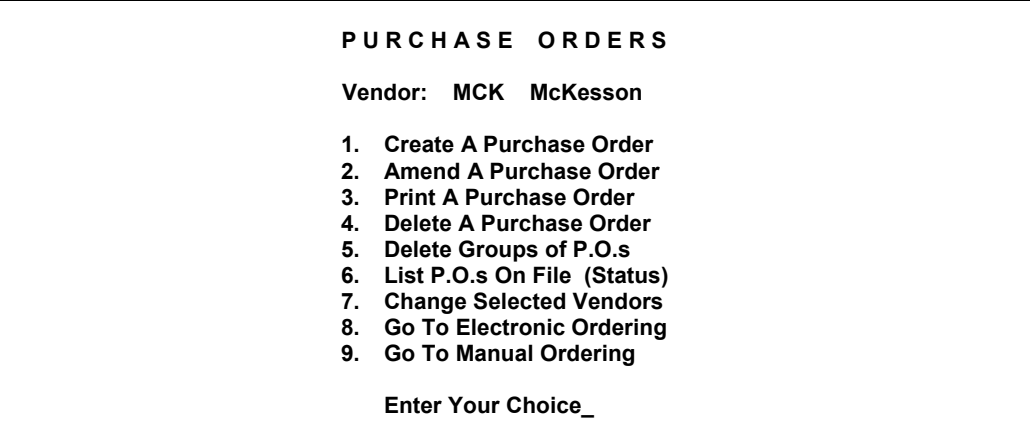

#### *Create A Purchase Order*

This option is used to create a new purchase order. After selecting this option, the following screen will be displayed:

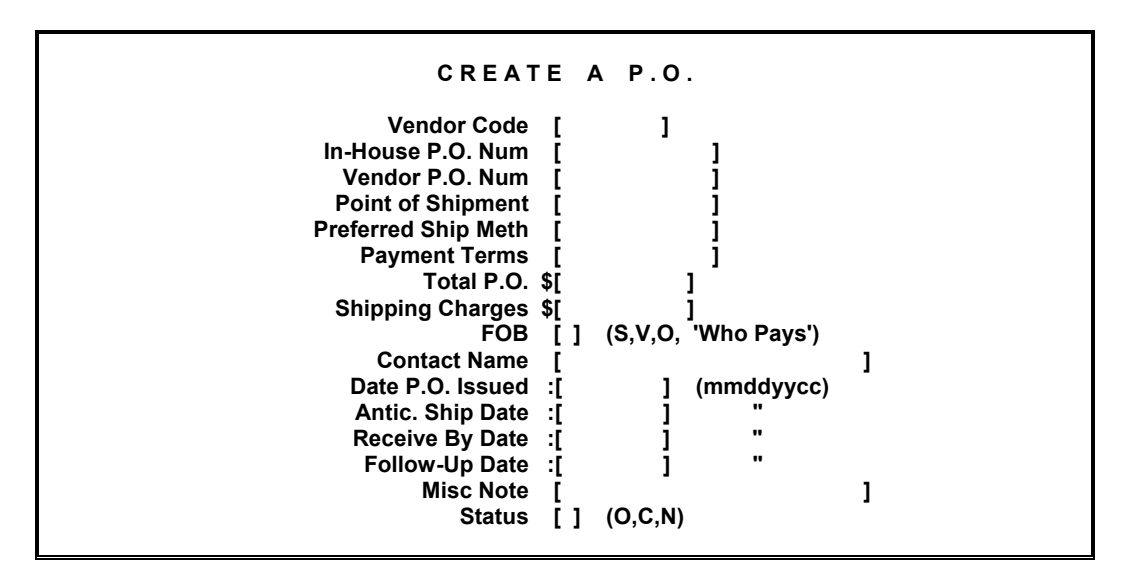

## **Vendor Code:**

This field is used to enter the code of the vendor this P.O. is for. This code dose not have to be a pre-defined code, but it is recommended to use the same code for the vendor all the time, so that when trying to list P.O.s, the list can be sorted by vendor.

#### **In-House P.O. Num:**

Enter the 'In-House' P.O. number this order was placed with. This number is how the P.O. will be accessed later on.

#### **Vendor P.O. Num:**

Use this field to record the P.O. number assigned by the vendor. This field is only for reference, and has no functionality within the Purchase Order System.

#### **Point of Shipment:**

This field is used to notate where the order will be coming from.

#### **Preferred Ship Meth:**

Enter the preferred shipping method for this vendor in this field. This is for notation purpose only.

#### **Payment Terms:**

This field is used to enter the payment terms for the order. This is a notation field and can be used to enter anything appropriate. The users of the system should decide on a standard, and follow it.

#### **Total P.O. \$:**

Enter in the total price for the order in this field.

#### **Shipping Charges:**

This field is used to enter in the shipping charges applicable for the order.

#### **FOB:**

This field is used to notate the 'Form of Billing'. There are three possible settings for this field. Enter 'S' for Store, 'V' for vendor and 'O' for other.

#### **Contact Name:**

Use this field to enter the contact name for this P.O.

#### **Date P.O. Issued:**

Enter the date the order (P.O.) was placed in this field.

#### **Antic. Ship Date:**

This field is used to enter the anticipated date of shipping.

#### **Receive By Date:**

This field is used to enter the anticipated date of receipt.

#### **Follow-Up Date:**

This field is used to record the date that the order was 'followed-up' on.

#### **Misc Note:**

This field is used to enter a note. If a P.O. is automatically created when using the 'Electronic' and 'Manual' Ordering systems, this field will have 'Auto Ordering Created' entered.

#### **Status:**

This field displays the status of the 'P.O.'. There are three possible settings for this field. 'O' is used to indicate that the P.O. is still open, 'C' for closed and 'N' for 'Cancelled'.

After entering the appropriate information for the purchase order, press Enter. The following screen will be displayed:

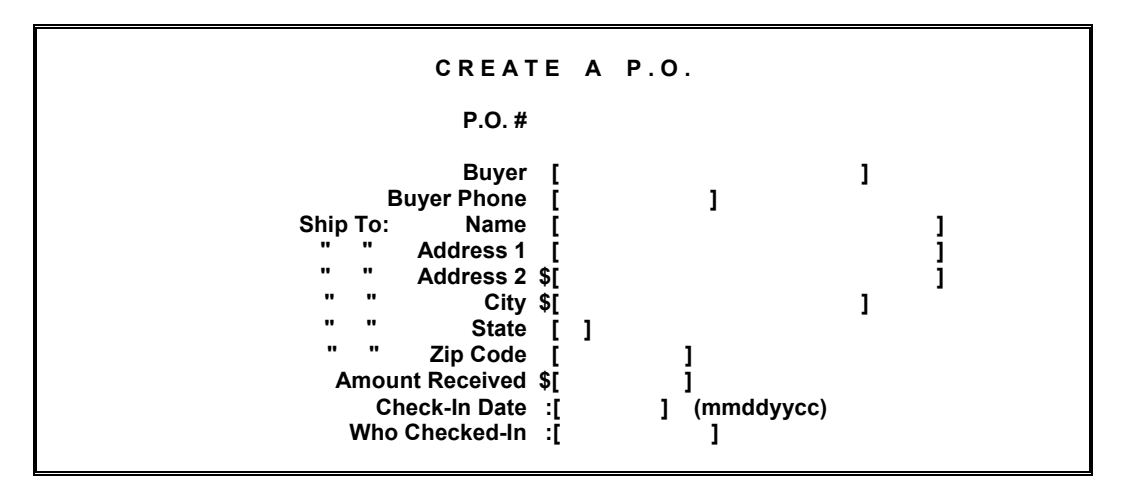

#### **Buyer:**

This field is used to enter the name of who purchased the items on this P.O.

#### **Buyer Phone:**

Enter the phone number for the buyer for this P.O. in this field.

#### **Ship To: Name:**

This field is used to enter the name of the person to ship the order to.

#### **Ship To: Address 1&2, City, State, and Zip:**

Enter the shipping address in these two fields.

#### **Amount Received:**

Enter in the amount that has been received towards this P.O.

#### **Check-In Date:**

Use this field to record the date the order for this P.O. was checked in.

#### **Who Checked-In:**

This field is used to document the name of the person who checked in the order for this P.O.

#### *Amend a Purchase Order*

This program function is used to make changes to P.O.s that have already been entered into the 'Purchase Orders' system. This will typically be used to fill in the second page of the purchase order that we previously outlined.

#### *Print A Purchase Order*

This function is used to print out Purchase Orders already entered. These can be manually added Purchase Orders, and Purchase Orders that were automatically created by using the Electronic and Manual Ordering Systems.

Below are a couple of examples of printed Purchase Orders:

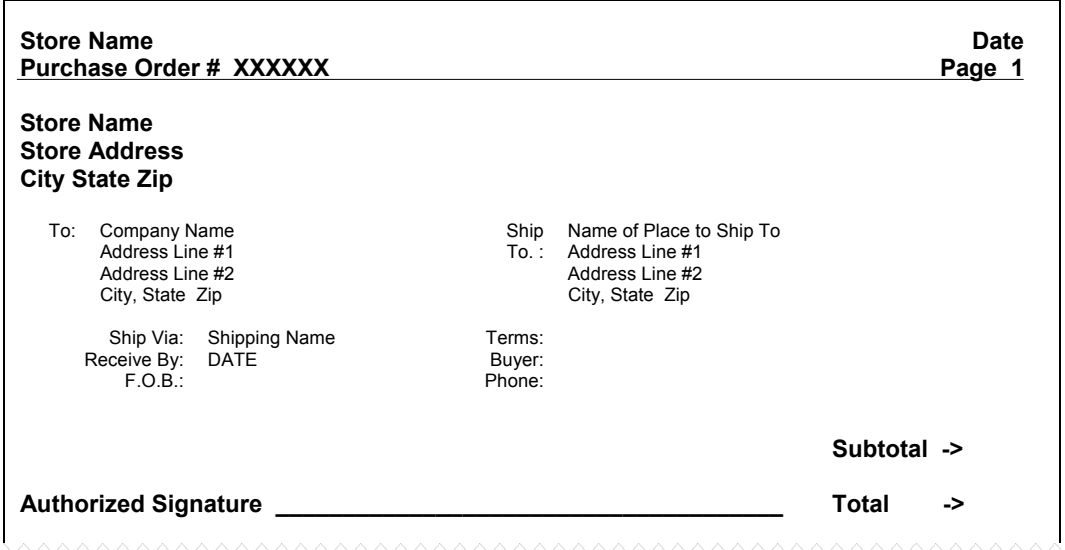

The above is an example of a P.O. that was added manually. Below is an example of a P.O. that was created by the 'Electronic Ordering System':

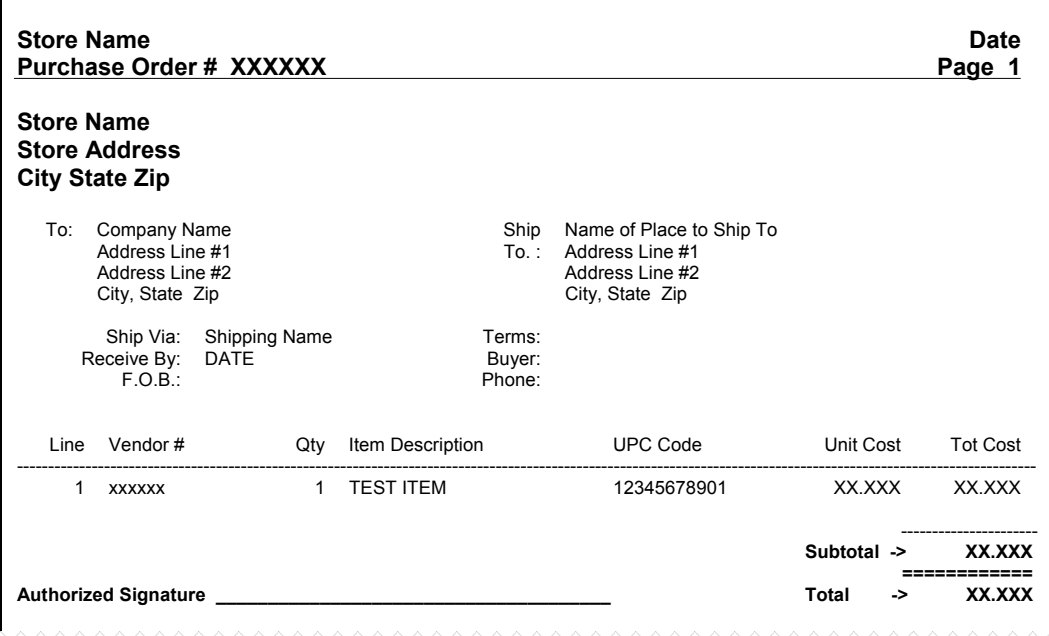

## *Delete A Purchase Order*

This program function is used to delete Purchase Orders that are on the system that are no longer needed, or that were entered incorrectly.

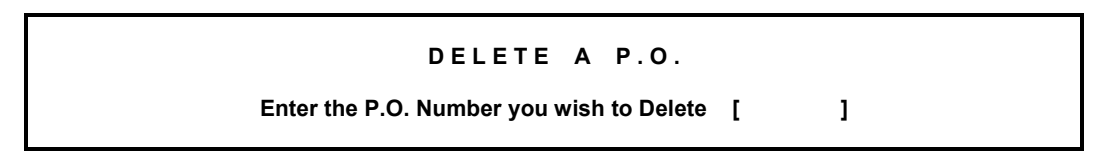

As prompted, enter the number for the P.O. to be deleted. After entering the number, press Enter). The following will display:

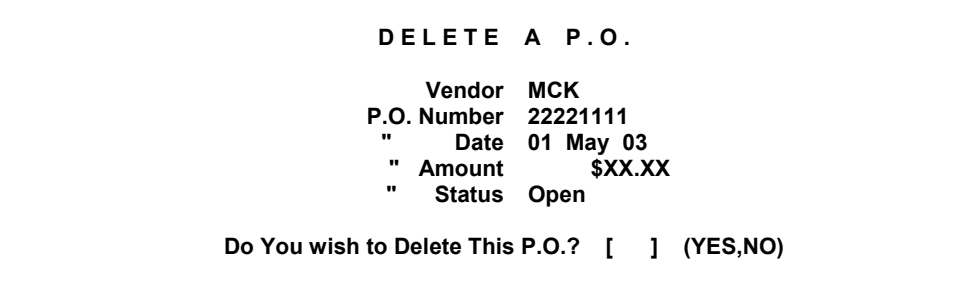

If the correct P.O. is displayed, enter 'YES' to delete it. If not, or if unsure, enter 'NO' or press  $\boxed{f1}$  to abort.

### *Delete Groups of P.O.'s*

This function is used to delete groups of Purchase orders.

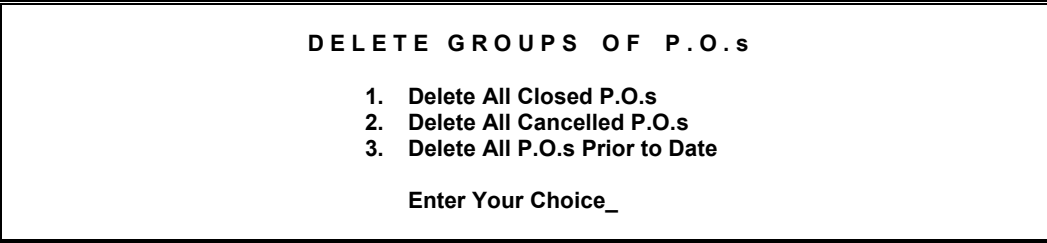

There are three options available to delete Purchase Orders by group.

#### **Delete All Closed P.O.s**

This menu option is used to delete **ALL** Purchase Orders that have been marked as 'Closed' in the Purchase Order Amendments. After selecting this menu option, the following screen will be displayed:

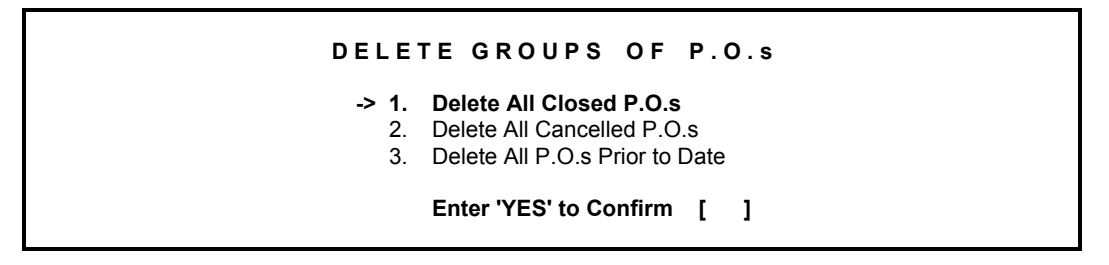

This will place an arrow to the left of menu option '1. Delete All Closed P.O.s'. If this is what is to be done, enter 'YES' in the displayed field. Otherwise, enter 'NO' or press  $E1$  to abort.

#### **Delete All Cancelled P.O.s**

This menu option is used to delete **ALL** Purchase Orders that have been marked as 'Cancelled' in the Purchase Order Amendments. After selecting this menu option, the following screen will be displayed:

```
D E L E T E G R O U P S O F P . O . s
     1. Delete All Closed P.O.s 
  -> 2. Delete All Cancelled P.O.s
     3. Delete All P.O.s Prior to Date
         Enter 'YES' to Confirm [ ]
```
This will place an arrow to the left of menu option '2. Delete All Cancelled P.O.s'. If this is what is to be done, enter 'YES' in the displayed field. Otherwise, enter 'NO' or press  $E1$  to abort.

#### **Delete All P.O.s Prior to Date**

This menu option is used to delete **ALL** Purchase Orders that dated prior to a specified date. After selecting this menu option, the following screen will be displayed:

> **D E L E T E G R O U P S O F P . O . s** 1. Delete All Closed P.O.s 2. Delete All Cancelled P.O.s **-> 3. Delete All P.O.s Prior to Date Enter 'YES' to Confirm [ ]**

This will place an arrow to the left of menu option '3. Delete All P.O.s Prior to Date'. If this is what is to be done, enter 'YES' in the displayed field. Otherwise, enter 'NO' or press  $F1$  to abort.

If 'YES' was entered, the following screen will be displayed:

```
D E L E T E P . O . s P R I O R T O D A T E 
Enter the Date, Prior to Which, All P.O.s get deleted :[ ]
                                                (mmddyycc)
```
Enter the date in which all P.O.s are to be deleted prior to. The date should be entered in mmddyycc format.

## *List P.O.s On File (Status)*

This menu option is used to print a list of the Purchase orders that are on file.

LIST P.O.s ON FILE **Enter Vendor Code [ ] List On Screen or Printer [ ] (S,P) Open, Closed, Cancelled or All [ ] (O,C,N,A) Leave Vendor Blank to List All Vendors** 

Enter in the appropriate selections for the desired list. Leaving the field 'Vendor Code' blank will print the list for **ALL** vendors.

### *Change Selected Vendors*

This function is used to change the vendor for the P.O.

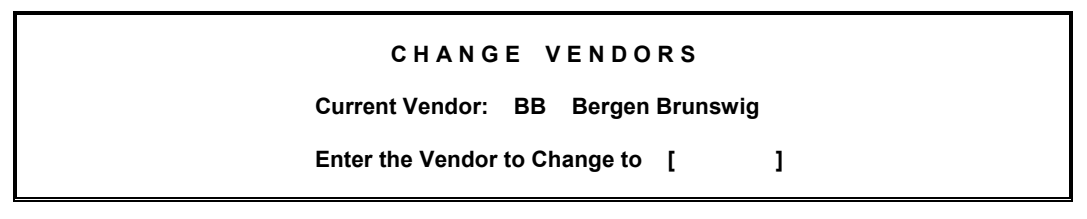

The current vendor will be displayed at the top. Enter the new vendor's code, and press *Enter*). The program will return to the 'Purchase Orders' menu. The new vendor should be displayed.

#### *Go To Electronic Ordering*

This function serves as a link to the 'Electronic Ordering' system.

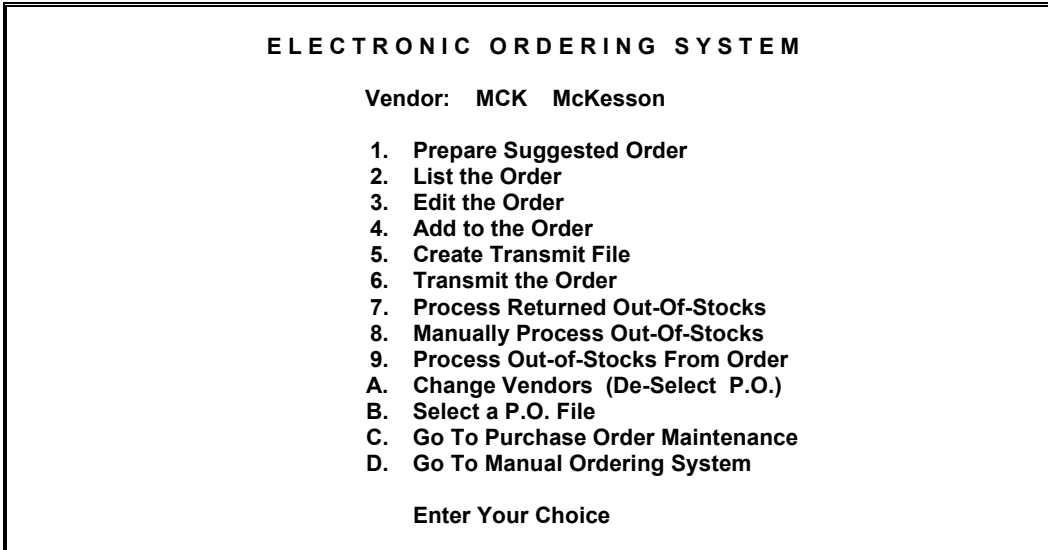

The 'Electronic Ordering' system was outlined earlier in this manual.

#### *Go To Manual Ordering*

This function serves as a link to the 'Manual Ordering' system.

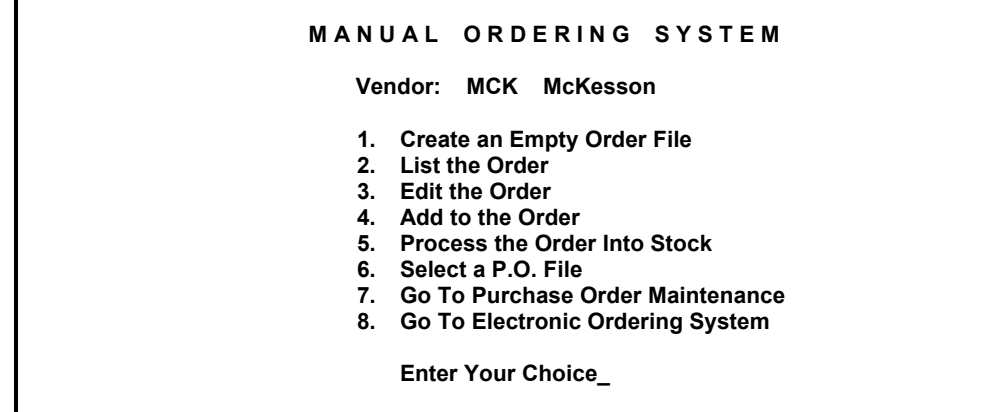

'Manual Ordering' was discussed earlier in this chapter.

## **Receiving**

The 'Receiving' menu has been added for future development.

**R E C E I V I N G** 

- **1. Print Receiving Check List**
- **2. List Open P.O.s**

 **Enter Your Choice\_** 

## **Out of Stocks**

The 'Out of Stocks' menu has been added for future development.

**O U T – O F – S T O C K S P R O C E S S I N G 1. Process Returned Out-Of-Stocks 2. Manually Process Out-Of-Stocks 3. Process Out-Of Stocks From Order 4. Select a P.O. File Enter Your Choice\_** 

## **Back Orders**

The 'Back Orders' menu option has been added for future development.

#### **B A C K – O R D E R P R O C E S S I N G**

- **1. New Back-Orders**
- **2. Cancel Back-Orders**
- **3. List Back-Orders**

 **Enter Your Choice\_** 

# **Reporting Programs**

The 'Reporting Programs' option from the 'Period Processing' menu gives access to the four main reporting programs available for the Point of Sale system.

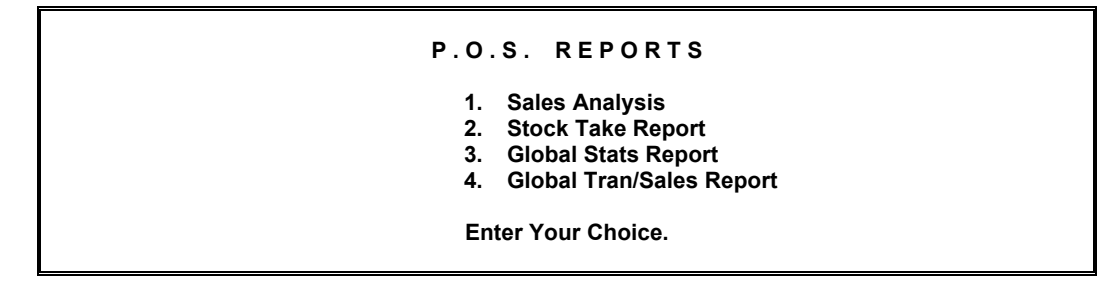

Each of the reporting programs will be discussed individually.

## **Sales Analysis**

The 'Sales Analysis' reports are reports that are based on sales for specific files within the Point of Sale system. Six different report categories are available.

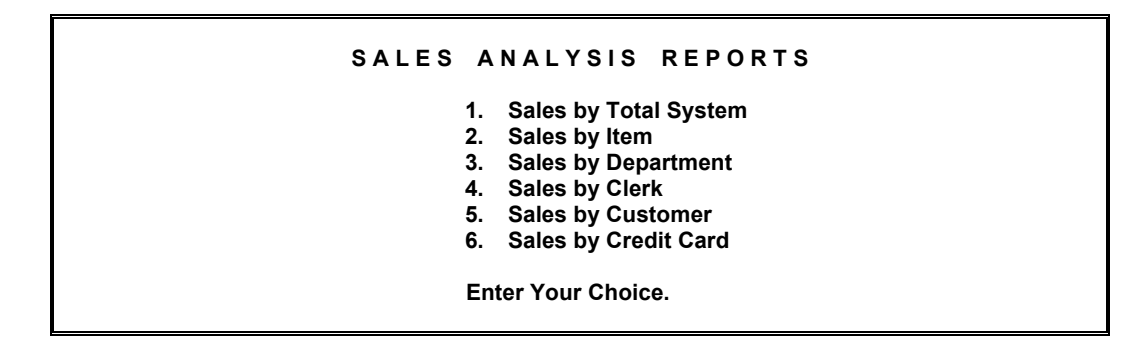

Each different category will be discussed individually.

## *Sales by Total System*

The following is a sample of the 'Sales by Total System' report:

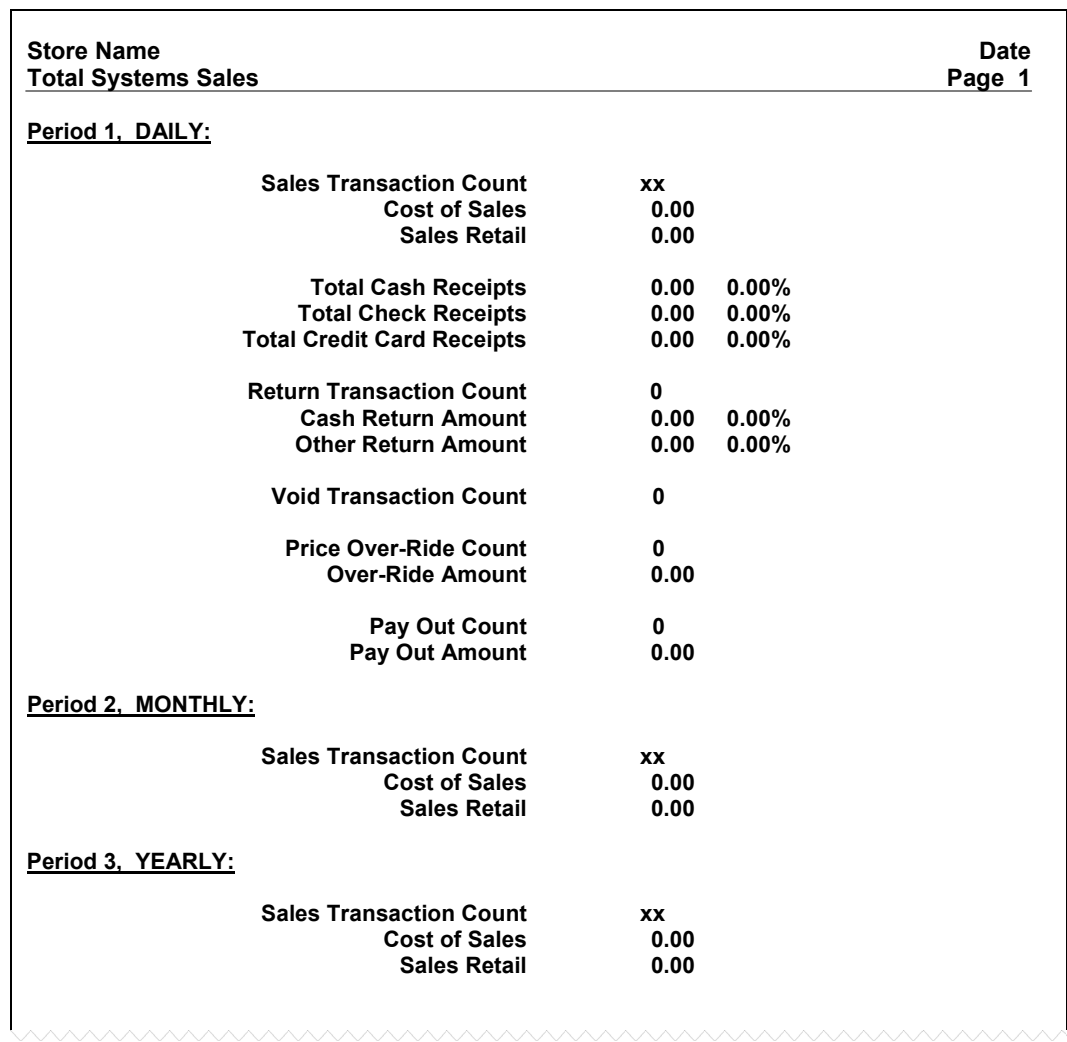

The report printed may have additional information printed, depending on the use of the Point of Sale system.

The 'Sales Transaction Count', 'Cost of Sales', and 'Sales Retail' will be printed for each of the 3 'Accounting Periods'.

Additionally, the different payment methods (i.e. cash, check, credit card) will be broken down for each accepted different method, and the dollar value, and the percentage of total sales will be printed for each in the 'Period 1' section of the report. Also, the count and value of returns, voids, and price overrides will be printed for 'Period 1'.

After the report is sent to the printer, the following will be displayed:

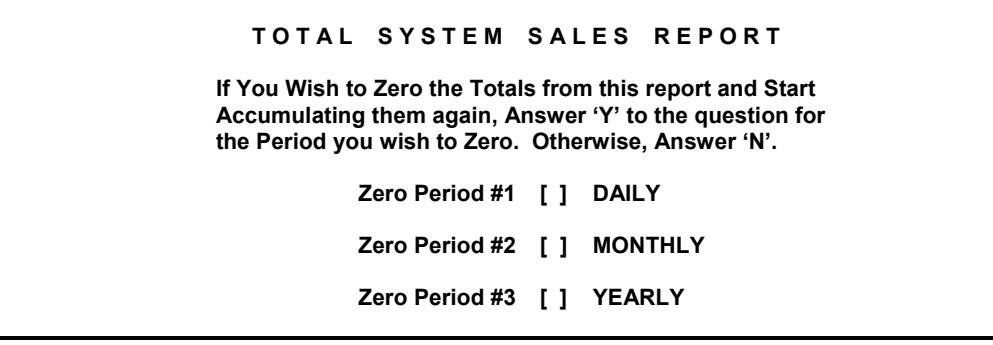

**AFTER** the report prints, and that it appears correct, answer 'Y' to the period(s) that should be cleared. The period name is displayed to the right of the bracket to indicate which periods should be cleared at what time. **WARNING:** After a period is zeroed, the data cannot be retrieved **UNLESS** a backup was performed just prior to the report was printed, and the period was zeroed.

#### *Sales by Item*

The 'Sales by Item' report is used to report sales by individual items. **USE CAUTION** when printing this report, it may take quite a while to both compile, and then print.

The 'Sales by Item' report can be printed in order (data sorted) of several different options.

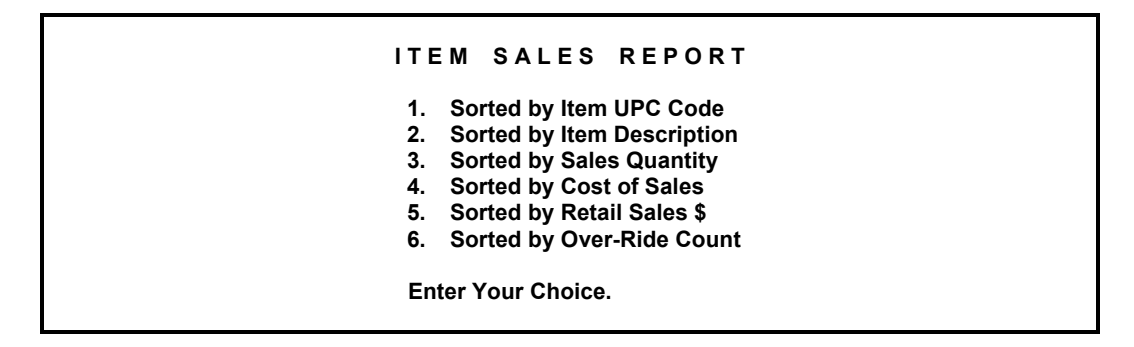

Select the appropriate sort option from the menu displayed, and the report will be printed. Each of the above shown report sort options prints the same report, with the exception of 'Sorted by Item UPC Code'. This report will print only items that have a UPC code entered for it. The Point of Sale system requires that an item exist as 'NON-STOCK ITEMS', and 'PRESCRIPTIONS'. These items do not have a UPC, and therefore will not be printed on the 'Sorted by Item UPC Code' report.

This report will print for those items that have sales values in any of the three periods.

The heading of the report is displayed below. For example purposes, the below header was derived from the 'Sorted by Item UPC Code' report.

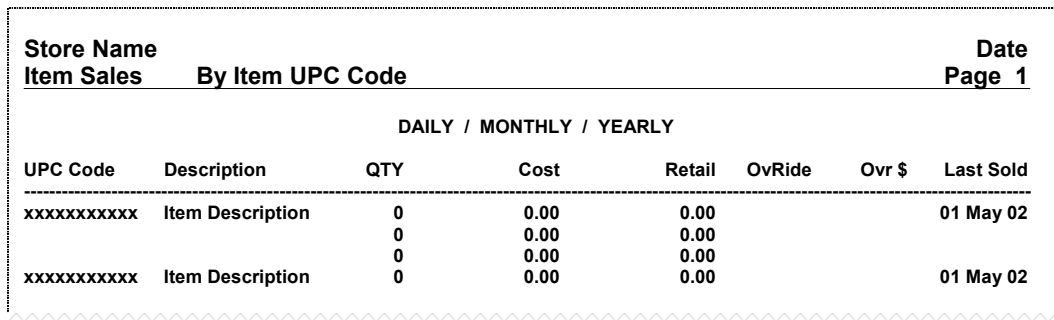

On this report, three lines are printed for each item sold. The first line is for Period #1, the second line for Period #2 and the third line for Period #3.

After printing the report, the following screen will be displayed:

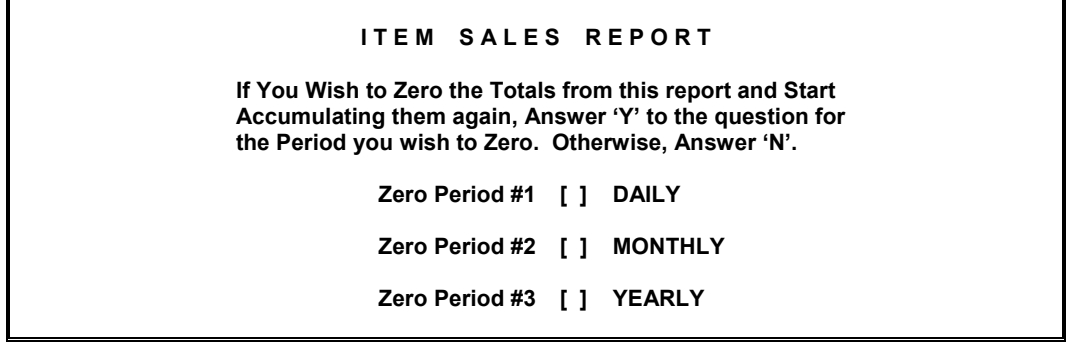

**AFTER** the report prints, and that it appears correct, answer 'Y' to the period(s) that should be cleared. The period name is displayed to the right of the bracket to indicate which periods should be cleared at what time. **WARNING:** After a period is zeroed, the data cannot be retrieved **UNLESS** a backup was performed just prior to the report being printed, and the period was zeroed.

#### *Sales by Department*

The 'Sales by Department' report is used to report sales totals for each department. **USE CAUTION** when printing this report, it may take quite a while to both compile, and then print, depending greatly on how many departments are loaded on the Point of Sale system.

The 'Sales by Department' report can be printed in order (data sorted) of several different options.

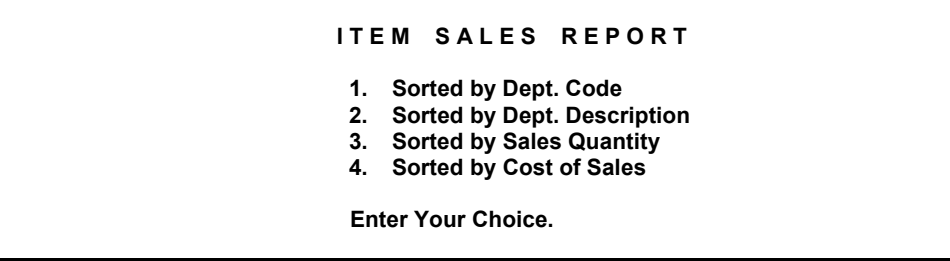

Select the appropriate sort option from the menu displayed, and the report will be printed.

This report will print for only those departments that have sales values in any of the three periods.

The heading of the report is displayed below. For example purposes, the below header was derived from the 'Sorted by Dept. Code' report.

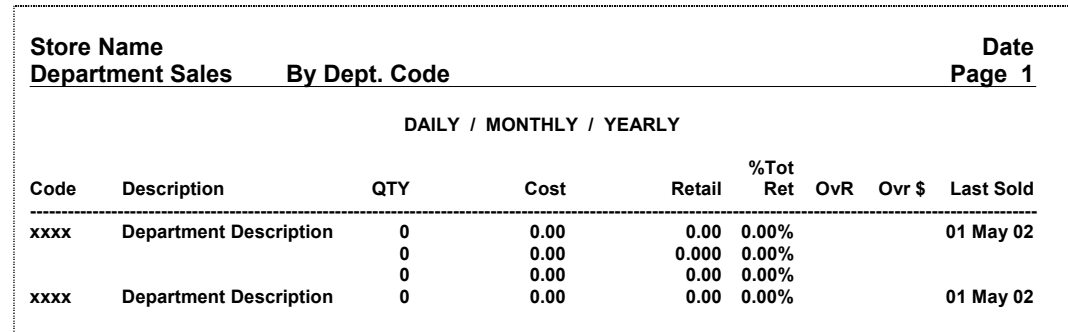

On this report, three lines are printed for each department. The first line is for Period #1, the second line for Period #2 and the third line for Period #3.

After printing the report, the following screen will be displayed:

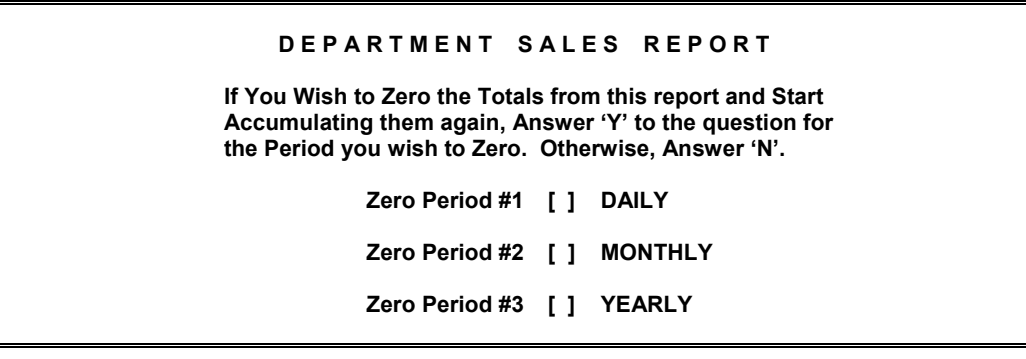

**AFTER** the report prints, and if it appears correct, answer 'Y' to the period(s) that should be cleared. The period name is displayed to the right of the bracket to indicate which periods should be cleared at what time. **WARNING:** After a period is zeroed, the data cannot be retrieved **UNLESS** a backup was performed just prior to the report being printed, and the period was zeroed.

#### *Sales by Clerk*

The 'Sales by Clerk' report is used to report sales totals by clerk.

The 'Sales by Clerk' report can be printed in order (data sorted) of several different options:

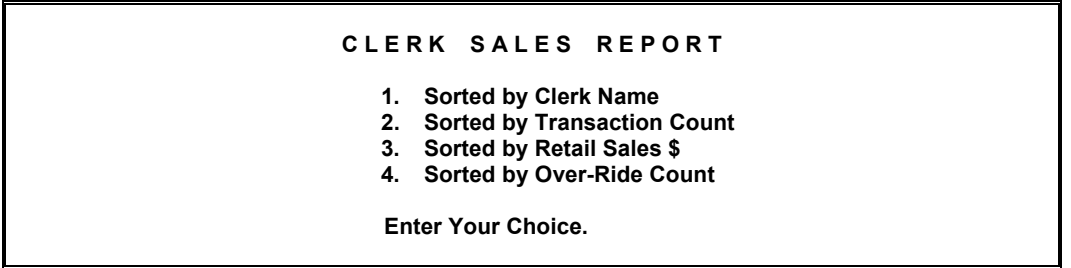

Select the appropriate sort option from the menu displayed, and the report will be printed.

This report will print for only those clerks that have sales values in either of the two periods (current and yearly).

The heading of the report is displayed below. For example purposes, the below header was derived from the 'Sorted by Clerk Name' report.

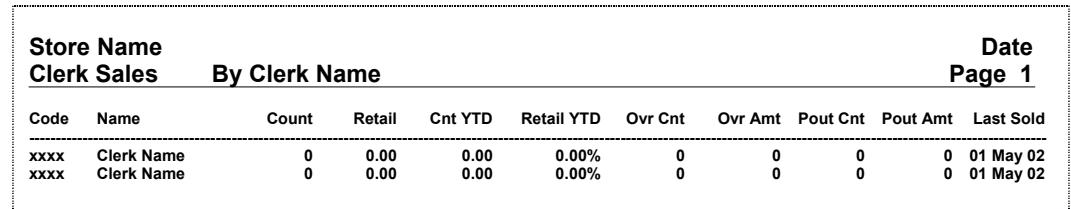

On this report, one line of information is printed for each clerk.

After printing the report, the following screen will be displayed:

**C L E R K S A L E S R E P O R T If You Wish to Zero the Totals from this report and Start Accumulating them again, Answer 'Y' to the question for the Period you wish to Zero. Otherwise, Answer 'N'. Zero Current Period [ ] Zero Year-to-Date [ ]** 

**AFTER** the report prints, and that it appears correct, answer 'Y' to the period(s) that should be cleared. **WARNING:** After a period is zeroed, the data cannot be retrieved **UNLESS** a backup was performed just prior to the report being printed, and the period was zeroed.

#### *Sales by Customer*

The 'Sales by Customer' report is used to report sales totals for each customer entered in the Point of Sale system, which were selected during the 'Sales Transaction' process.

The 'Sales by Customer' report can be printed in order (data sorted) of several different options:

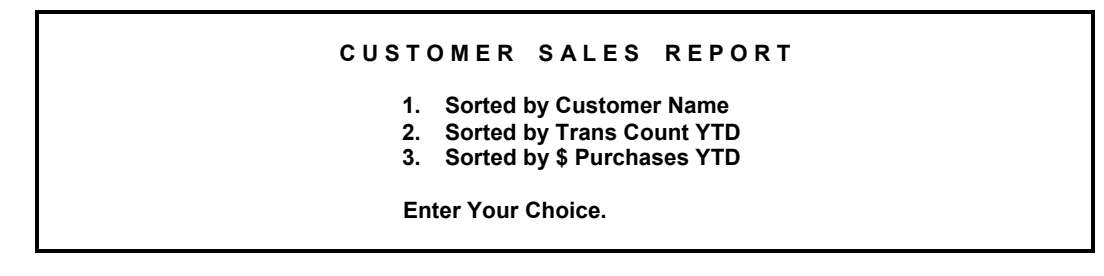

Select the appropriate sort option from the menu displayed, and the report will be printed. Each of the above shown report sort options prints the same report.

This report will print for only those departments that have sales values in any of the three periods.

The heading of the report is displayed below. For example purposes, the below header was derived from the 'Sorted by Customer Name' report.

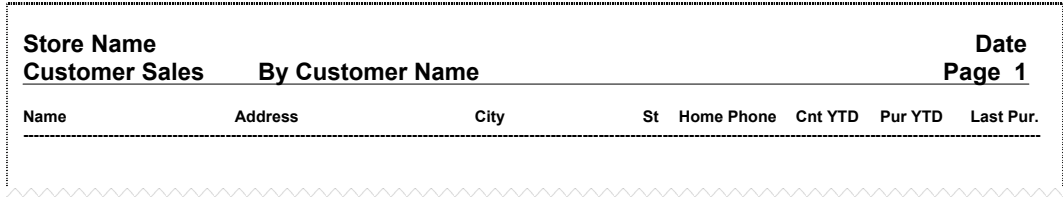

After printing the report, the following screen will be displayed:

**C U S T O M E R S A L E S R E P O R T If You Wish to Zero the Totals from this report and Start Accumulating them again, Answer 'Y' to the question for the Period you wish to Zero. Otherwise, Answer 'N'. Zero Year-to-Date [ ]** 

**AFTER** the report prints, and if it appears correct, answer 'Y' if the 'Year-to-Date' total should be zeroed. **WARNING:** After a period is zeroed, the data cannot be retrieved **UNLESS** a backup was performed just prior to the report being printed, and the period was zeroed.

#### *Sales by Credit Card*

The 'Sales by Credit Card' report is used to report sales totals for each credit/debit card type.

The 'Sales by Credit Card' report can be printed in order (data sorted) of several different options.

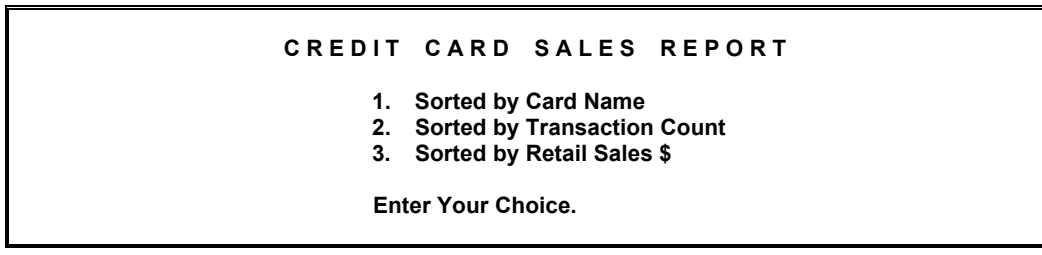

Select the appropriate sort option from the menu displayed, and the report will be printed.

This report will print for only those credit/debit cards that have sales values in any of the three periods.

The heading of the report is displayed below. For example purposes, the below header was derived from the 'Sorted by Dept. Code' report.

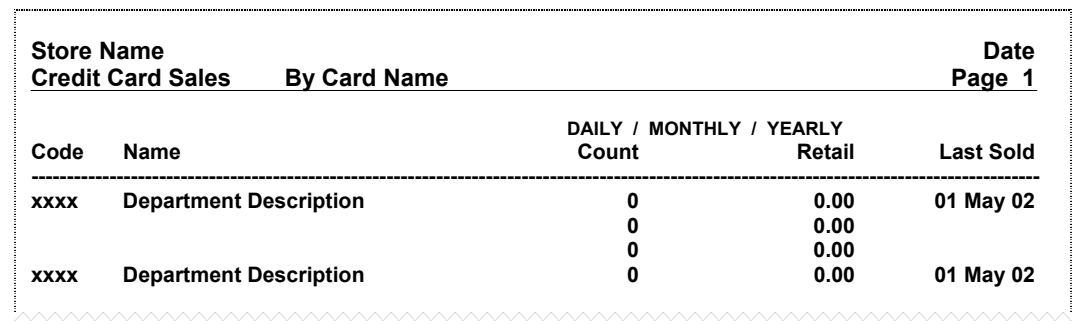

On this report, three lines are printed for each department. The first line is for Period #1, the second line for Period #2 and the third line for Period #3.

After printing the report, the following screen will be displayed:

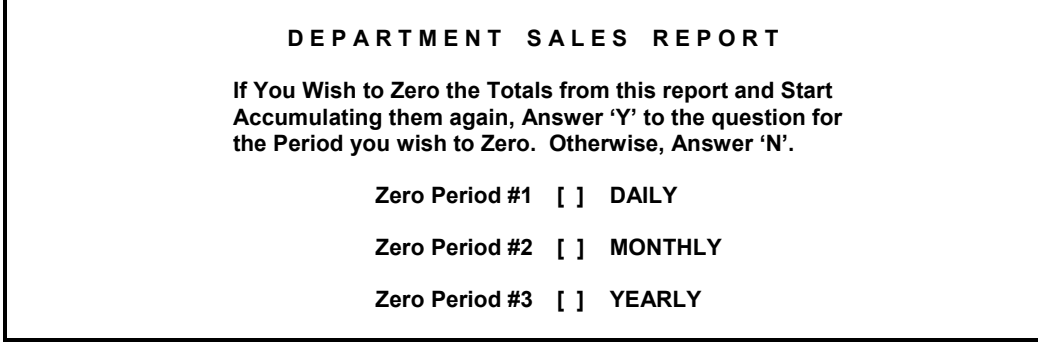

**AFTER** the report prints, and that it appears correct, answer 'Y' to the period(s) that should be cleared. The period name is displayed to the right of the bracket to indicate which periods should be cleared at what time. **WARNING:** After a period is zeroed, the data cannot be retrieved **UNLESS** a backup was performed just prior to the report being printed, and the period was zeroed.

## **Stock Take Report**

The 'Stock Take Report' is a item sales report, based on the item's department code. The following screen is a sample of the options available for customizing or selecting what should be included on the report.

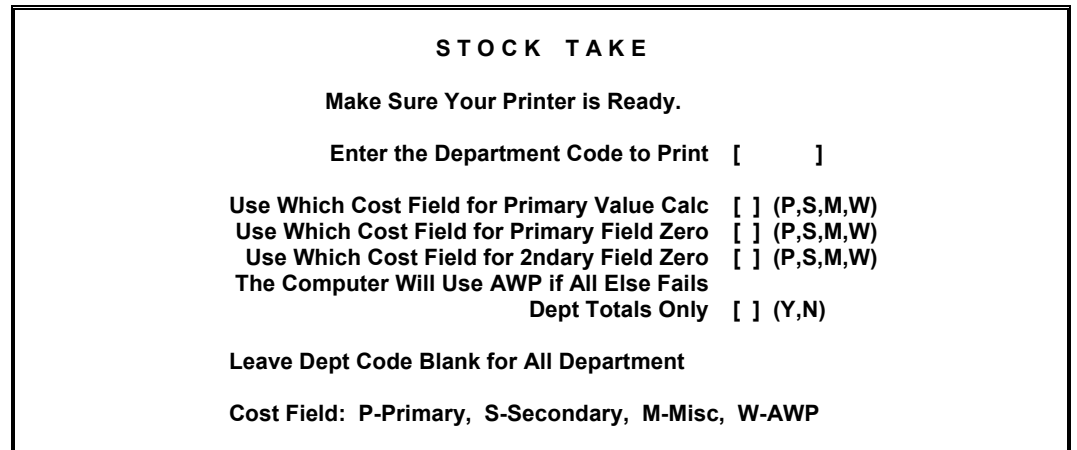

Entering a department code will isolate the 'Stock Take Report' to report sales for only those items for the specified department. The 'Stock Take Report' also allows the user to select which fields should be used to calculate the costs (both primary and secondary) and value. If the values are not specified, or if the value of the field equates to zero, the AWP will be used in its place.

Additionally, 'Dept Totals Only' can be specified if only the totals for the specified department are desired.

## **Global Stats Report**

The 'Global Stats' system keeps running totals for the Point of Sale system. The 'Global Stats Report' allows these totals to be printed.

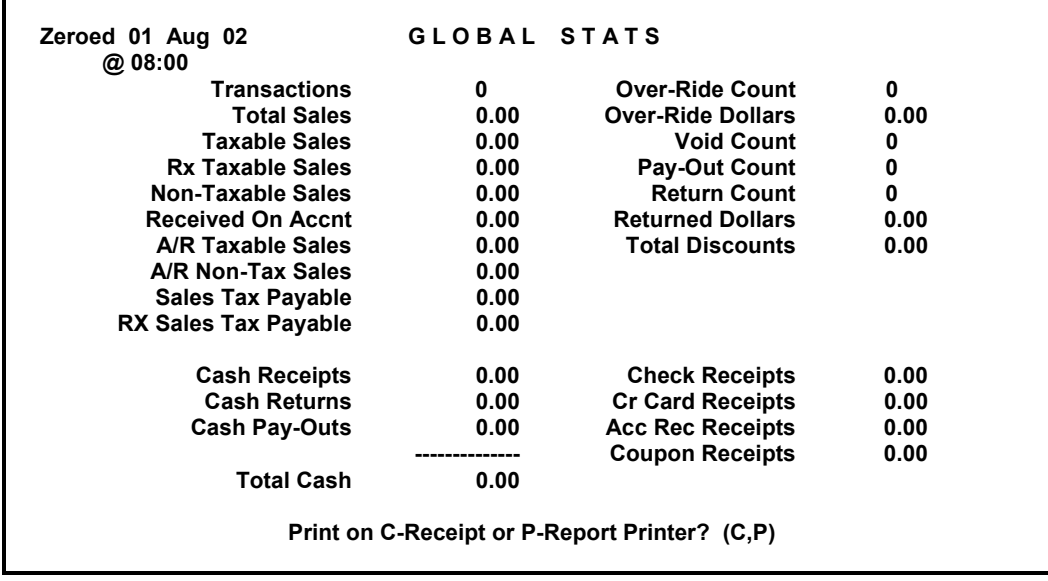

The above shown screen is a sample of what information is stored by the 'Global Stats' system, and that is reported on the 'Global Stats Report'. There are two print options for the 'Global Stats Report'. The report can be printed on the P.O.S. receipt printer by pressing 'C', or to the report printer by pressing 'P'.

The following is a sample of the report, printed to the receipt printer:

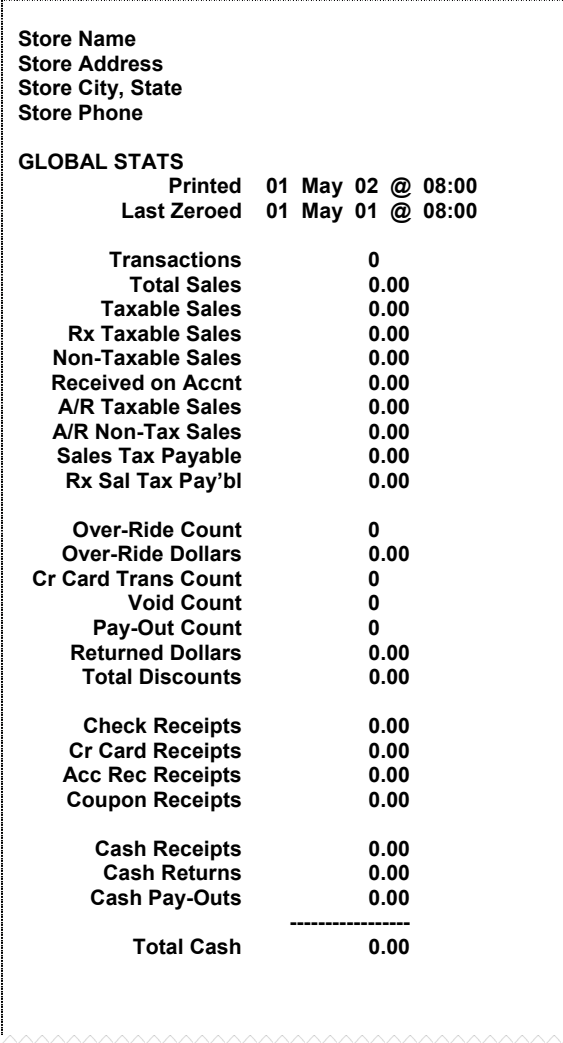

The following is a sample of the report, printed to the report printer:

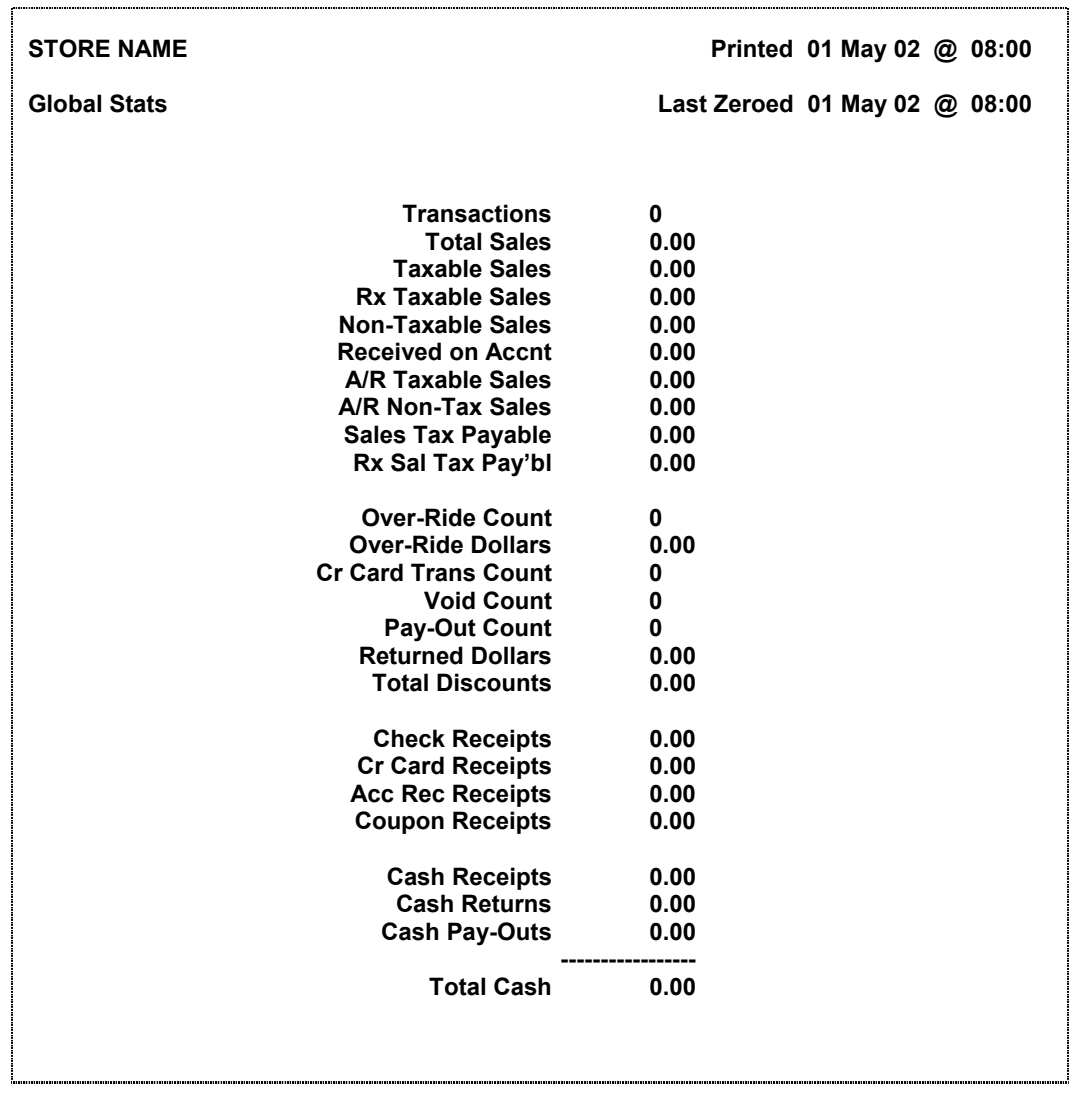

## **Global Tran/Sales Report**

Similar to the 'Global Stats', the 'Global Trans/Sales' system keeps a running total, for two different periods, of the total transactions, sales values, and receipt values.
**FOUNDATION SYSTEMS, INC.** The state of the state of the point of SALE

```
As Of 01 Sep 02 @ 08:00
G L O B A L T R A N / S A L E S S T A T S 
   Last Zeroed 01 Aug 02 @ 08:00
        As Of 01 Aug 02 @ 08:00
   Transactions 00
    Total Sales 0.00
  Total Receipts 0.00
   Transactions 00
    Total Sales 0.00
  Total Receipts 0.00
Print on C-Receipt or P-Report Printer? (C,P)
```
The report can be printed on either the receipt or report printer. The printed report shows the same information, in the same format as the screen, so no sample is shown other than the screen.

## **Accounts Receivable**

The FSI Accounts Receivable system is an optional software package that allows for customers to make charges to an account, and be billed on a monthly cycle. For more information about the 'Accounts Receivable' system, please refer to the **Account Receivable** manual, or contact the **FSI Technical Support Helpdesk** at **801-785-7720**. To purchase this system, please contact the **FSI Sales Office, 800-333-0926**.

The FSI Accounts Receivable system is normally loaded in the Pharmacy Management System directory, and within the 'Register File Maintenance' configuration, a 'Alternate Pharmacy Directory' is used to specify the directory where the Pharmacy Management System and Accounts Receivable system's are located. This should be configured upon the Point of Sale system installation. For any questions regarding the setup and use of the Accounts Receivable system within the Pharmacy Management System, please contact the **Foundation Systems Technical Support Helpdesk**.

## **Accounts Payable**

The FSI Accounts Payable system is a system module included with the Point of Sale system. A manual for the 'Accounts Payable' system is forthcoming.

## **General Ledger**

The FSI General Ledger system is a system module integrated into the Point of Sale system. For more information on the 'General Ledger' system, please refer to the **General Ledger** manual.